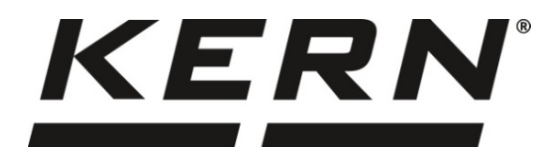

# *KERN & Sohn GmbH*

**Ziegelei 1 D-72336 Balingen E-mail: info@kern-sohn.com**

**Telefon: +49-[0]7433-9933-0 Fax: +49-[0]7433-9933-149 Internet: www.kern-sohn.com**

# **Návod k obsluze Analytická váha**

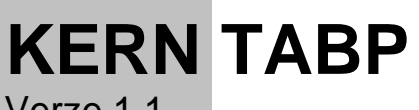

Verze 1.1 2021-06 CZ

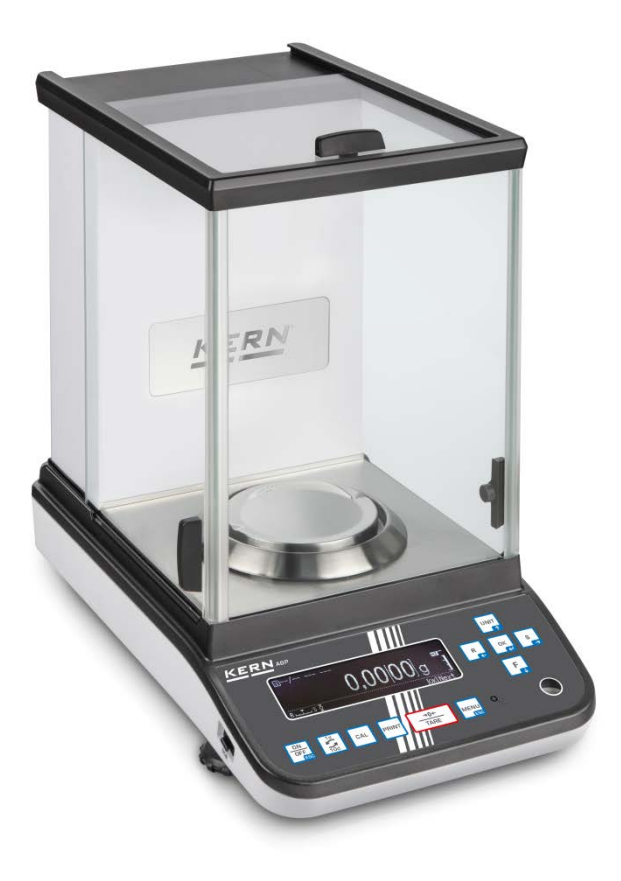

**TABP-BA-cz-2111**

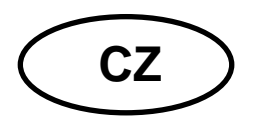

# **KERN TABP**

Verze 1.1 2021-06 Návod k obsluze Analytická váha

#### Obsah 1  $\overline{2}$ 3  $3.1$  $32$  $3.2.1$  $3.3$ 4  $4.1$  $4.2$ 4.3  $4.4$ 5  $5.1$  $5.2$ 6  $6.1$  $6.2$  $\overline{7}$  $7.1$  $7.2$  $7.2.1$  $7.3$  $7.3.1$  $7.4$  $7.5$ 8  $8.1$  $8.2$  $8.3$ 831 8.3.2 8.3.3 8.3.4 8.3.5  $8.4$ 8.5 9  $10$  $10.1$  $10.2$  $10.3$  $10.4$ 10.5

10.6

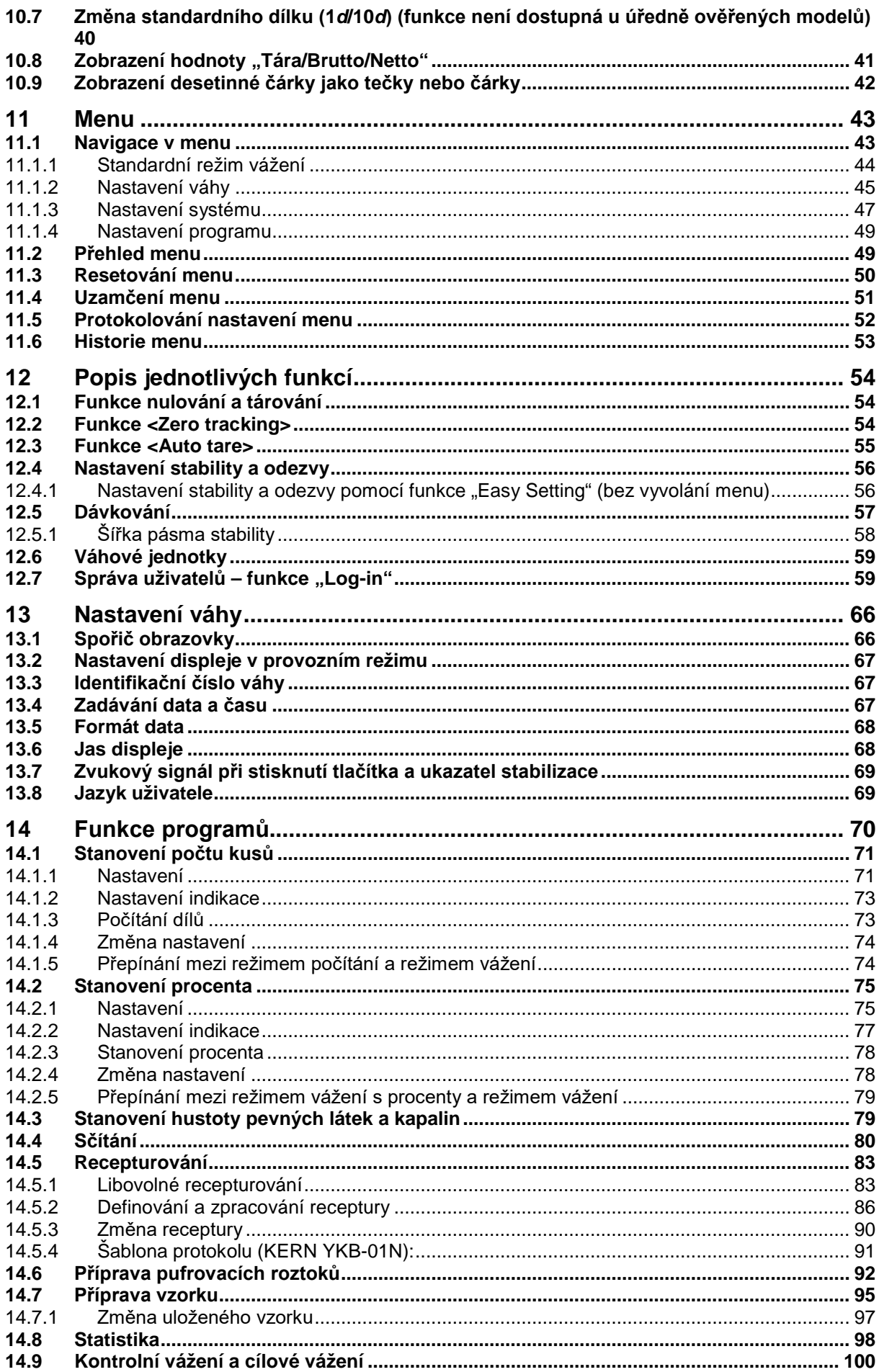

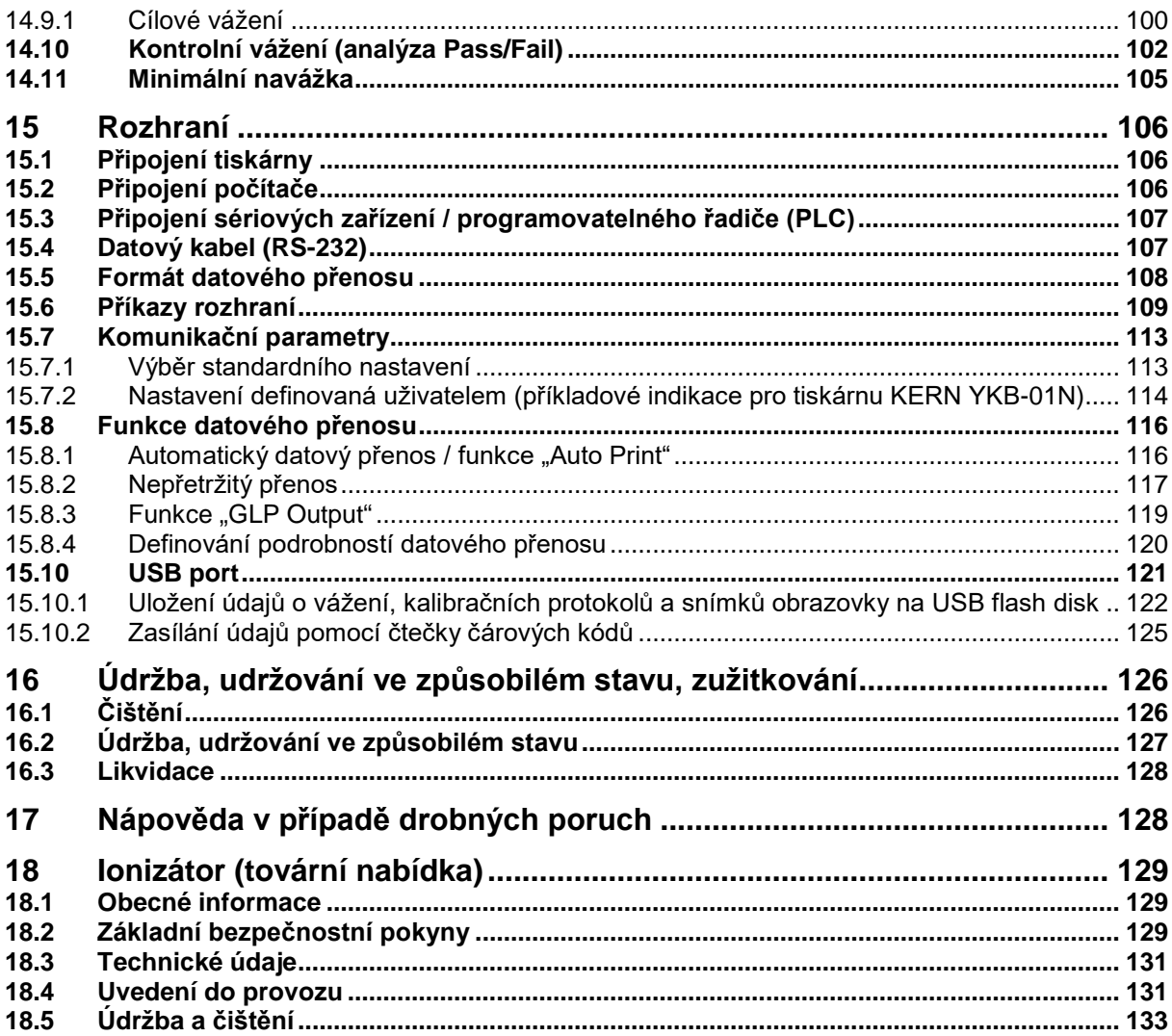

# **1 Technické údaje**

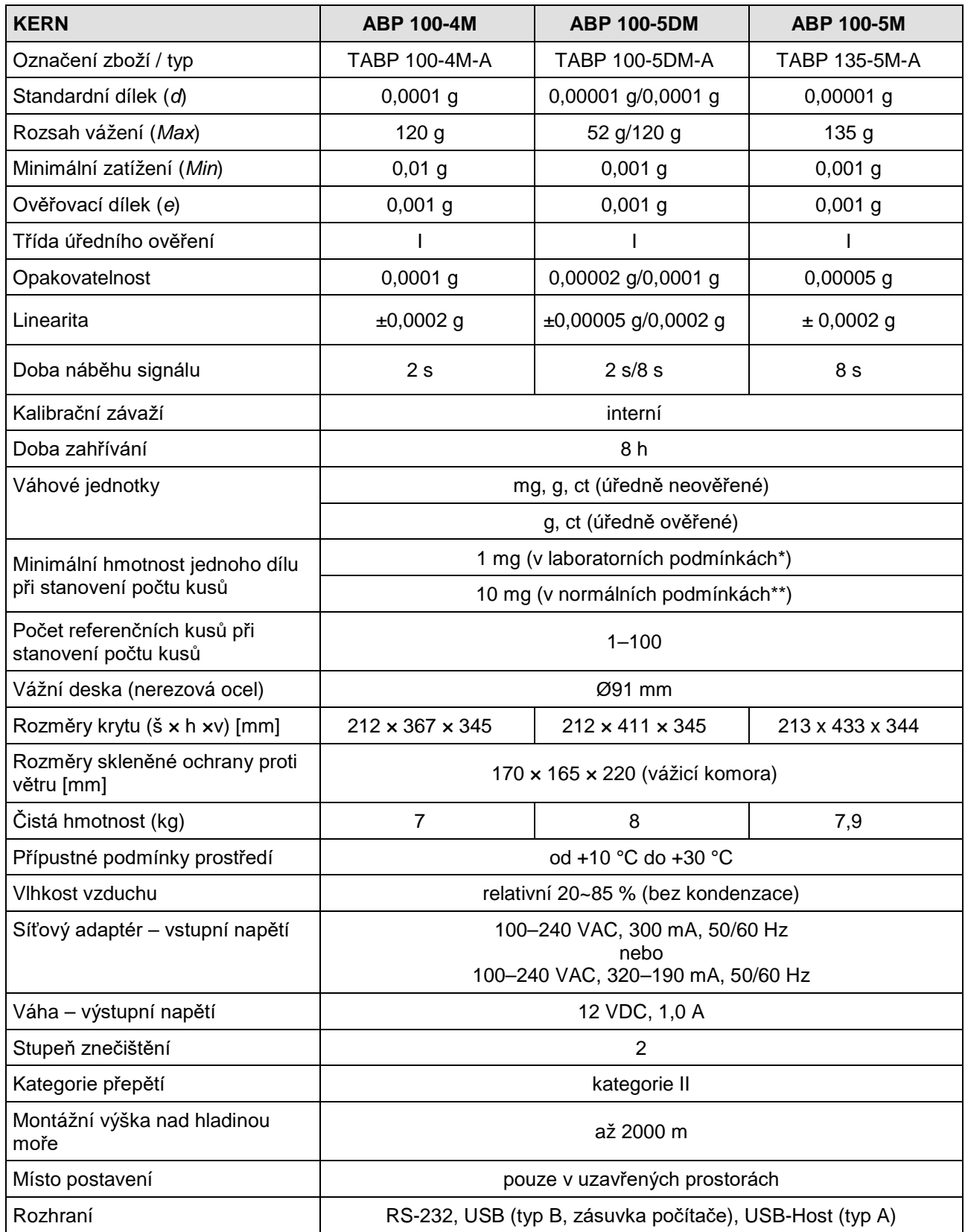

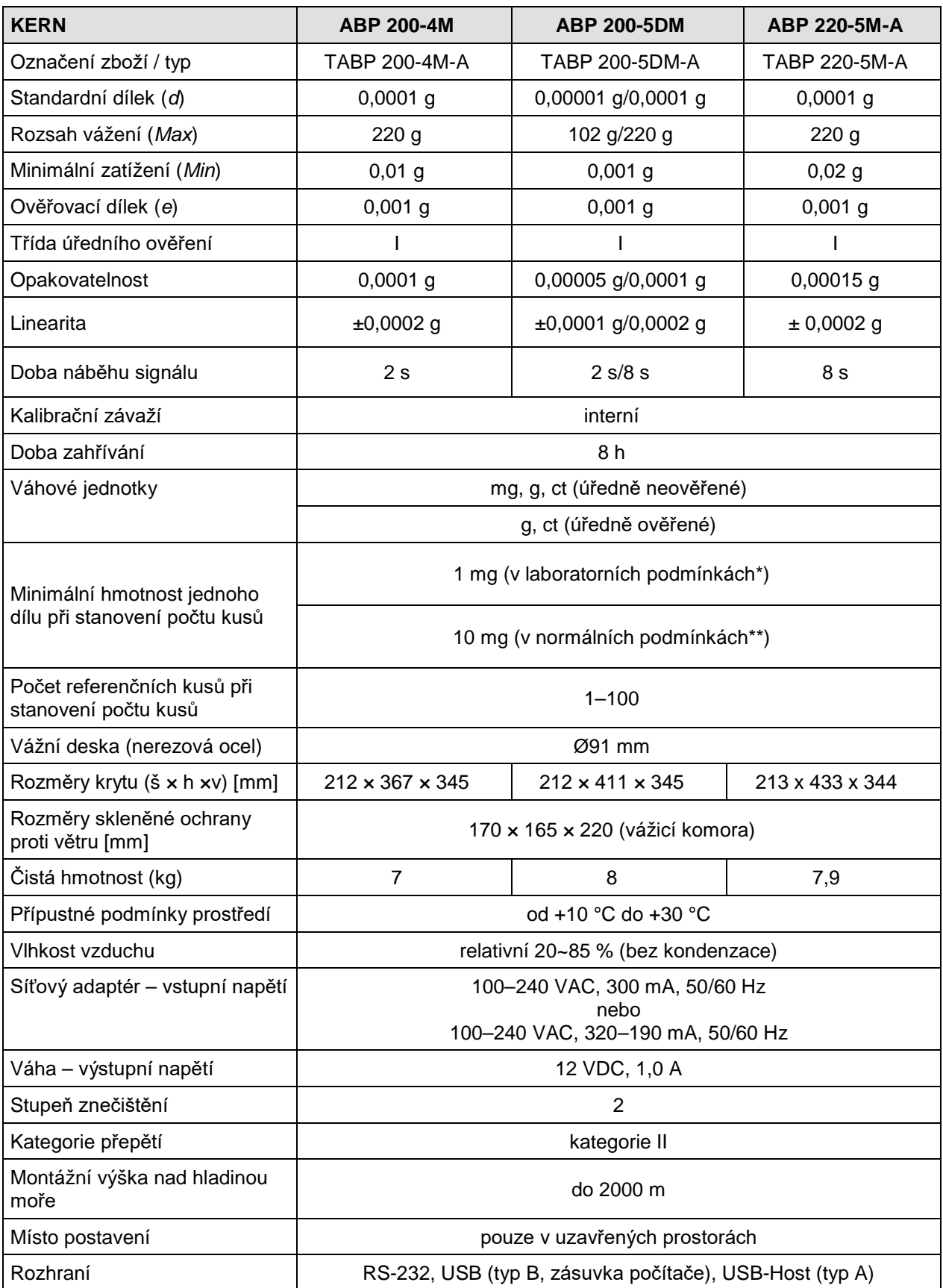

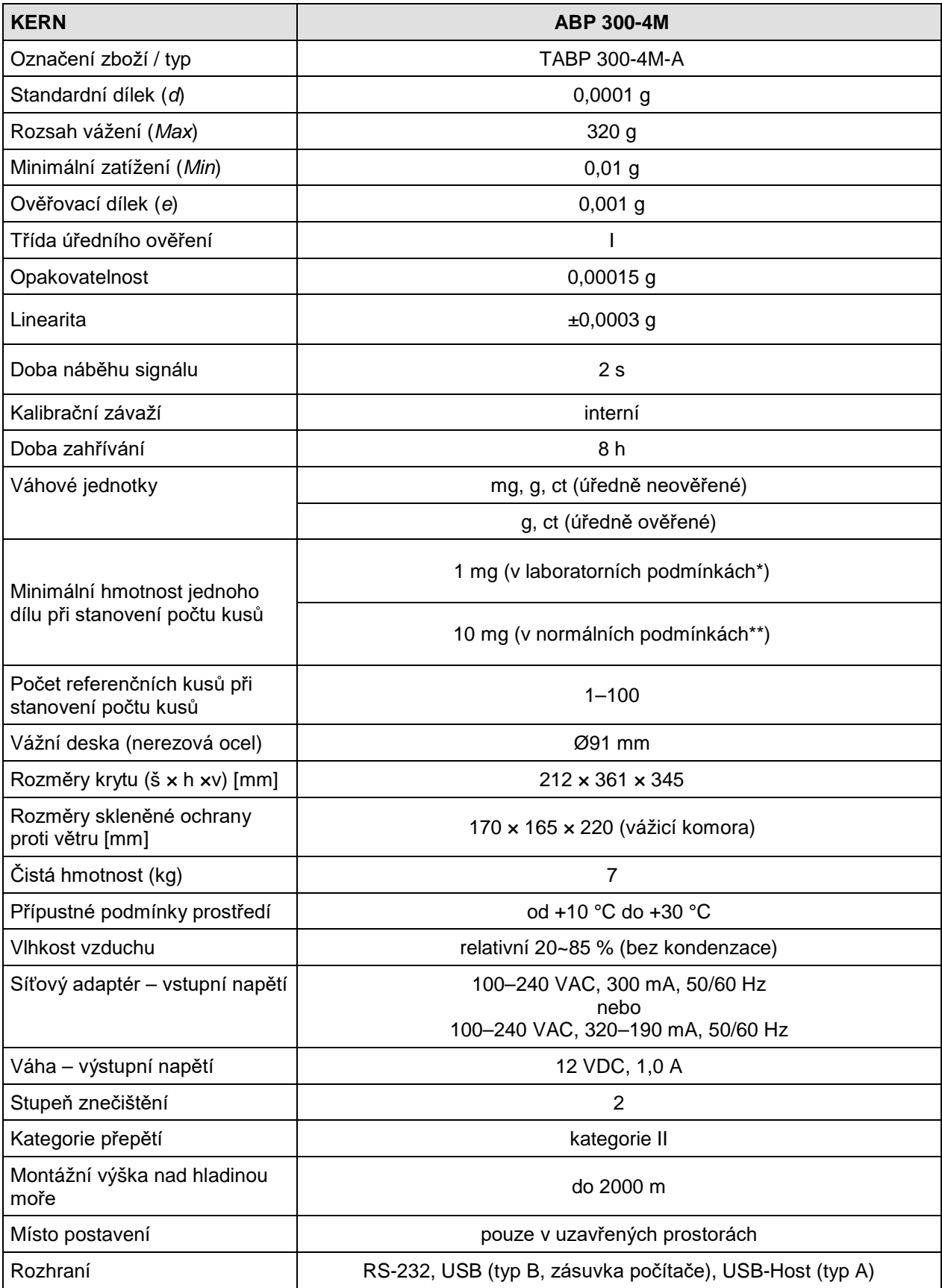

- **\* Minimální hmotnost jednoho dílu při stanovení počtu kusů – v laboratorních podmínkách:**
	- Existují ideální podmínky prostředí pro provedení sčítání s vysokým rozlišením
	- Bez rozptylu hmotnosti počítaných dílů
- **\*\* Minimální hmotnost jednoho dílu při stanovení počtu kusů – v normálních podmínkách:**
	- Existují neklidné podmínky prostředí (závany větru, vibrace)
	- Existuje rozptyl hmotnosti počítaných dílů

# **2 Prohlášení o shodě**

Aktuální ES/EU prohlášení o shodě je dostupné on-line na adrese:

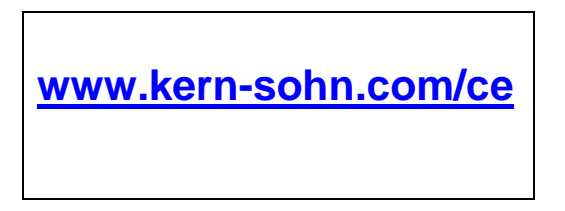

U úředně ověřených vah (= váhy podrobené postupu posouzení shody) je 1 prohlášení o shodě součástí dodávky.

# **3 Přehled zařízení**

## **3.1 Součásti**

 $-7$ - 6  $ERN$  $\boldsymbol{f}$ 5  $\overline{\mathcal{L}}$ ווה  $\frac{3}{2}$  $\underline{\overline{00000}}$ KER 1 9  $\overline{8}$ 

Modely *d* = 0,0001 g Modely *d* = 0,00001 g/0,0001 g

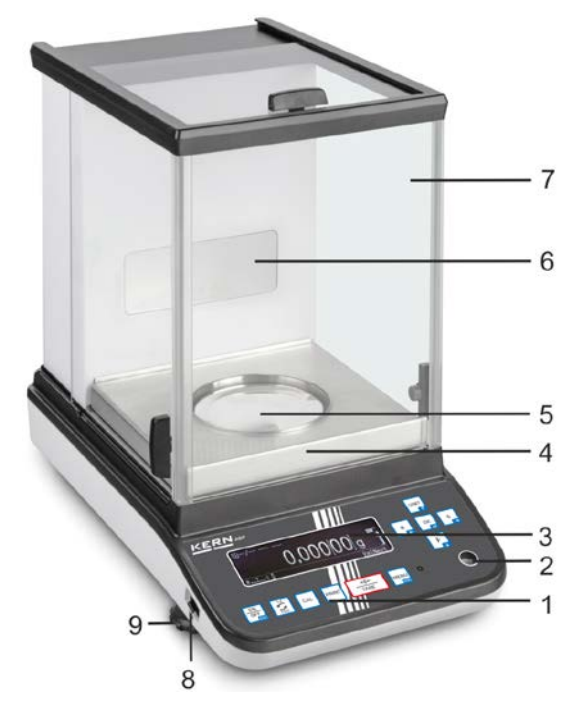

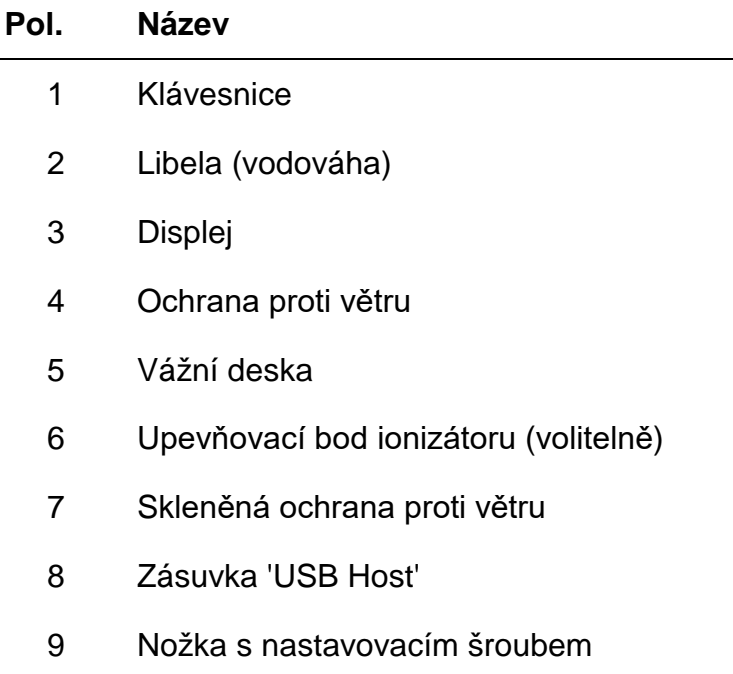

#### **Pohled zezadu:**

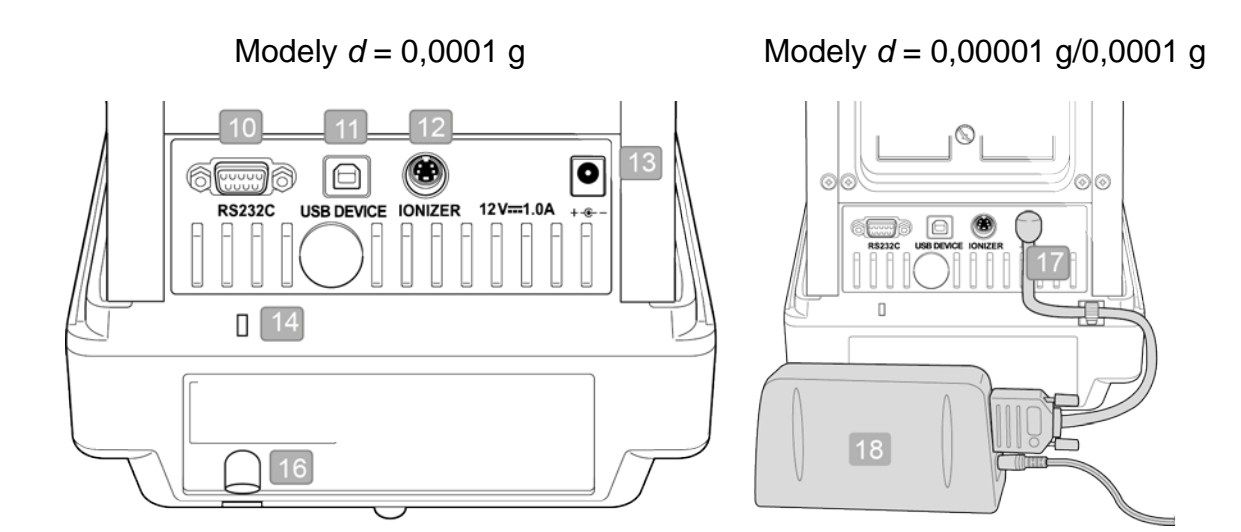

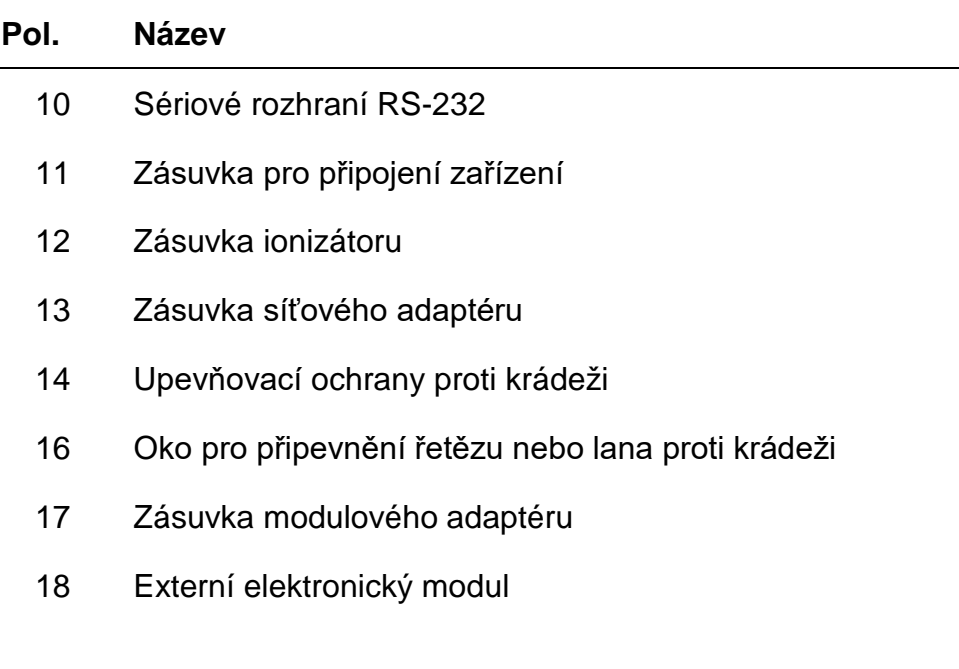

#### **3.2 Klávesnice**

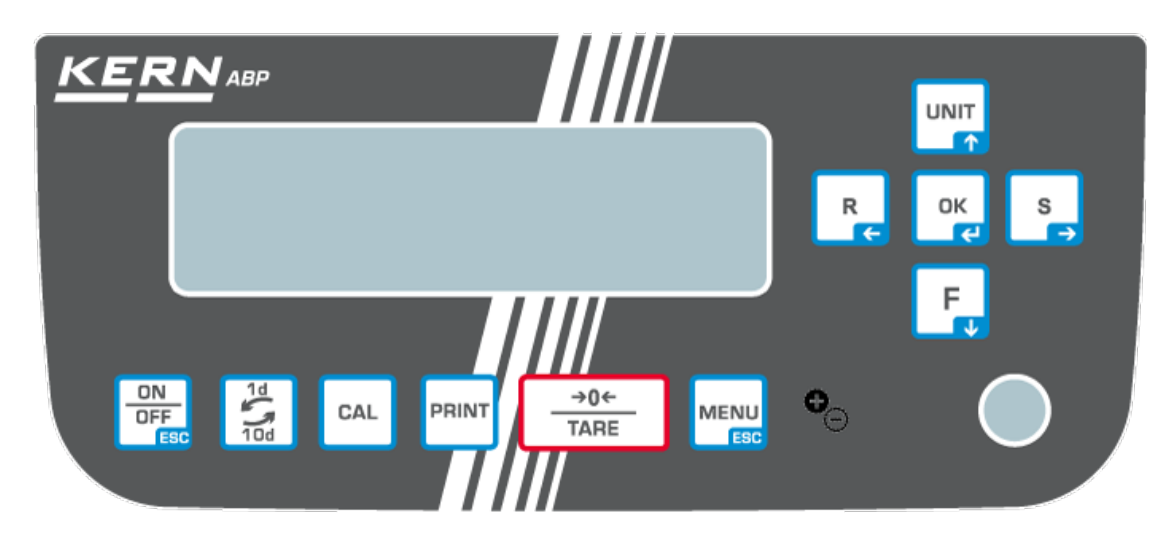

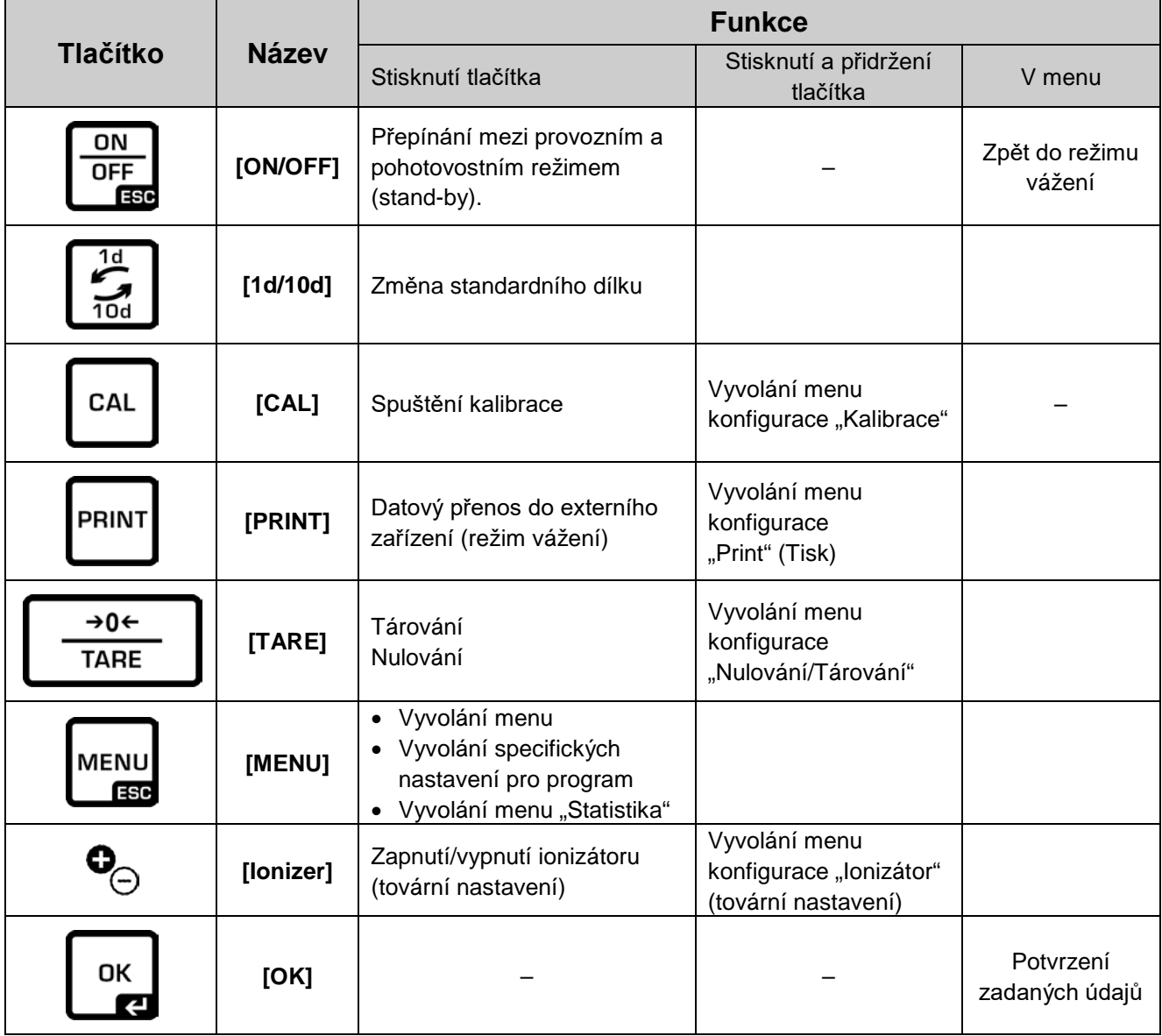

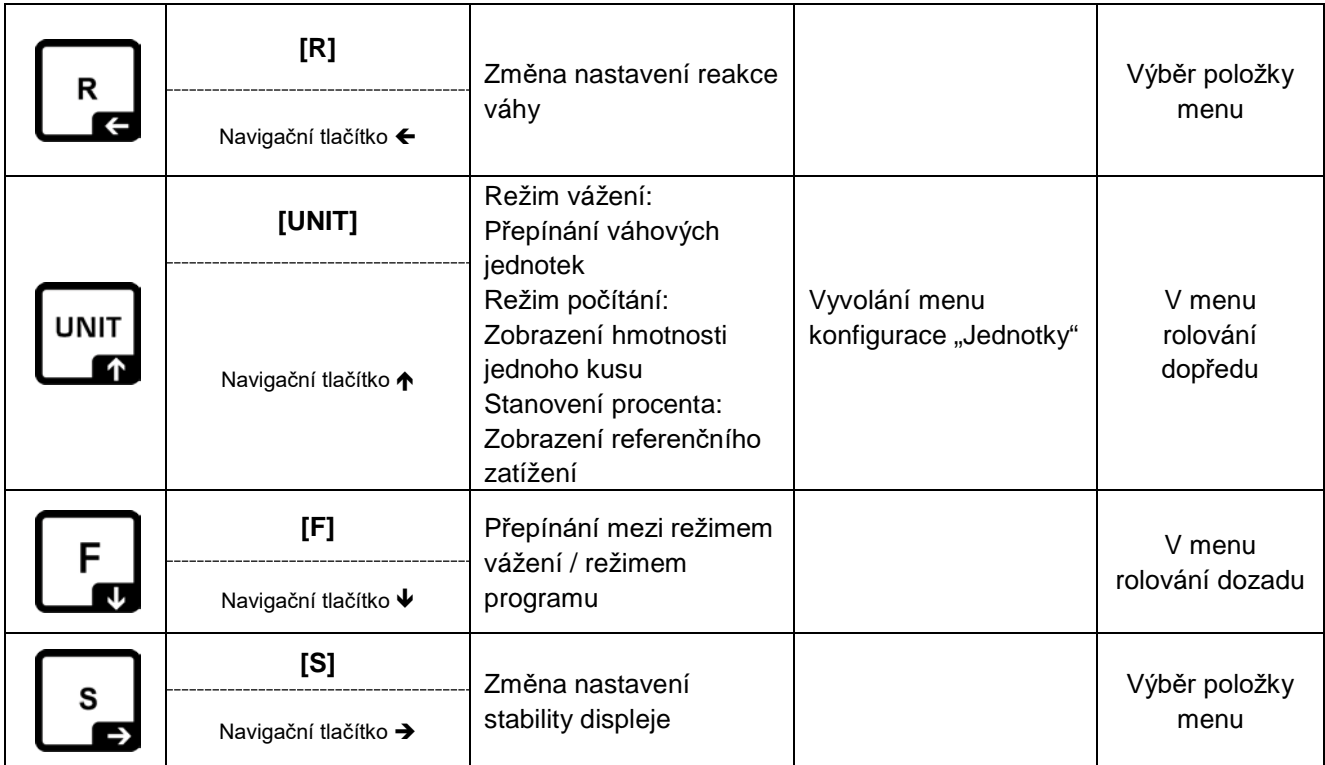

# **3.2.1 Zadávání číselných hodnot**

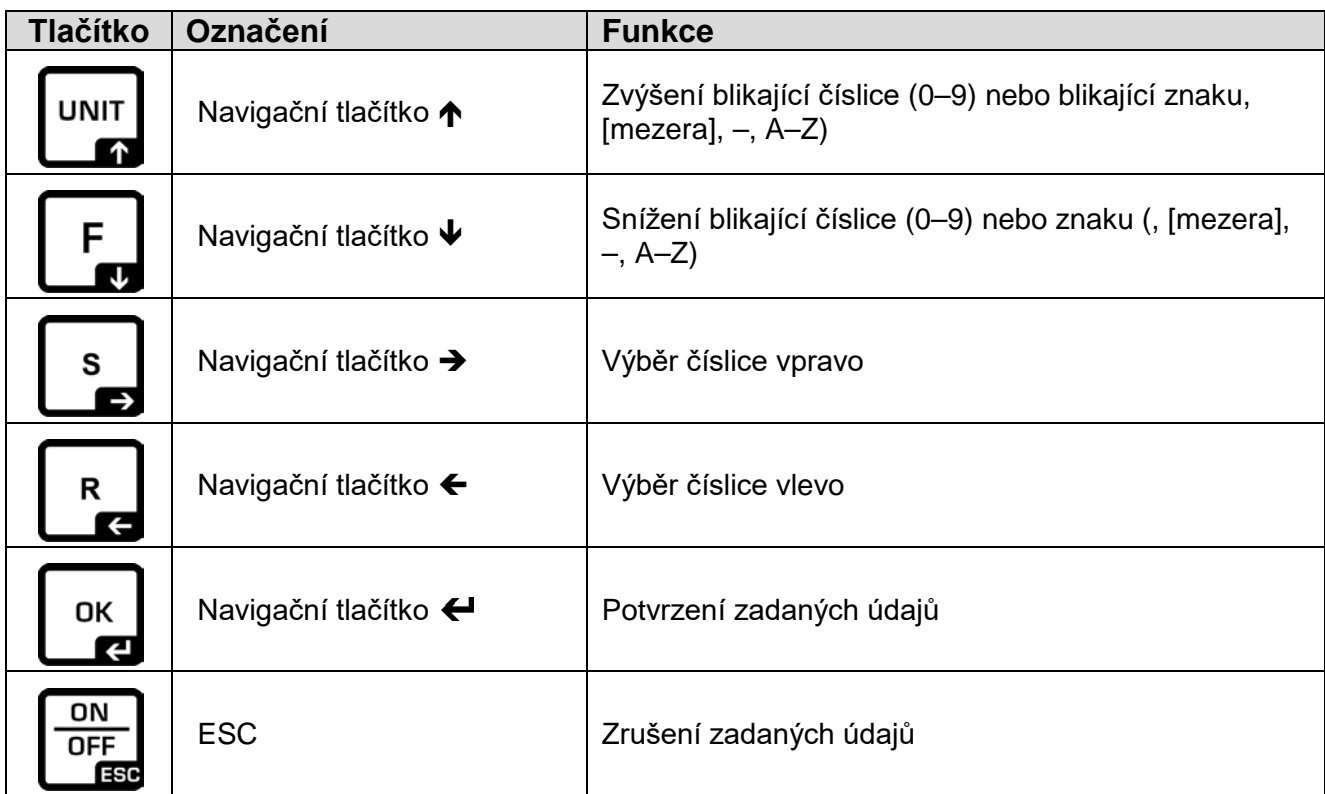

#### **3.3 Displej**

Kromě zobrazení výsledku vážení poskytuje přístup ke všem funkcím menu. Zobrazení se liší podle toho, zda je váha v provozním nebo konfiguračním režimu. Speciální tlačítka (např. tlačítko CAL, TARE, PRINT) umožňují rychlý a cílený přístup k příslušnému menu konfigurace. Navigační tlačítka zajišťují intuitivní ovládání.

### **Příklad zobrazení v provozním režimu:**

Displej má čtyři oblasti.

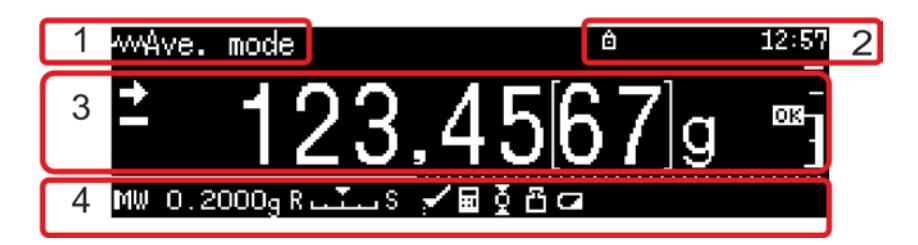

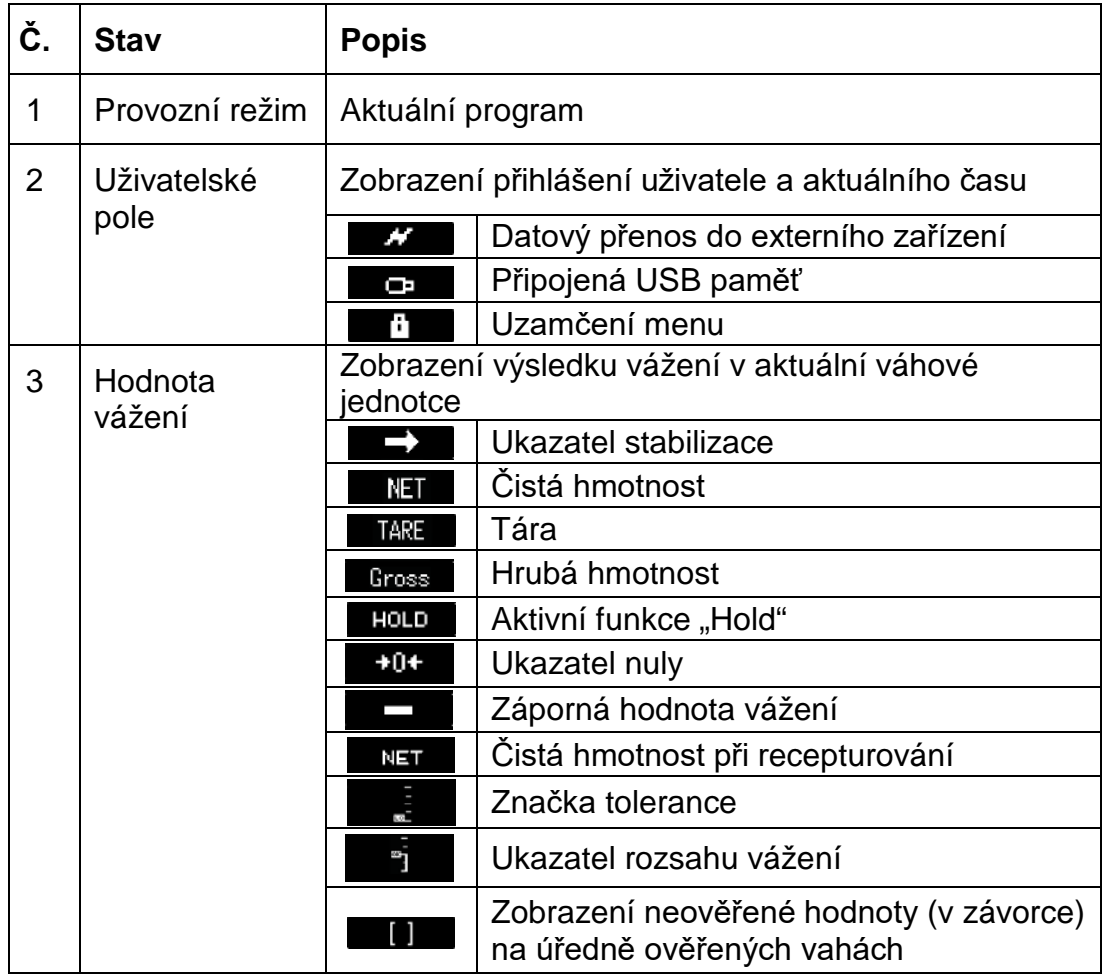

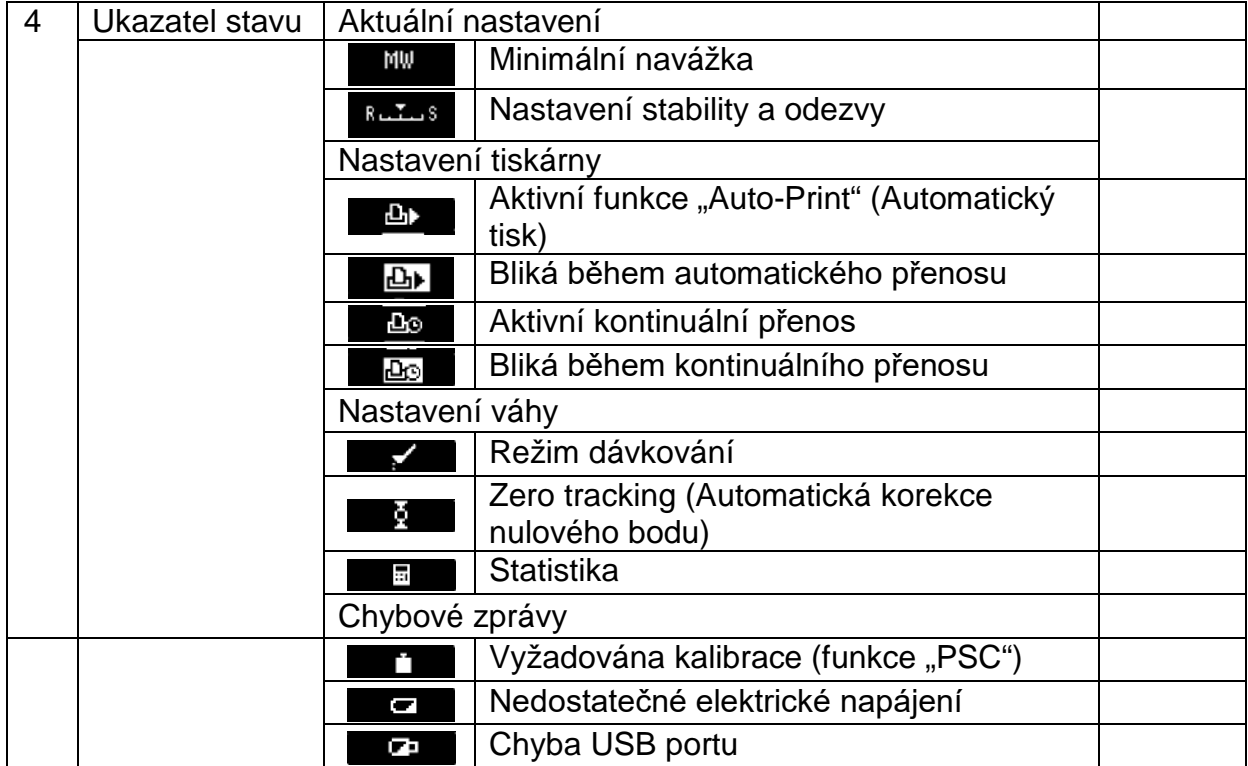

### **Příklad zobrazení v konfiguračním režimu**

Po stisknutí tlačítka MENU v režimu vážení se displej přepne do konfiguračního režimu.

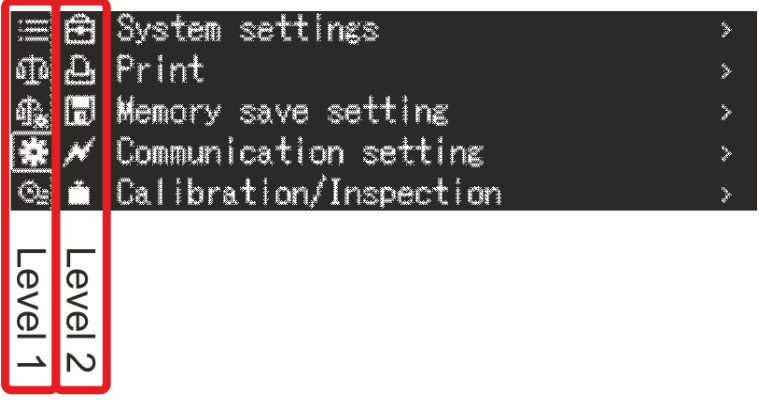

Příkladový obrázek: Nastavení systému, viz kap. [11.1.3](#page-46-0)

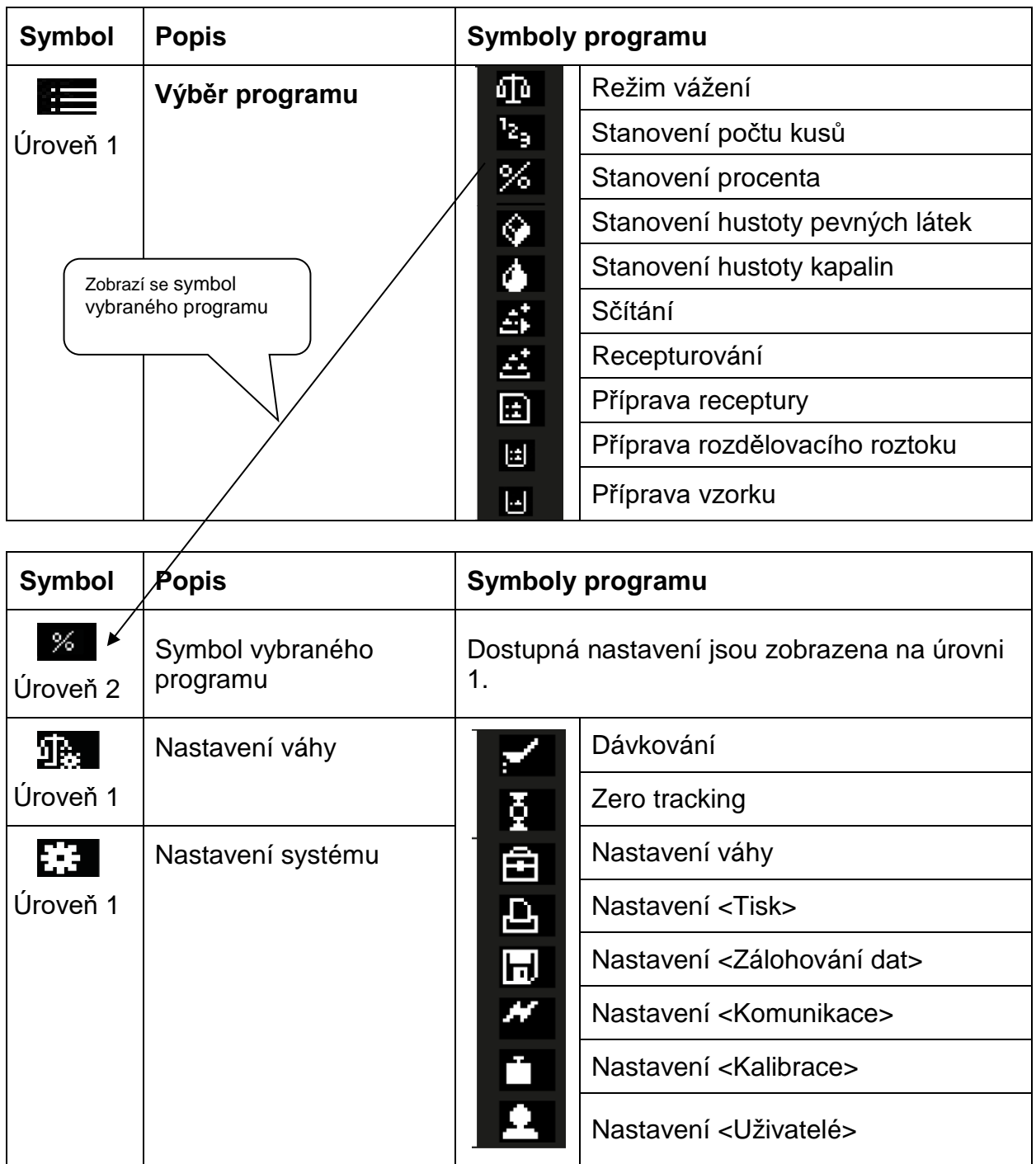

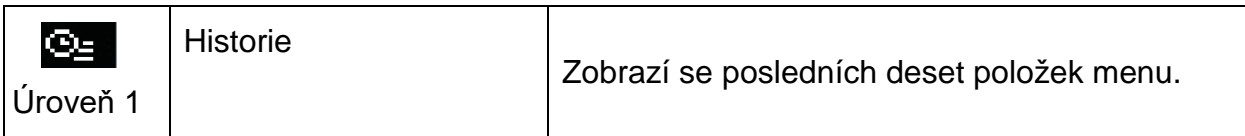

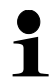

Další informace o ovládání displeje, viz kap. [11.1.](#page-42-0)

# **4 Základní pokyny (všeobecné informace)**

#### **4.1 Používání v souladu s určením**

Váha, kterou jste si zakoupili, slouží pro stanovení hmotnosti (hodnoty vážení) váženého materiálu. Považuite ji za "neautomatickou váhu", tzn., že vážený materiál opatrně umísťujte ručně do středu vážní desky. Hodnotu vážení můžete přečíst po její stabilizaci.

#### **4.2 Používání v rozporu s určením**

Váhu nepoužívejte pro dynamické vážení, tzn. odebírání nebo přidávání malého množství váženého materiálu. "Kompenzačně-stabilizační" mechanismus umístěný ve váze může zobrazovat nesprávné výsledky vážení! (Příklad: pomalé vytékání kapaliny z nádoby nacházející se na váze.)

Váhu nevystavujte dlouhodobému zatížení. Může to poškodit měřicí mechanismus.

Bezpodmínečně zabraňte nárazům a přetížení váhy nad uvedené maximální zatížení (*Max*), po odpočítání již vzniklého zatížení tárou. Mohlo by to poškodit váhu.

Váhu nikdy nepoužívejte v prostorách s nebezpečím výbuchu. Sériové provedení není nevýbušné provedení.

Neprovádějte konstrukční změny váhy. Může to způsobit zobrazení nesprávných výsledků vážení, porušení technických bezpečnostních podmínek a také zničení váhy. Váha se může používat pouze v souladu s uvedenými směrnicemi. Jiné rozsahy používání / oblasti použití vyžadují písemný souhlas firmy KERN.

#### **4.3 Záruka**

Záruka ztrácí platnost v případě:

- nedodržování našich směrnic uvedených v návodu k obsluze;
- použití v rozporu s uvedeným používáním;
- provádění změn nebo otevírání zařízení;
- mechanického poškození a poškození v důsledku působení médií, kapalin a přirozeného opotřebení;
- nesprávného postavení nebo vadné elektrické instalace,
- přetížení měřicího mechanismu.

#### **4.4 Dohled nad kontrolními prostředky**

V rámci systému zajištění jakosti kontrolujte v pravidelných časových intervalech technické měřicí vlastnosti váhy a eventuálně dostupné zkušební závaží. Za tímto účelem musí zodpovědný uživatel určit vhodný časový interval a také druh a rozsah takové kontroly. Informace týkající se dohledu nad kontrolními prostředky, jakými jsou váhy a také nezbytná zkušební závaží, jsou dostupné na hlavní stránce firmy KERN (www.kern-sohn.com). Zkušební závaží a váhy můžete rychle a levně zkalibrovat v kalibrační laboratoři firmy KERN (obnovení dle normy platné v daném státě), kterou akreditovala DKD (Deutsche Kalibrierdienst).

# **5 Základní bezpečnostní pokyny**

#### **5.1 Dodržování pokynů uvedených v návodu k obsluze**

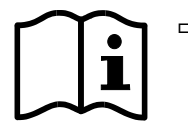

- $\Rightarrow$  Před postavením a zprovozněním váhy si pozorně přečtěte tento návod k obsluze, dokonce i tehdy, pokud již máte zkušenosti s váhami firmy KERN.
- $\Rightarrow$  Všechny jazykové verze obsahují nezávazný překlad. Závazný je originální dokument v jazyce německém.

#### **5.2 Zaškolení personálu**

Zařízení mohou obsluhovat a udržovat pouze zaškolení pracovníci.

### **6 Přeprava a skladování**

#### **6.1 Kontrola při převzetí**

Ihned po převzetí balíku zkontrolujte, zda není případně viditelně poškozen, totéž se týká zařízení po jeho vybalení.

#### **6.2 Obal/vrácení**

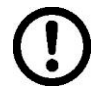

- $\Rightarrow$  Všechny části originálního obalu uschovejte pro případ eventuálního vrácení.
- $\Rightarrow$  Pro vrácení používejte pouze originální obal.
- Před odesláním odpojte všechny připojené kabely a volné/pohyblivé části.

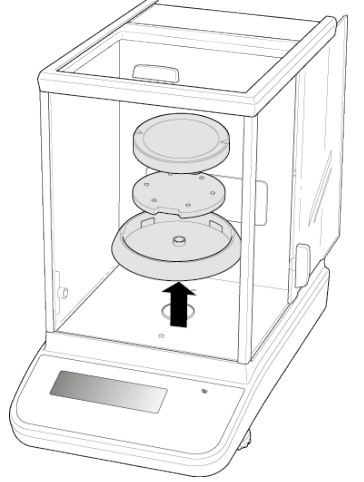

Příkladový obrázek: Modely *d* = 0,0001 g

- $\Rightarrow$  Opět namontujte přepravní pojistky, pokud takové jsou.
- Všechny díly, např. skleněnou ochranu proti větru, vážní desku, síťový adaptér atp., zabezpečte proti sklouznutí a poškození.

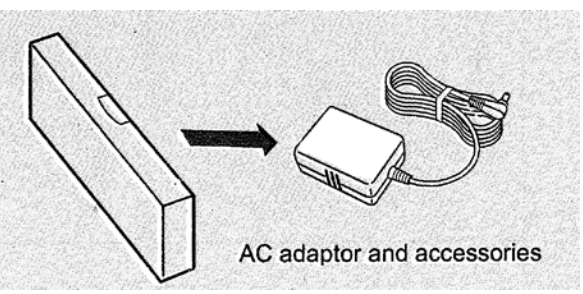

 $\Rightarrow$  Síťový adaptér a příslušenství zabalte do malé krabičky.

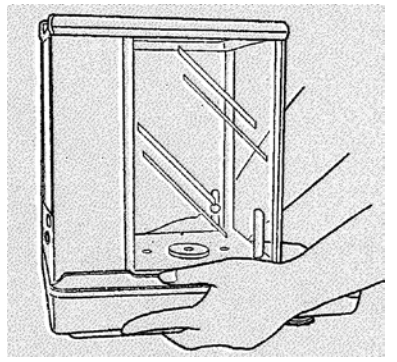

Váhu zvedněte oběma rukama.

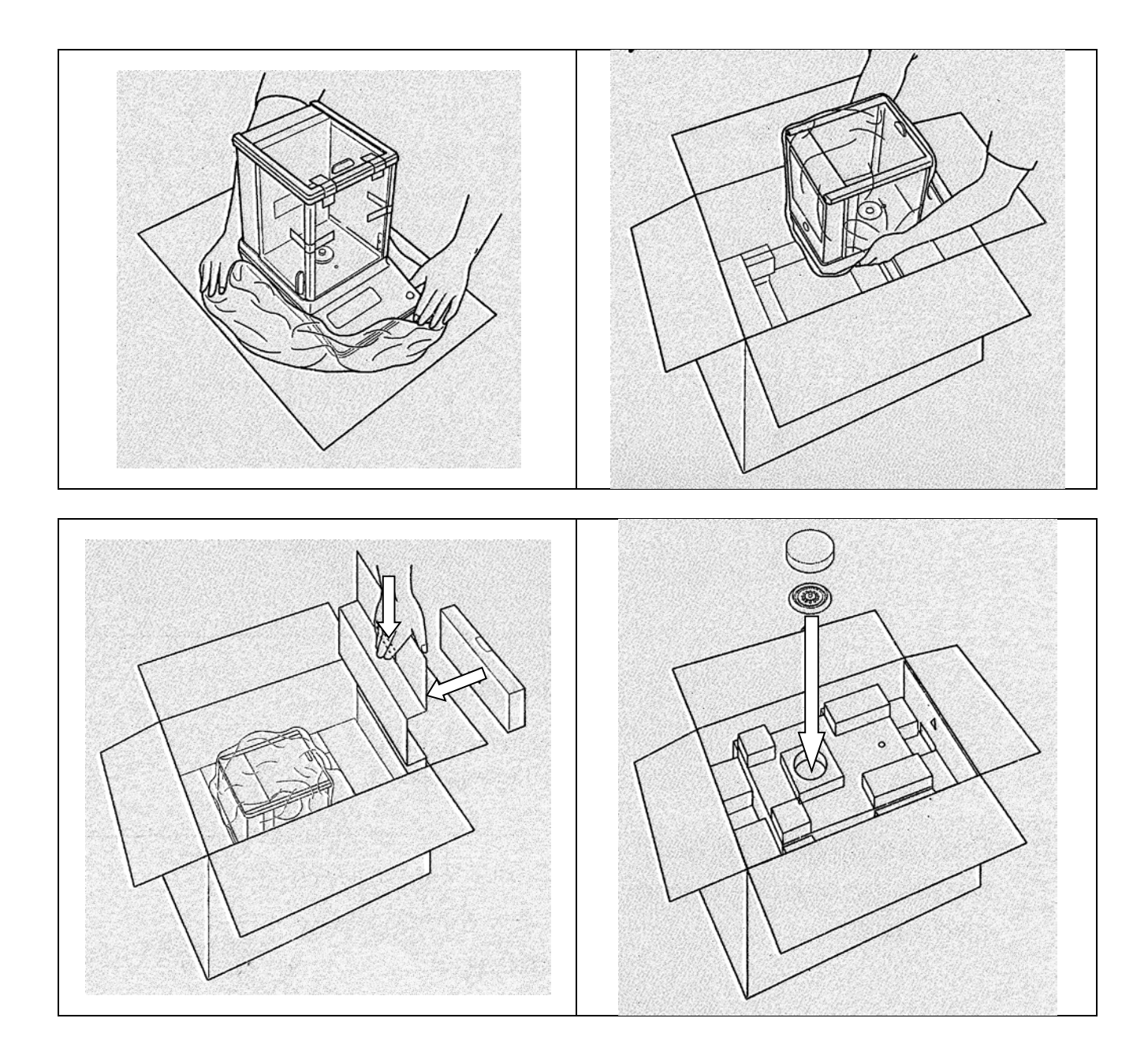

# **7 Vybalení, postavení a zprovoznění**

#### <span id="page-19-0"></span>**7.1 Místo postavení, místo používání**

Váhy byly zkonstruovány tak, aby za normálních provozních podmínek používání zajišťovaly dosažení důvěryhodných výsledků vážení.

Výběr správného umístění váhy zajišťuje její přesný a rychlý provoz.

#### **Proto při výběru místa postavení dodržujte následující zásady:**

- Váhu postavte na stabilní, plochý povrch.
- Vyhýbejte se extrémním teplotám a také teplotním výkyvům, vznikajícím např. při postavení vedle topidel nebo na místa vystavená přímému UV záření.
- Chraňte váhu proti přímému působení průvanu způsobeného otevřenými okny a dveřmi.
- Zabraňte otřesům během vážení.
- Chraňte váhu proti vysoké vlhkosti vzduchu, výparům a prachu.
- Nevystavujte zařízení dlouhodobému působení vysoké vlhkosti. Nežádoucí orosení (kondenzace vlhkosti obsažené ve vzduchu na zařízení) může vzniknout, pokud studené zařízení umístíte do znatelně teplejší místnosti. V takovém případě zařízení odpojené od sítě nechte asi 2 hodiny aklimatizovat při teplotě prostředí.
- Zabraňte statickým výbojům vznikajícím z váženého materiálu a vážní nádoby.

V případě vzniku elektromagnetických polí, statických výbojů a také nestabilního elektrického napájení jsou možné velké odchylky ukazatelů (chybný výsledek vážení). Změňte pak umístění.

#### **7.2 Vybalení a kontrola**

Zařízení a příslušenství vyjměte z obalu, odstraňte obalový materiál a postavte je na předpokládané místo provozu. Zkontrolujte, zda jsou všechny součásti v rozsahu dodávky dostupné a nepoškozené.

#### Rozsah dodávky / sériové příslušenství

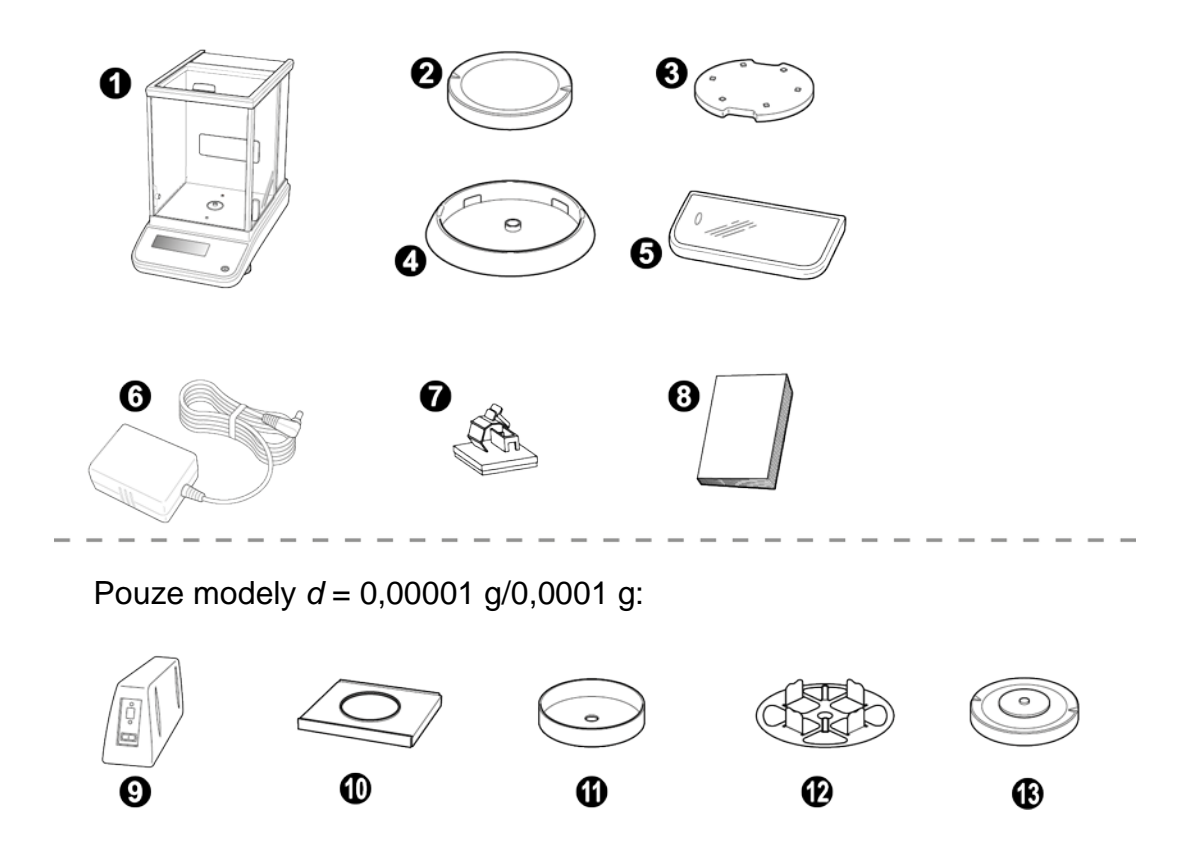

**Pol. Název**

- Váha
- Vážní deska
- Držák vážní desky
- Středicí kroužek (pouze modely *d* = 0,0001 g)
- Pracovní kryt
- Síťový adaptér
- Úchyt kabelu adaptéru (pouze modely *d* = 0,0001 g)
- Návod k obsluze
- Externí elektronický modul
- Plechový kryt
- Ochrana proti větru
- Deska multifunkční váhy
- Držák desky multifunkční váhy

#### **7.2.1 Postavení**

Správné umístění má rozhodující vliv na přesnost výsledků vážení Správné umístěni ma roznougilo vile na politických vah s vysokým rozlišením (viz kap. [7.1\)](#page-19-0).

**1. Připojení úchytu napájecího kabelu adaptéru (pouze modely** *d* **= 0,0001 g)**

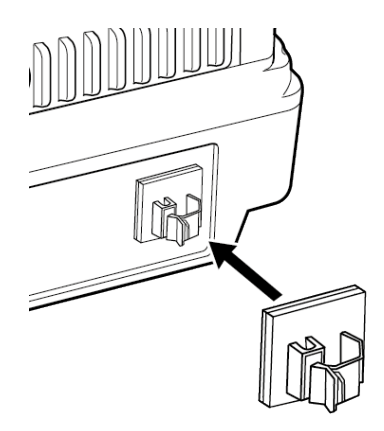

- $\Rightarrow$  Stáhněte ochrannou fólii a připevněte způsobem znázorněným na obrázku.
- **2. Namontování vážní desky**

**Modely** *d* **= 0,0001 g**

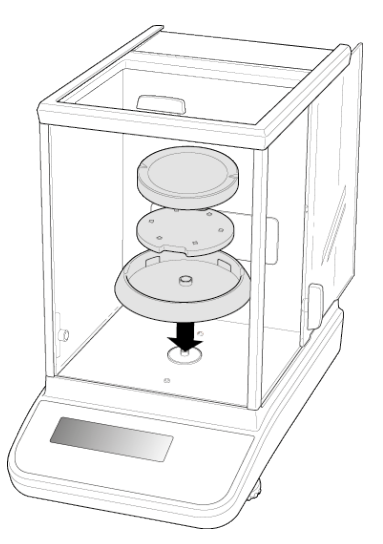

- Postupně nasaďte středicí kroužek, držák vážní desky a vážní desku.
- $\Rightarrow$  Připevněte pracovní kryt.

**Modely** *d* **= 0,00001 g/0,0001 g**

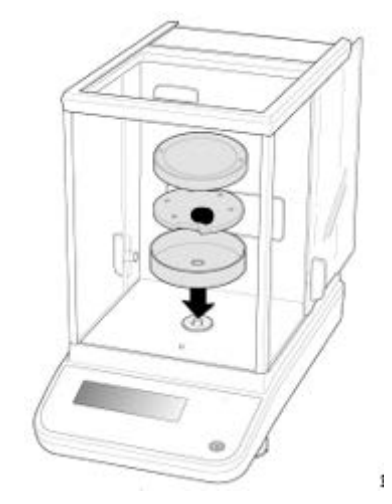

- $\Rightarrow$   $\;$  Postupně nasaďte středicí kroužek, držák vážní desky a vážní desku.
- Připevněte pracovní kryt.

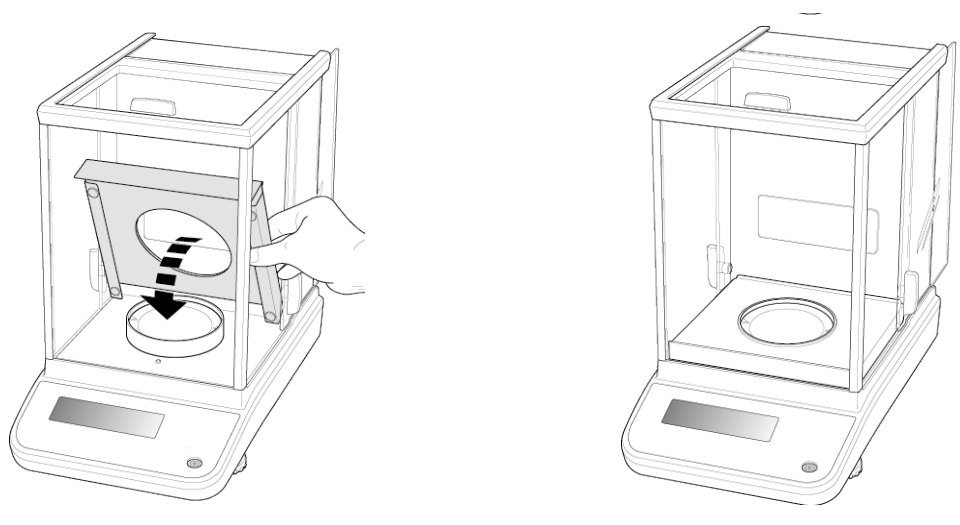

Opatrně zasuňte krycí desku do komory váhy.

**3. Montáž desky multifunkční váhy (pouze modely** *d* **= 0,00001 g/0,0001 g)**

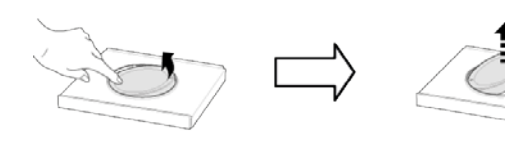

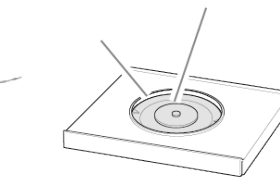

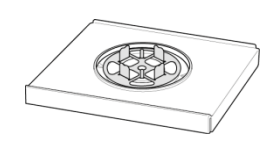

- $\Rightarrow$  Odpojte elektrické napájení váhy.
- $\Rightarrow$  Sejměte standardní vážní desku způsobem znázorněným na obrázku.
- $\Rightarrow$  Namontujte desku multifunkční váhy s držákem. Vycentrujte!

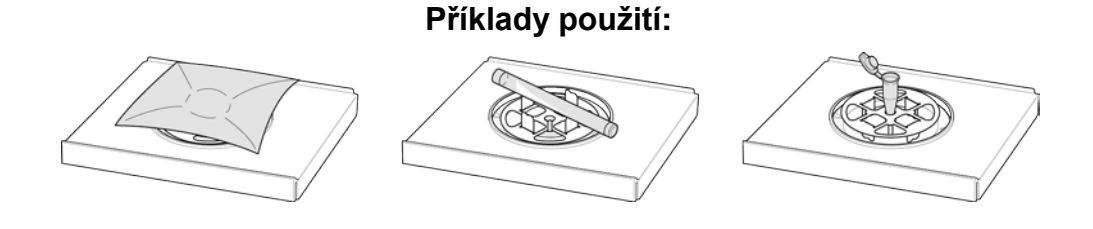

 $\ddot{\mathbf{1}}$ 

Po výměně vážní desky je nutná kalibrace – provedení, viz kap. [8](#page-26-0)

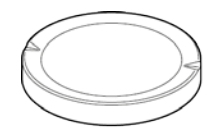

Standardní vážní deska<br>
Držák desky multifunkční váhy

#### **4. Vyrovnání**

 $\Rightarrow$  Váhu vyrovnejte pomocí nožek s nastavovacími šrouby, vzduchová bublina v libele (vodováze) musí být ve vyznačené oblasti.

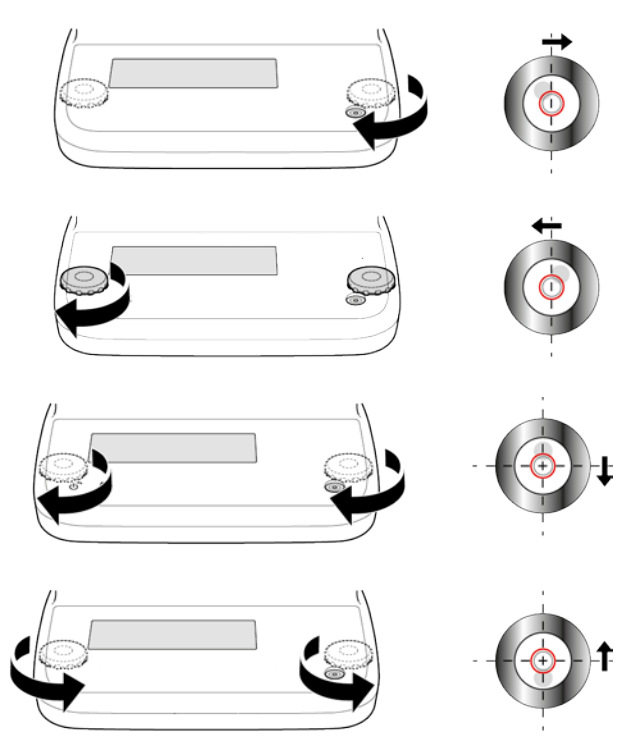

 $\Rightarrow$  Vyrovnání pravidelně kontrolujte.

#### **7.3 Síťové napájení**

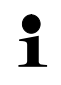

Vyberte zástrčku vhodnou pro zemi používání a zasuňte ji do síťového adaptéru.

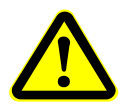

Zkontrolujte, zda je napájecí napětí váhy správně nastaveno. Váhu můžete připojit k napájecí síti pouze tehdy, jsou-li údaje na váze (štítku) a místního napájecího napětí stejné.

Používejte pouze originální síťové adaptéry firmy KERN. Použití jiných výrobků vyžaduje souhlas firmy KERN.

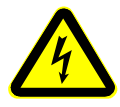

#### **Důležité:**

- Před uvedením do provozu zkontrolujte, zda není poškozen napájecí kabel.
- Síťový adaptér nesmí přijít do styku s tekutinami.
- Zástrčka musí být vždy snadno přístupná.

#### **7.3.1 Zapnutí elektrického napájení**

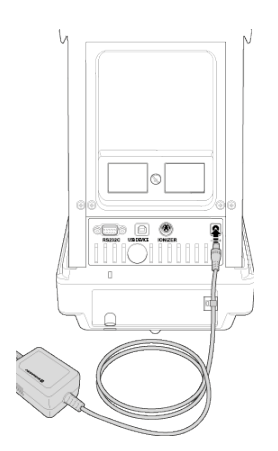

Váhu připojte k síti pomocí síťového<br>adaptéru. Po rozsvícení displeje rozsvícení displeje proběhne autotest váhy. Automaticky se spustí interní kalibrace (viz kap. [8.3.2\)](#page-29-0). Uslyšíte zvuk motoru náběhu systému interního kalibračního závaží.

Kalibraci můžete přerušit stisknutím tlačítka **ON/OFF**.

Pokud se na displeji zobrazí "OFF", znamená to ukončení autotestu. Od tohoto okamžiku se váha nachází v pohotovostním režimu (stand-by). Váha připojená k napájecí síti je trvale zapnutá.

Displej můžete zapnout nebo vypnout stisknutím tlačítka **ON/OFF**.

Při aktivní funkci "Log-in" (Přihlášení) navigační tlačítka umožňují vybrat příslušného uživatele a zadat heslo, viz kap. [12.7.](#page-58-0)

#### **7.4 První uvedení do provozu**

Chcete-li dosahovat přesných výsledků vážení pomocí elektronických vah, zajistěte vahám dosažení příslušné provozní teploty (viz "Doba zahřívání", kap. 1). V době zahřívání musí být váha připojena k elektrickému napájení (síťová zásuvka, akumulátor nebo baterie). Přesnost váhy závisí na místním tíhovém zrychlení. Bezpodmínečně dodržujte pokyny uvedené v kapitole "Kalibrace".

#### **Modely** *d* **= 0,0001 g Modely** *d* **= 0,00001 g/0,0001 g**

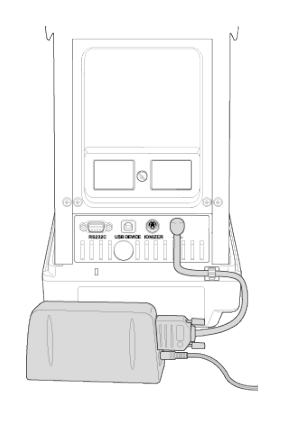

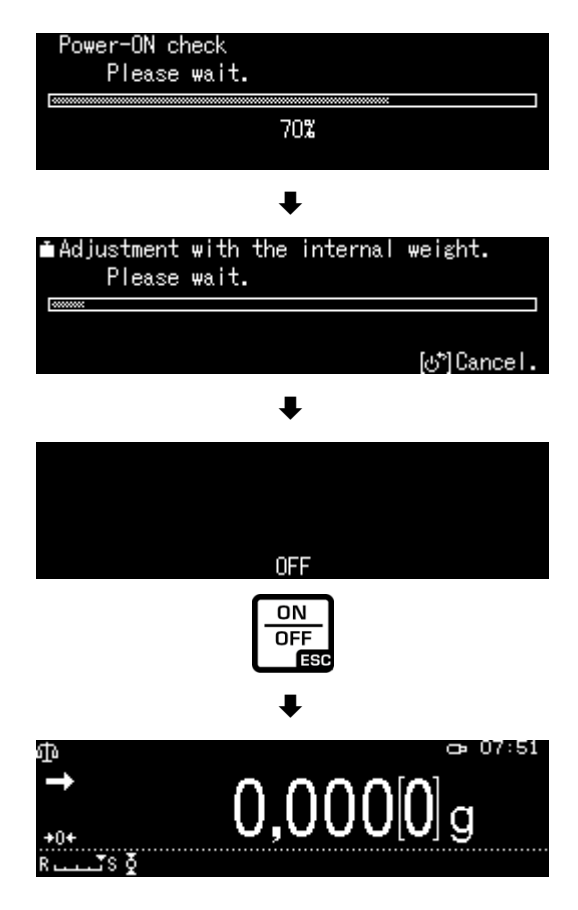

#### **7.5 Připojení periferních zařízení**

Před připojením nebo odpojením dalších zařízení (tiskárny, počítače) k datovému rozhraní nebo od něj váhu bezpodmínečně odpojte od sítě.

Společně s váhou používejte pouze příslušenství a periferní zařízení firmy KERN, které byly optimalizovány pro váhu.

## <span id="page-26-0"></span>**8 Kalibrace**

Protože hodnota tíhového zrychlení není stejná na každém místě zeměkoule, je třeba displej s připojenou vážní deskou přizpůsobit – v souladu s principem vážení vyplývajícím z fyzikálních zákonů – tíhovému zrychlení, které převládá v místě postavení váhy (pouze, pokud již vážní systém nebyl továrně zkalibrován v místě postavení). Takový proces kalibrace proveďte při prvním uvedení do provozu, po každé změně umístění váhy a také v případě teplotních výkyvů prostředí. Abyste zajistili dosažení přesných naměřených hodnot, navíc se doporučuje pravidelná kalibrace váhy také v režimu vážení.

- Zajistěte stabilní prostředí. Zajistěte dobu zahřívání (viz kap. 1)  $\ddot{\mathbf{i}}$ vyžadovanou pro stabilizaci váhy.
	- Na vážní desce nesmí být žádné předměty.
	- Zabraňte vibracím a průvanu.
	- Kalibraci proveďte pouze při nasazené standardní vážní desce.
	- Interní kalibraci můžete přerušit stisknutím tlačítka **ON/OFF**.
	- Po připojení volitelné tiskárny a aktivaci funkce "DLP" bude vytištěn kalibrační protokol, viz kap. [0](#page-31-0)**.**

#### **8.1 Automatická kalibrace s použitím funkce "PSC"**

Váhy s mechanickou kompenzací jsou citlivé na teplotní změny. Čím vyšší je citlivost váhy, tím je tento účinek výraznější. Funkce "PSC" řízená teplotou umožňuje, aby váha zcela automaticky korigovala vliv teplotních změn.

Funkce **PSC** znamená Perfect Self Calibration a umožňuje plně automatickou interní kalibraci váhy pomocí interního závaží na základě časových a/nebo teplotních kritérií. Kalibrace se spustí automaticky v režimu vážení za níže uvedených podmínek:

- (1) po změně teploty prostředí (∆t 1 °C),
- (2) pokud od poslední kalibrace uplynuly více než čtyři hodiny;
- (3) když po přepnutí váhy z pohotovostního režimu (stand-by) do režimu vážení byla splněna podmínka (1) nebo (2).

Pokud v režimu vážení bude splněna jedna z výše uvedených podmínek, bude ukazatel<br>hmotnosti blikat asi jako indikátor hmotnosti blikat asi jako indikátor nadcházející kalibrace  $\blacksquare$ .

Během provozu se indikace automaticky přepne a bude slyšet zvuk motoru systému náběhu závaží.

Chcete-li zajistit správné fungování funkce PSC, minimalizujte vibrace a průvany.

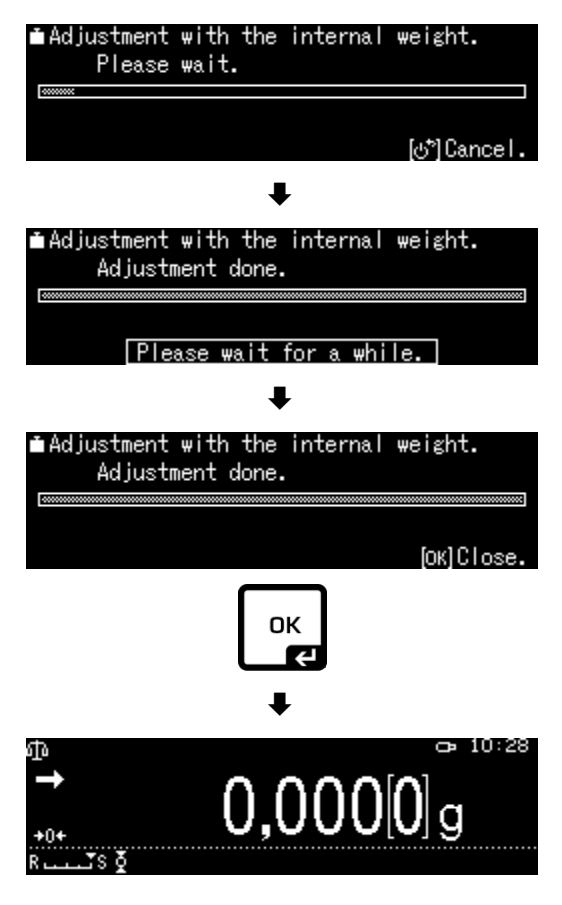

- Funkce PSC je vždy aktivní a nelze ji vypnout.  $\ddot{\mathbf{1}}$ 
	- Během automatické kalibrace neprovádějte žádná měření.
		- Pokud začne blikat symbol závaží **bi** při zatížené vážní desce, zobrazí se následující zpráva.

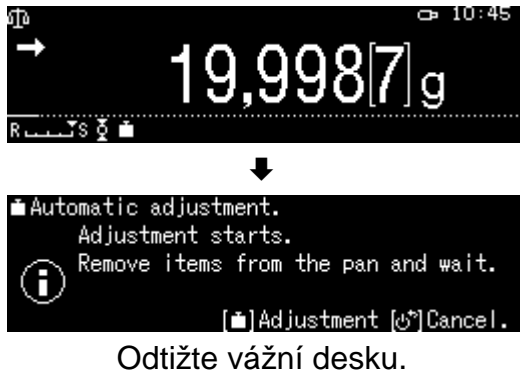

• Abyste se vyhnuli možnému spuštění kalibrace v době měření, stiskněte tlačítko ON/OFF, jakmile se zobrazí symbol závaží **[1]**. Kalibrace bude přerušena a budete moci pokračovat v sérii měření. O něco později se znovu zobrazí požadavek na kalibraci ve formě blikajícího symbolu závaží **...** 

#### **8.2 Automatická kalibrace řízená časem**

Pomocí vestavěných hodin můžete váhu nastavit tak, aby se ve stanoveném čase (až třikrát denně) prováděla automatická kalibrace s použitím interního kalibračního závaží. Funkce je velmi užitečná tehdy, když jsou vyžadovány kalibrační protokoly z pravidelně prováděných kalibrací nebo kalibrace se musí provádět během přestávek v provozu, aby se vyloučilo přerušení měření.

Symbol závaží **bliká asi dvě minuty jako indikace nadcházející kalibrace.** Stisknutím tlačítka **[ON/OFF]** během zobrazení této indikace můžete pozastavit automatickou kalibraci.

#### **Nastavení parametrů:**

Přidržte stisknuté tlačítko **CAL** asi na 3 s, zobrazí se menu **<CAL key setting>**.

Pomocí navigačních tlačítek vyberte nabídku **<Timer CAL>** a potvrďte stisknutím tlačítka **OK**.

Vyberte první hodinu <Timer 1> a potvrďte stisknutím tlačítka **OK**.

Vyberte nastavení [on] nebo [off] a potvrďte stisknutím tlačítka **OK**.

Chcete-li nastavit čas, vyberte nabídku [Setting] a potvrďte stisknutím tlačítka **OK**.

Pomocí navigačních tlačítek zadejte hodinu a potvrďte stisknutím tlačítka **OK**.

Stejným způsobem nastavte čas pro <Timer 2>/<Timer 3>.

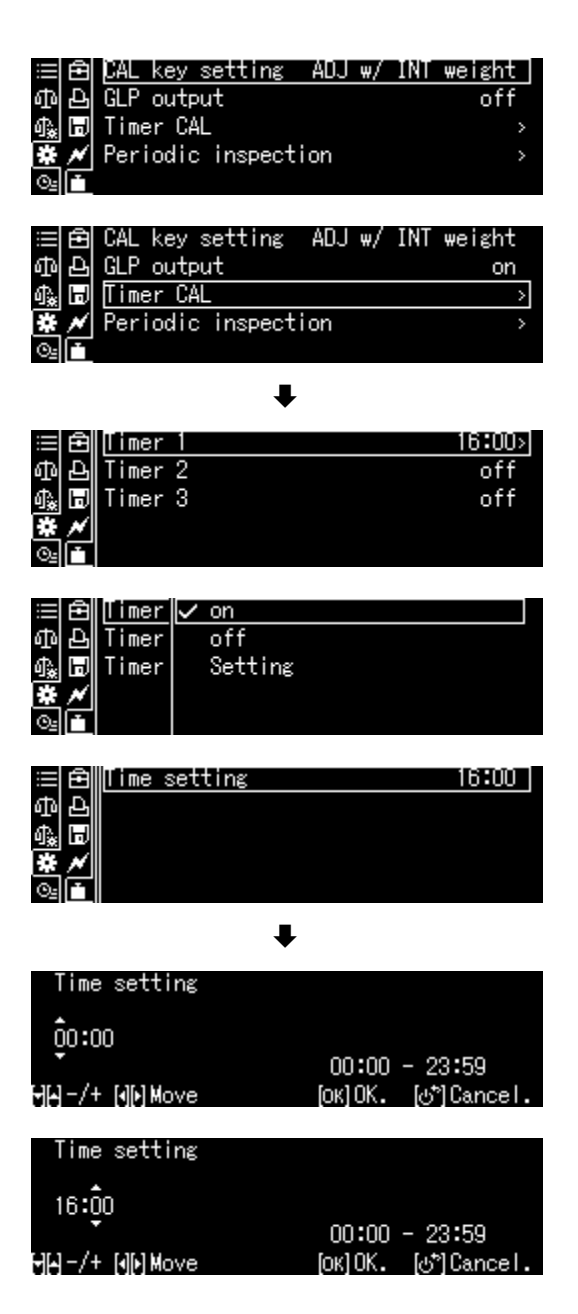

#### **8.3 Ruční kalibrace po stisknutí tlačítka [tlačítko CAL]**

#### <span id="page-29-1"></span>**8.3.1 Nastavení funkce kalibrace tlačítka CAL**

Proces přednastavené kalibrace můžete spustit, aniž byste museli vstoupit do menu. Nastavený proces kalibrace můžete vyvolat z režimu vážení jednoduše stisknutím tlačítka **[CAL]**.

Přidržte stisknuté tlačítko **CAL** asi na 3 s, zobrazí se menu <CAL key setting>.

Potvrďte stisknutím tlačítka **OK**, zobrazí se dostupná nastavení:

- kalibrace s použitím interního závaží, viz kap. [8.3.2](#page-29-0)
- test kalibrace s použitím interního závaží, viz kap. 8.3.3
- kalibrace s použitím externího závaží, viz kap. 8.3.4
- test kalibrace s použitím externího závaží, viz kap. 8.3.5

Pomocí navigačních tlačítek vyberte nastavení a potvrďte stisknutím tlačítka **OK**.

Zpět do režimu vážení stisknutím tlačítka **ON/OFF**.

#### <span id="page-29-0"></span>**8.3.2 Kalibrace s použitím interního závaží**

Ujistěte se, že tlačítku **CAL** je přiřazena funkce <Internal Weight Calibration>, viz kap. [8.3.1.](#page-29-1)

Stiskněte tlačítko **CAL**, spustí se kalibrace.

Po úspěšně ukončení kalibraci se váha automaticky přepne zpět do režimu vážení. V případě chyby kalibrace (např. předměty na vážní desce) se na displeji zobrazí chybová zpráva, opakujte proces kalibrace.

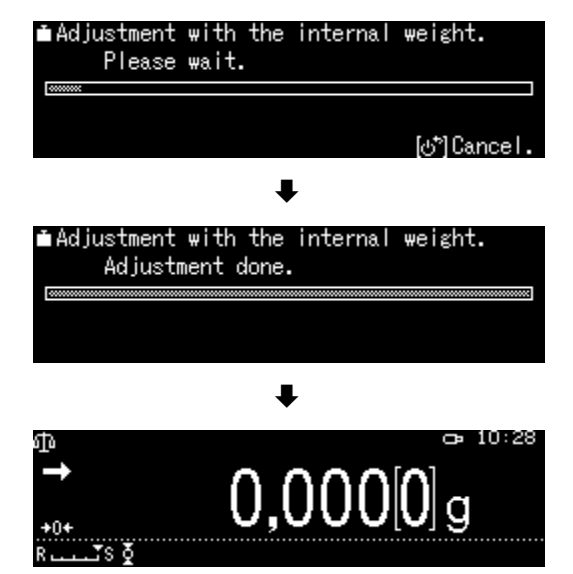

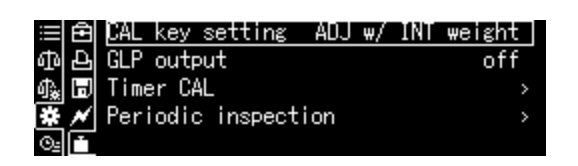

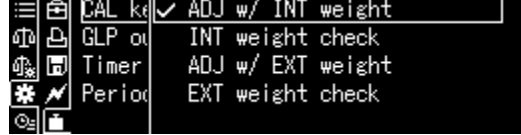

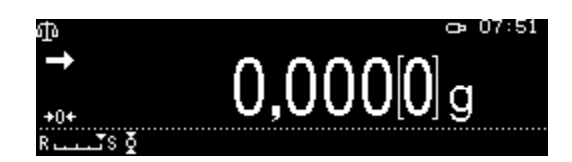

#### **8.3.3 Test kalibrace s použitím interního závaží**

Během testu kalibrace váhy se porovnává uložená hodnota kalibračního závaží se skutečnou hodnotou. Je to pouze kontrola, tzn., že se žádné hodnoty nemění. Ujistěte se, že tlačítku CAL je přiřazena funkce <Internal Weight Test>, viz kap. [8.3.1.](#page-29-1)

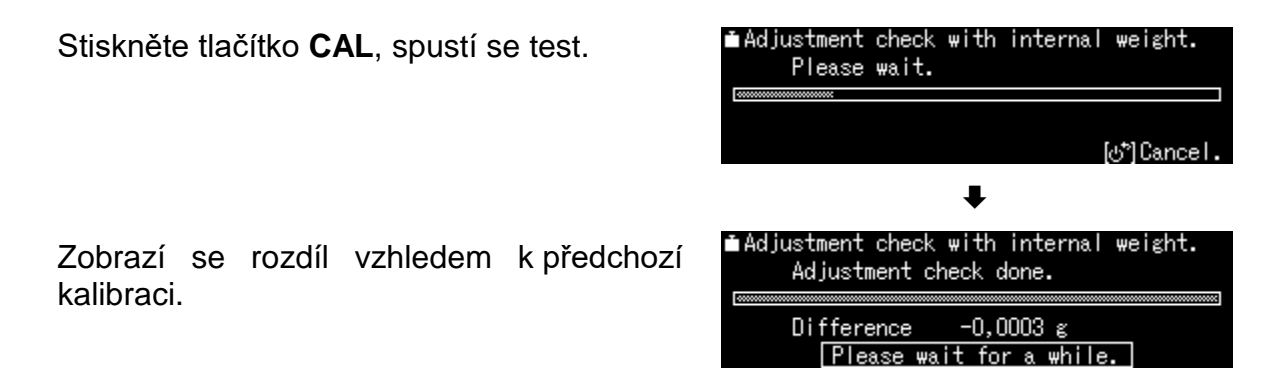

#### **8.3.4 Kalibrace s použitím externího závaží**

Ujistěte se, že tlačítku **CAL** je přiřazena funkce <External Weight Calibration>, viz kap. [8.3.1.](#page-29-1)

Stiskněte tlačítko **CAL**, zobrazí se blikající hodnota hmotnosti kalibračního závaží.<br>Chcete-li změnit hodnotu hmotnosti. (Chcete-li změnit hodnotu hmotnosti, postupujte podle pokynů zobrazených na displeji.\*)

Opatrně postavte požadované kalibrační závaží do středu vážní desky. Úplně zavřete dvířka ochrany proti větru. Počkejte na zobrazení požadavku na sejmutí kalibračního závaží.

Sejměte kalibrační závaží.

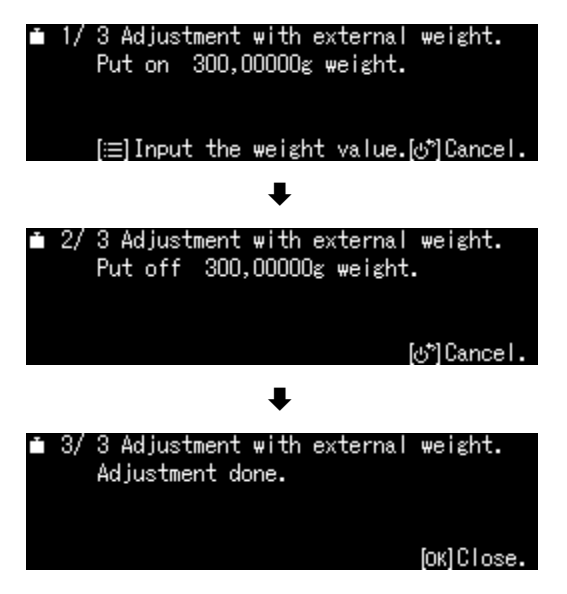

\* Hmotnost použitého kalibračního závaží závisí na rozsahu vážení váhy. Je-li to možné, kalibraci proveďte s použitím kalibračního závaží s hmotností sblíženou maximálnímu zatížení (doporučené kalibrační závaží, viz kap. 1). Kalibraci můžete také provést s použitím závaží s jinými jmenovitými hodnotami, není to však optimální z hlediska měřicí techniky. Informace o zkušebních závažích najdete na internetu na adrese: [http://www.kern-sohn.com](http://www.kern-sohn.com/)

#### **8.3.5 Test kalibrace s použitím externího závaží**

Ujistěte se, že tlačítku **CAL** je přiřazena funkce <External Weight Test>, viz kap. [8.3.1.](#page-29-1)

Stiskněte tlačítko **CAL**, zobrazí se blikající hodnota hmotnosti kalibračního závaží.<br>(Chcete-li změnit hodnotu hmotnosti. (Chcete-li změnit hodnotu hmotnosti, postupujte podle pokynů zobrazených na displeji.)

Opatrně postavte požadované kalibrační závaží do středu vážní desky. Úplně zavřete dvířka ochrany proti větru. Počkejte na<br>zobrazení požadavku na sejmutí požadavku na kalibračního závaží.

Zobrazí se rozdíl vzhledem k předchozí kalibraci.

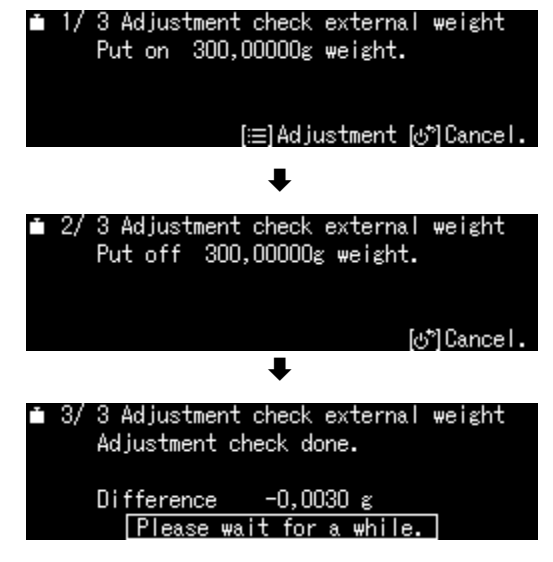

#### **8.4 Kalibrační protokol**

Po připojení volitelné tiskárny a aktivaci funkce "DLP" bude po každé kalibraci automaticky vytištěn kalibrační protokol.

Příkladový výtisk (KERN YKB-01N):

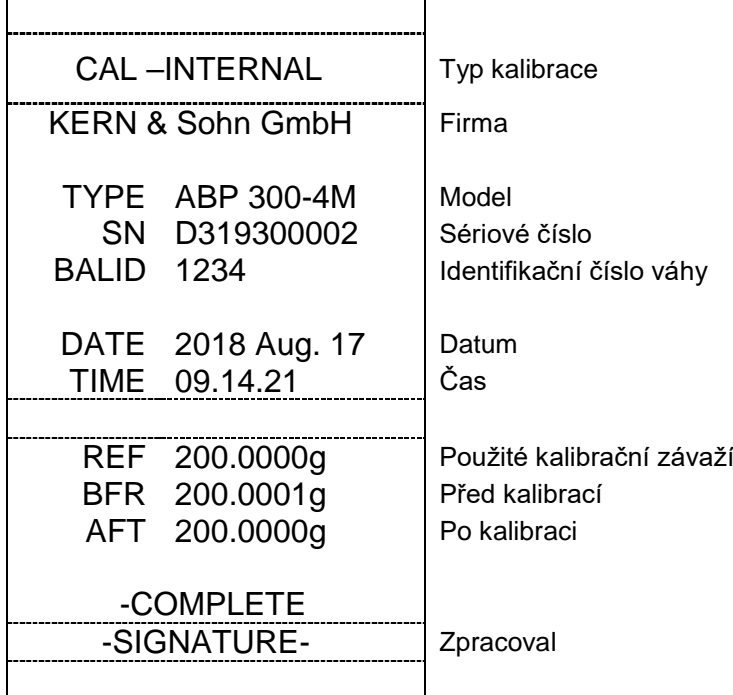

<span id="page-31-0"></span>+ Aktivace/deaktivace funkce "DLP", viz kap. [15.8.3.](#page-118-0)

#### **8.5 Pravidelné kontroly**

Váhy řady ABP jsou vybaveny funkcí pravidelných kontrol váhy. Tato funkce umožňuje zkontrolovat opakovatelnost, excentrické zatížení (chyba při zatížení rohu) a linearitu. Provedení jednotlivých kroků podporují pokyny zobrazované na displeji.

#### **Nastavení parametrů:**

#### **Vyvolání menu:**

Stiskněte a přidržte tlačítko **CAL** asi na 3 s, zobrazí se menu **<CAL key setting>**.

Pomocí navigačních tlačítek vyberte<br>nabídku **<Periodic inspection>** a nabídku **<Periodic inspection>** a potvrďte stisknutím tlačítka **OK**.

#### **1. Nastavení opakovatelnosti**

Vyberte nabídku <Repeatability insp. 1> a potvrďte stisknutím tlačítka **OK**.

Vyberte požadované nastavení a potvrďte stisknutím tlačítka **OK**.

Chcete-li zadat hodnotu hmotnosti kalibračního závaží, vyberte nabídku **<Weight value>** a potvrďte stisknutím tlačítka **OK**.

Pomocí navigačních tlačítek zadejte hodnotu a potvrďte stisknutím tlačítka **OK**.

Stejným způsobem proveďte nastavení pro nabídku **<Tolerance>/<Repat Counts>**.

Zpět do menu stisknutím tlačítka  $L^{\infty}$ 

#### **2. Nastavení excentrického zatížení**

Zadejte nastavení stejným způsobeným jako pro položku 1 "Opakovatelnost".

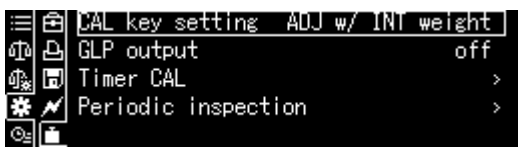

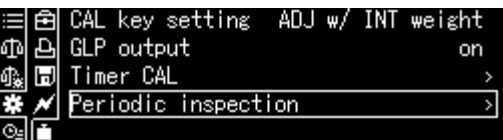

ш

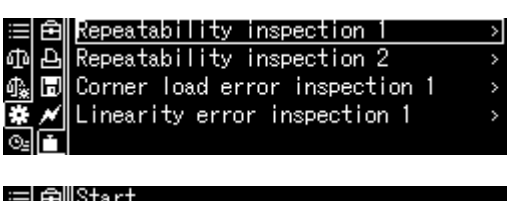

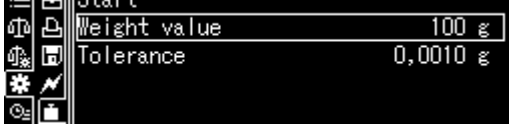

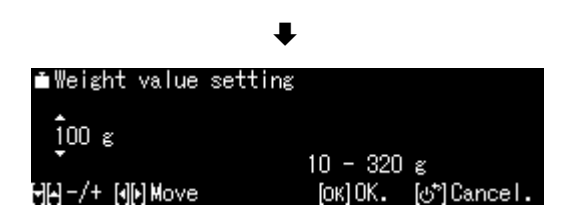

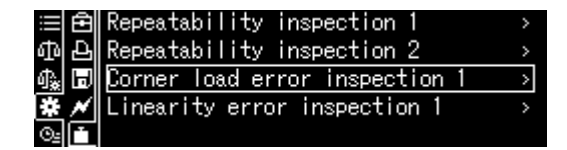

#### **3. Nastavení linearity**

Zadejte nastavení stejným způsobem jako pro položku 1 "Opakovatelnost".

#### **Provedení zkušebního provozu:**

#### **Vyvolání menu:**

Stiskněte a přidržte tlačítko **CAL** asi na 3 s, zobrazí se menu **<CAL key setting>**.

Pomocí navigačních tlačítek vyberte nabídku **<Periodic inspection>** a potvrďte stisknutím tlačítka **OK**.

Vyberte požadovanou kontrolu a potvrďte stisknutím tlačítka **OK**.

Vyberte nabídku **<Start>** a potvrďte stisknutím tlačítka **OK**.

Při provedení postupujte podle pokynů zobrazených na displeji.

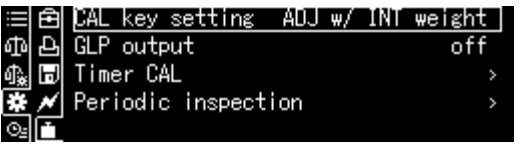

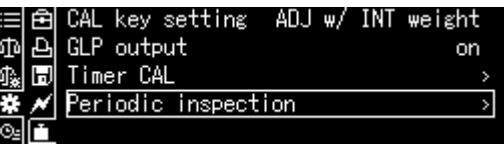

 $\ddagger$ 

#### Repeatability inspection Repeatability inspection 2 Ъ Corner load error inspection 1 베 Linearity error inspection 1 q Weight value  $150g$ ۵ħ Tolerance  $0,0010$ g Repeat count

# **9 Úřední ověření**

#### **Obecné informace**:

Podle směrnice 2014/31/EU musí být váhy úředně ověřeny, pokud jsou používány následujícím způsobem (rozsah stanovený zákonem):

- a) v obchodním styku, když se cena zboží určuje vážením;
- b) při výrobě léků v lékárnách a při analýzách ve zdravotnických a farmaceutických laboratořích;
- c) pro úřední účely;
- d) při výrobě hotových obalů.

V případě pochybností kontaktujte místní Úřad pro míry a váhy.

Váhy používané v oblasti definované zákonem (-> úředně ověřené váhy) musí v době platnosti ověření zachovat limity přípustných mezních chyb váhy při používání – zpravidla se rovnají dvojnásobku hodnot mezních chyb přípustných indikací váhy při ověření.

Po uplynutí doby platnosti úředního ověření je třeba provést opětovné ověření. Záruka se nevztahuje na kalibraci váhy, která je nezbytná pro provedení opětovného ověření za účelem zachování mezních chyb přípustných indikací váhy při ověření.

#### **Pokyny k úřednímu ověření**:

Váhy označené v technických údajích jako vhodné pro úřední ověření mají schválení typu platné na území EU. Pokud se má váha používat ve výše popsaném rozsahu vyžadujícím úřední ověření, pak musí být úředně ověřena a její úřední ověření musí být pravidelně obnovováno.

Opětovné úřední ověření váhy se provádí v souladu s předpisy platnými v dané zemi. Např. v Německu doba platnosti úředního ověření vah činí zpravidla 2 roky. Dodržujte právní předpisy platné v zemi používání!!

 $\mathbf i$ **Úřední ověření váhy bez plomb je neplatné.**

U úředně ověřených vah umístěné plomby znamenají, že váhu může otevírat a udržovat pouze zaškolený a autorizovaný odborný personál. Zničení plomb znamená ztrátu platnosti úředního ověření. Dodržujte národní zákony a předpisy. V Německu se vyžaduje opětovné úřední ověření.

# **Umístění plomb**

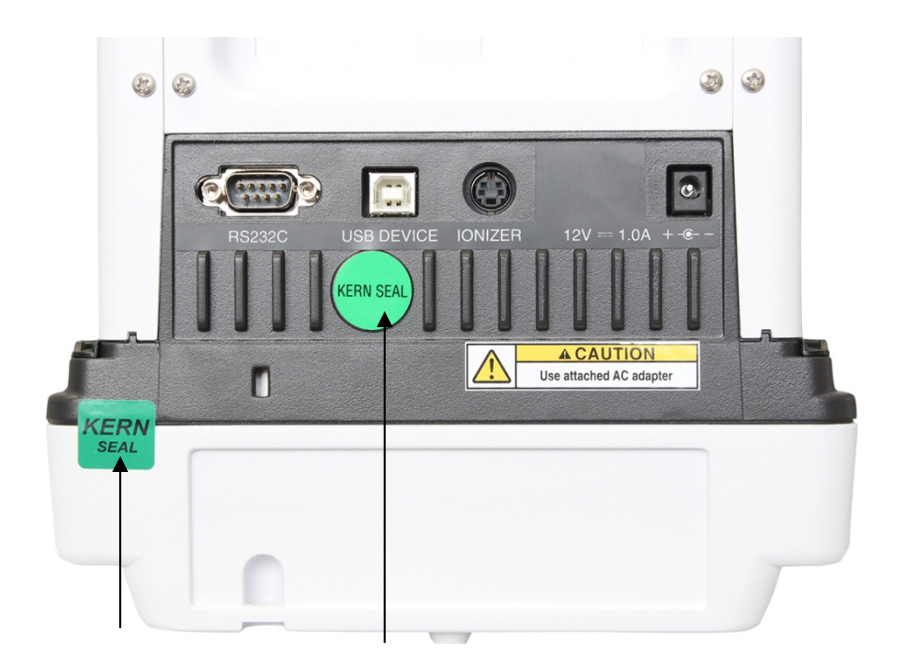
# **10 Základní režim**

# **10.1 Aktivace standardního režimu vážení**

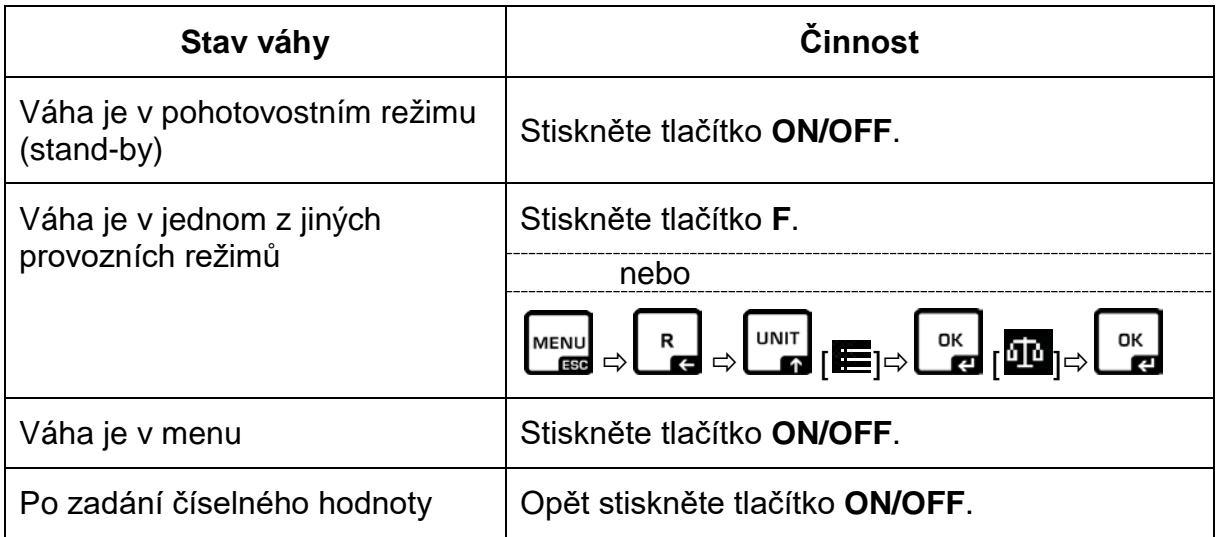

## **10.2 Obvyklé vážení**

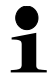

Zajistěte dobu zahřívání vyžadovanou pro stabilizaci váhy (viz kap. 1).

- Počkejte na zobrazení nulové indikace, bude-li třeba, vynulujte stisknutím tlačítka **TARE**.
- $\Rightarrow$  Položte vážený materiál a zavřete dvířka ochrany proti větru.
- $\Rightarrow$  Počkejte na zobrazení ukazatele stabilizace ( $\rightarrow$ ).
- Přečtěte výsledek vážení.

Po připojení volitelné tiskárny můžete vytisknout hodnotu vážení.

## **Příkladový výtisk při aktivované funkci "DLP" (viz kap. [15.8.3\)](#page-118-0):**

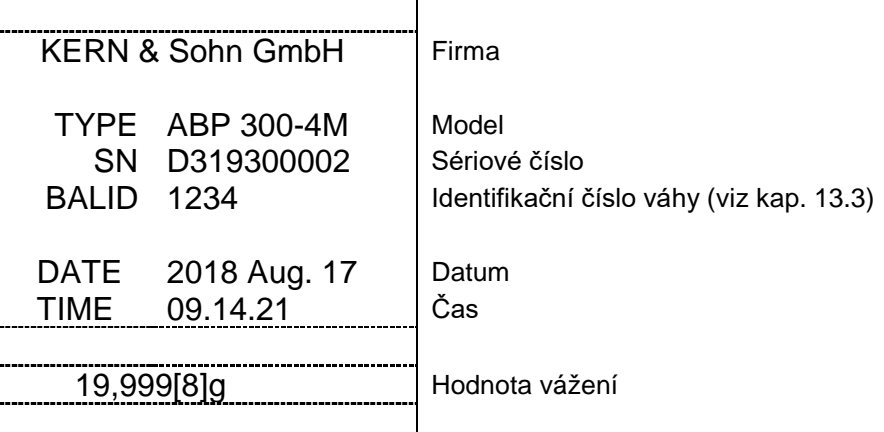

# **Příkladový výtisk při deaktivované funkci "DLP" (viz kap. [15.8.3\)](#page-118-0):**

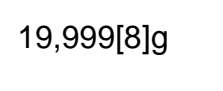

Hodnota vážení

#### **10.3 Tárování**

Vlastní hmotnost libovolné vážní nádoby můžete vytárovat stisknutím tlačítka, díky čemuž se během dalších procesů vážení bude zobrazovat čistá hmotnost váženého materiálu.

- $\Rightarrow$  Postavte vážní nádobu na vážní desku a zavřete dvířka ochrany proti větru.
- $\Rightarrow$  Počkejte na zobrazení ukazatele stabilizace (→), pak stiskněte tlačítko **TARE**. Hmotnost nádoby se uloží do paměti váhy.
- $\Rightarrow$  Navažte vážený materiál a zavřete dvířka ochrany proti větru.
- $\Rightarrow$  Počkejte na zobrazení ukazatele stabilizace ( $\rightarrow$ ).
- Přečtěte čistou hmotnost.

#### **Pokyn:**

- $\ddot{\mathbf{1}}$
- Váha umožňuje uložit vždy pouze jednu hodnotu táry.
- Po odtížení váhy se zobrazí uložená hodnota táry se záporným znaménkem hodnoty.
- Chcete-li smazat uloženou hodnotu táry, odtižte vážní desku a stiskněte tlačítko **TARE**.
- Proces tárování můžete opakovat nesčetněkrát. Meze dosáhnete v okamžiku vyčerpání celého rozsahu vážení.

# **10.4 Vážení pod podlahou**

Vážení pod podlahou umožňuje vážit předměty, které vzhledem ke své velikosti nebo tvaru nelze umístit na vážní desku. Proveďte následující činnosti:

 $\Rightarrow$  Vypněte váhu.

- $\Rightarrow$  Vytáhněte záslepku (1) na spodní straně váhy.
- $\Rightarrow$  Váhu postavte nad otvor.
- $\Rightarrow$  Zavěste vážený materiál na hák a proveďte vážení.

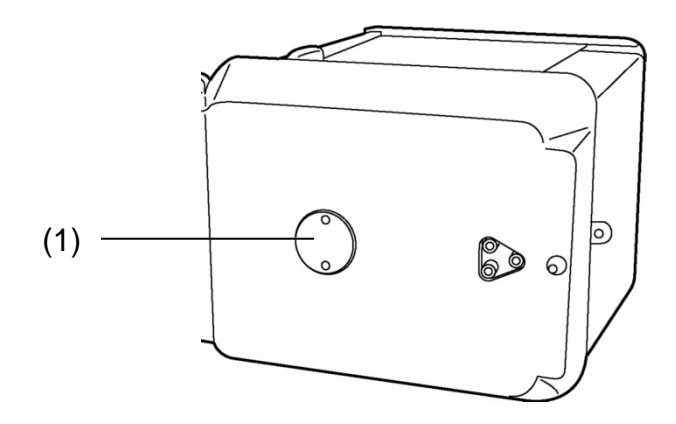

Obr. 1: Příslušenství pro vážení pod podlahou

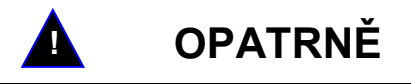

- **Všechny zavěšené předměty musí být dostatečně stabilní a vážený materiál musí být bezpečně připevněn (nebezpečí protržení).**
- **Nikdy nezavěšujte břemena, která překračují uvedené maximální zatížení (***Max***) (nebezpečí protržení).**

**Pod břemenem se nesmí nacházet žádní živí tvorové, kteří by se mohli zranit, nebo předměty, které by se mohly poškodit.**

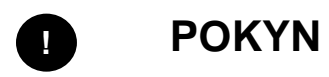

**Po ukončení vážení pod podlahou zavřete otvor na spodní straně váhy (ochrana proti prachu).**

#### **10.5 Vypnutí váhy**

 Stiskněte tlačítko **ON/OFF**. Váha je v pohotovostním  $(stataby)$ , tzn. připravena k provozu ihned po zapnutí (stisknutí libovolného tlačítka) bez vyžadované doby zahřívání.

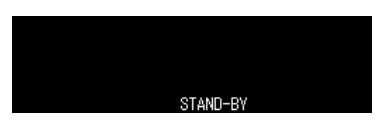

 $\Rightarrow$  Chcete-li váhu úplně vypnout, odpojte napájecí napětí.

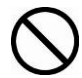

Pokud se zobrazují zprávy, např. [**Communication**], neodpojujte napájecí napětí váhy.

#### **10.6 Přepínání váhových jednotek**

Stisknutím tlačítka **UNIT** můžete přepnout zobrazení na jednotky dříve aktivované v menu, viz kap. [12.6.](#page-58-0)

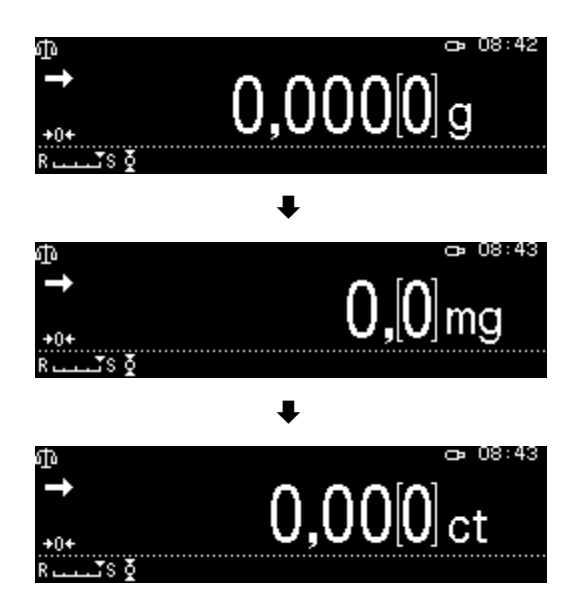

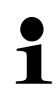

Při vypnutí váhy se zobrazí jednotka, se kterou byla váha vypnuta.

**10.7 Změna standardního dílku (1***d***/10***d***) (funkce není dostupná u úředně ověřených modelů)**

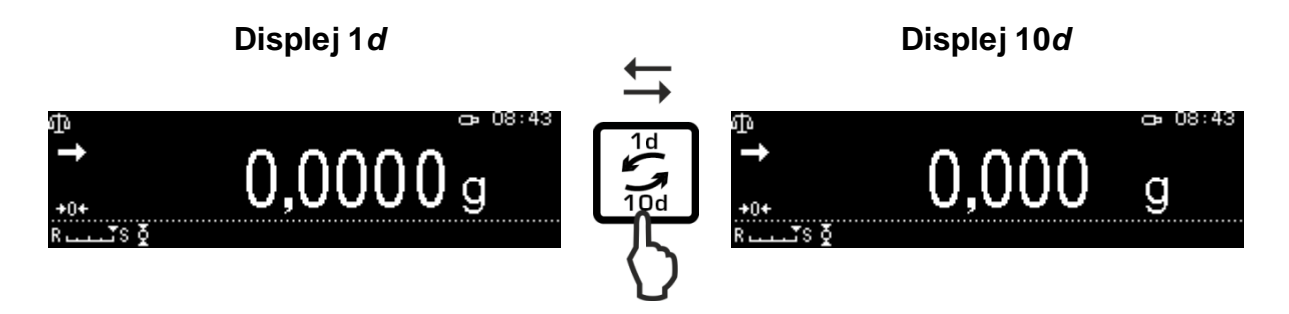

## **10.8 Zobrazení hodnoty "Tára/Brutto/Netto"**

V režimu vážení stiskněte tlačítko **MENU**.

Vyberte nabídku **<Tare/net/gross display>** a potvrďte stisknutím tlačítka **OK**.

Chcete-li zobrazit hodnoty "Tára/Netto/Brutto", vyberte nastavení **<on>** a potvrďte stisknutím tlačítka **OK**.

Indikace při nastavení <on> Indikace při nastavení <off>

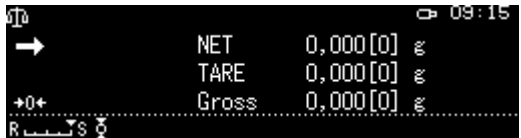

這 | Tare/net/gross\_display  $off$ **亚** a Statistical calculation 1等数の <mark>国□ Tare/n</mark>∠ on<br><mark>⑩</mark> 国 Statis of  $off$ |最終の  $09:15$ УD  $0,000[0]$  g<br>0,000[0] g<br>0,000[0] g **NET** TARE  $Gross...$  $+0+$ Ä.

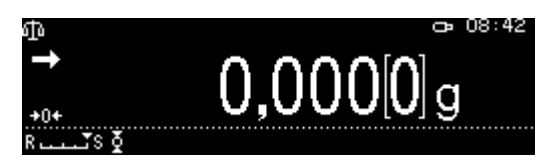

# **10.9 Zobrazení desetinné čárky jako tečky nebo čárky**

Vyberte nabídku < System setting > a potvrďte stisknutím tlačítka **OK**.

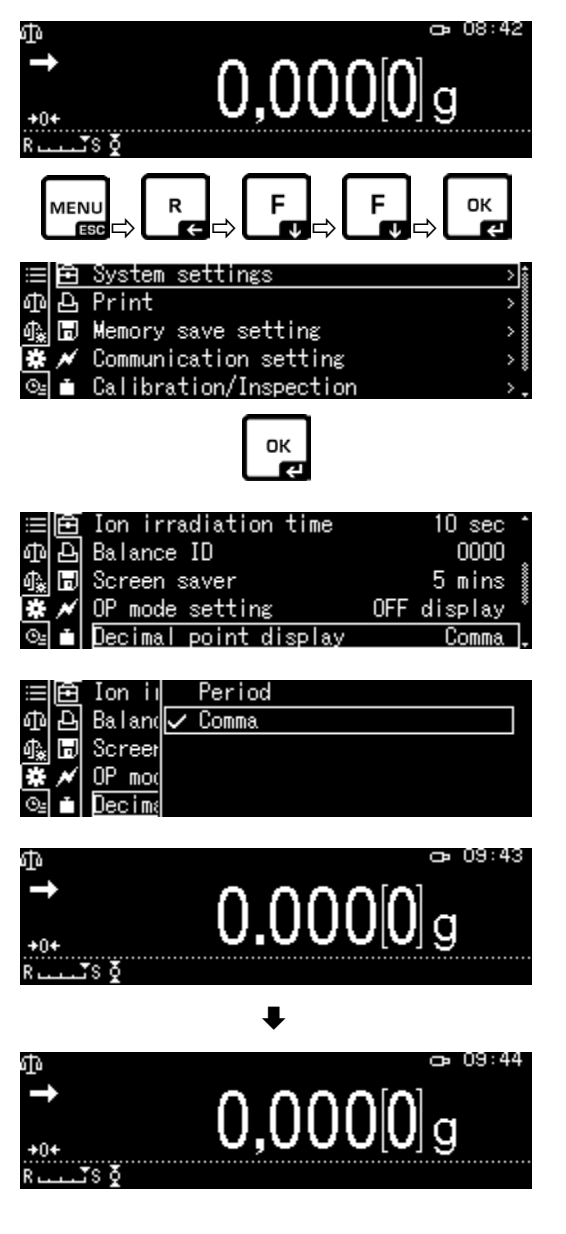

Vyberte nabídku <Decimal point display> a potvrďte stisknutím tlačítka **OK**.

Vyberte požadované nastavení [Period] nebo [Comma] a potvrďte stisknutím tlačítka **OK**.

Zpět do režimu vážení stisknutím tlačítka **ON/OFF**.

# **11 Menu**

# **11.1 Navigace v menu**

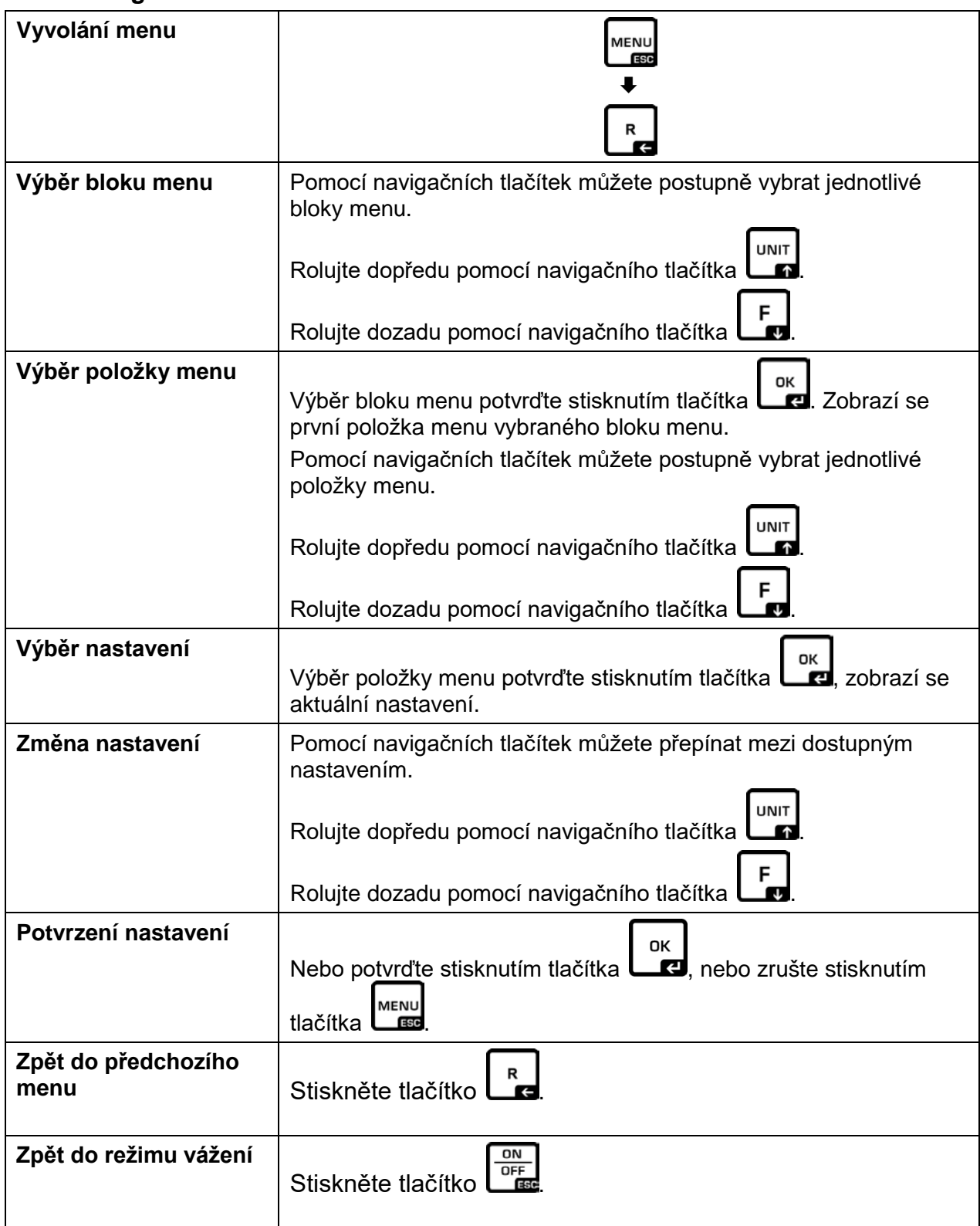

#### **Příklady indikací:**

#### **Obecná navigace:**

Pomocí navigačních tlačítek  $[\n\blacklozenge, \n\blacklozenge, \n\blacklozenge]$  můžete přejít ke všem funkcím a nastavením dostupným na displeji a výběr potvrďte stisknutím tlačítka **OK**.

Rámeček označuje vybranou nabídku.

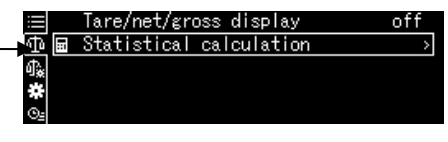

Po stisknutí tlačítka **S** během zobrazení symbolu **bude zpřístupněno podmenu**.

Pomocí navigačních tlačítek  $\bigwedge a \bigvee b$ ěhem zobrazení posuvné lišty zobrazte další parametry.

Nastavení menu v hranaté závorce není dostupné.

Zpět do předchozího menu stisknutím tlačítka **R**.

Zadávání číselných hodnot, viz kap. [3.2.1.](#page-11-0)

#### **11.1.1 Standardní režim vážení**

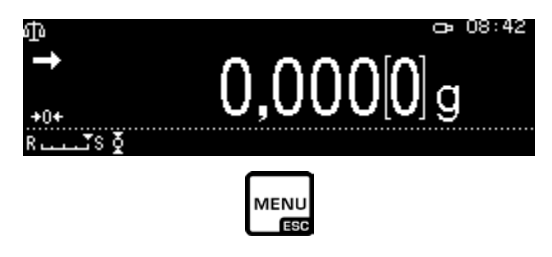

Zobrazí se seznam dostupných nastavení.

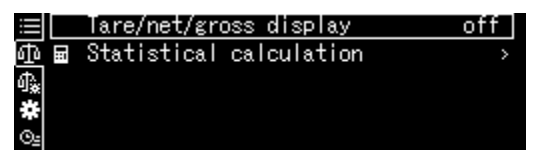

Změna nastavení

1. Tare/net/gross display

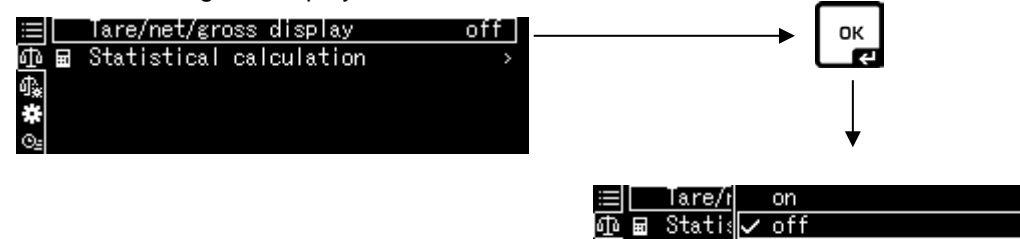

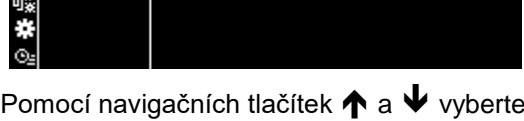

požadované nastavení a potvrďte stisknutím tlačítka **OK**.

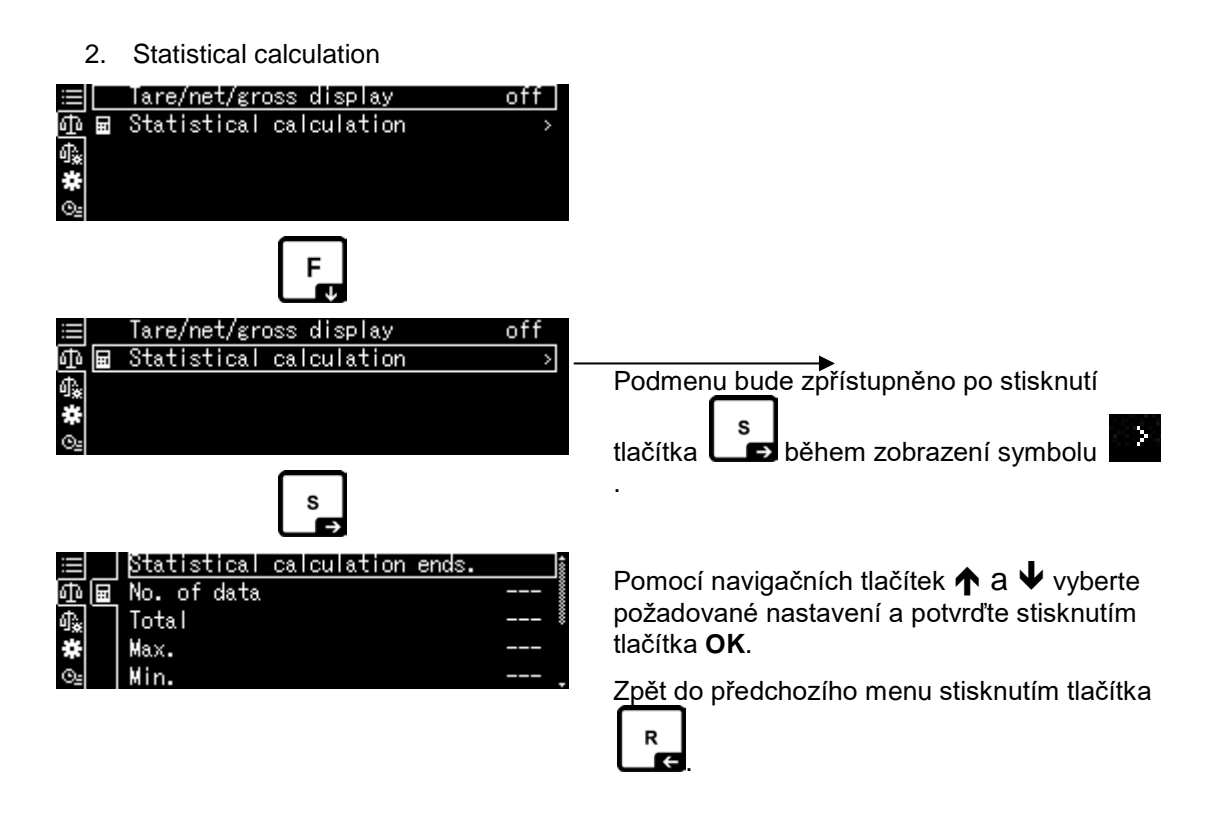

<span id="page-44-0"></span>**11.1.2 Nastavení váhy**

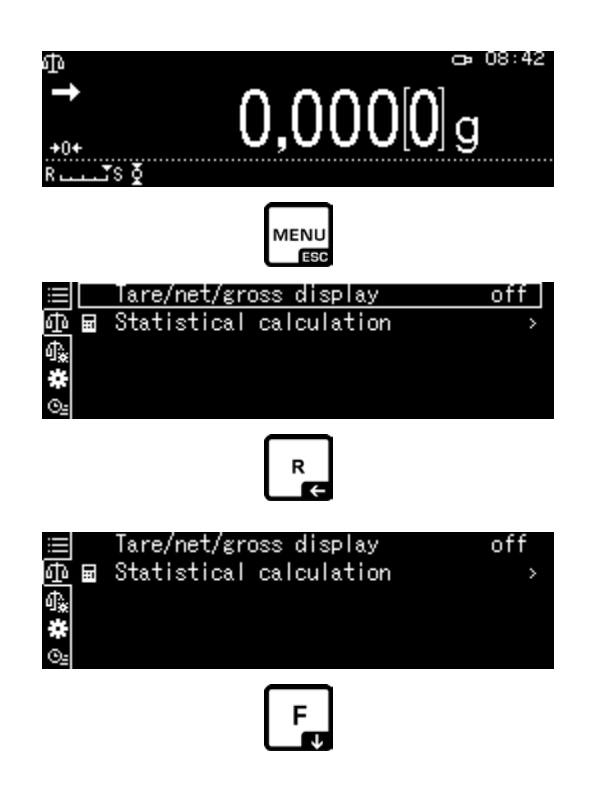

Zobrazí se seznam dostupných nastavení.

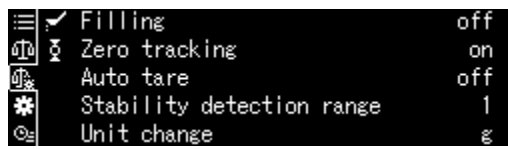

Potvrďte stisknutím tlačítka **OK**. Rámeček ukazuje vybranou nabídku.

Pomocí tlačítka **F** vyberte požadované nastavení.

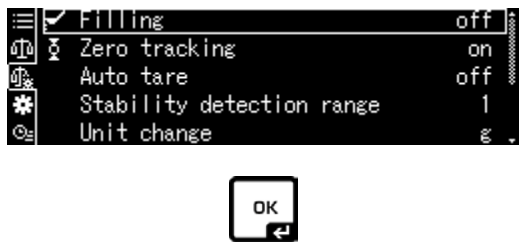

Chcete-li povolit změnu, vyvolejte nabídku stisknutím tlačítka **OK**.

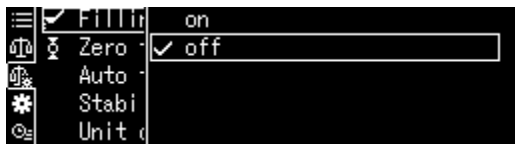

Pomocí navigačních tlačítek **↑** a ↓ vyberte požadované nastavení a potvrďte tlačítkem OK.

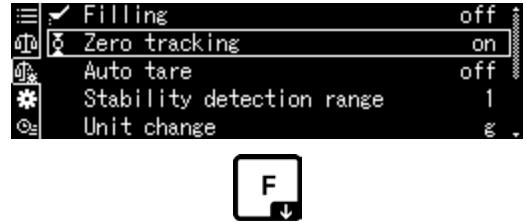

Pomocí tlačítka F vyberte další nastavení a proveďte změny výše popsaným způsobem.

#### <span id="page-46-0"></span>**11.1.3 Nastavení systému**

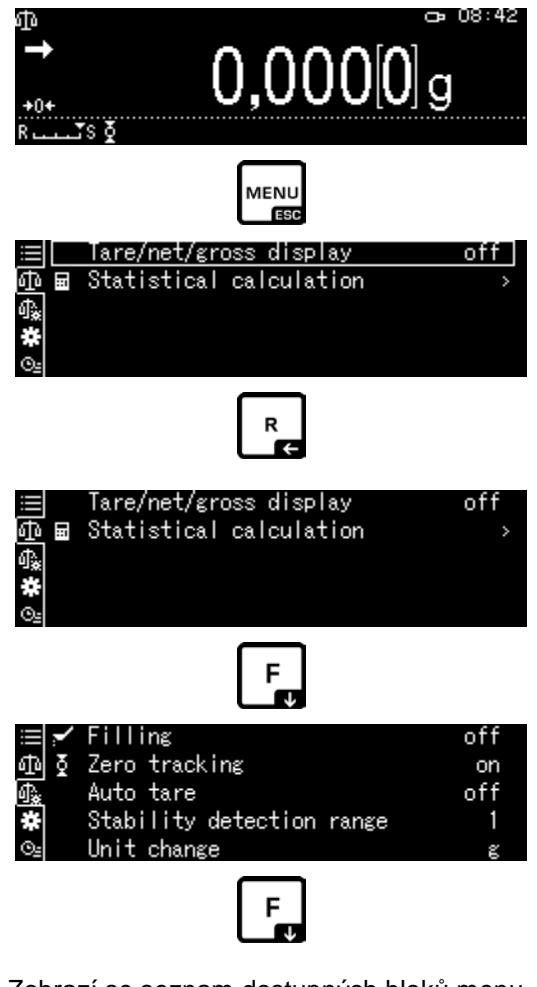

Zobrazí se seznam dostupných bloků menu.

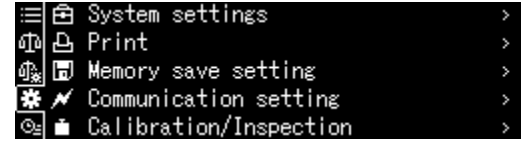

Potvrďte stisknutím tlačítka **OK**. Rámeček ukazuje vybranou nabídku. Pomocí navigačních tlačítek ↑ a ↓ vyberte požadovaný blok menu (např. System settings).

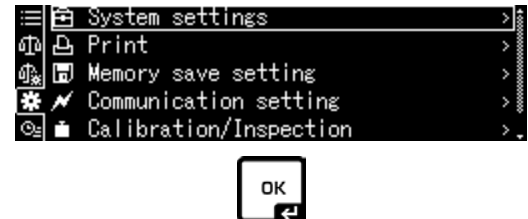

Výběr potvrďte stisknutím tlačítka **OK**.

Zobrazí se seznam dostupných nastavení.

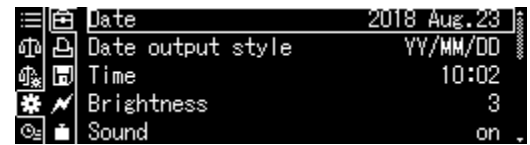

Pomocí navigačních tlačítek  $\biguparrow \hspace*{-3mm} \biguparrow a \biguplus \hspace*{-3mm} \biguplus \hspace*{-3mm} \biguplus \hspace*{-3mm} \biguplus \hspace*{-3mm} \biguplus \hspace*{-3mm} \biguplus \hspace*{-3mm} \biguplus \hspace*{-3mm} \biguplus \hspace*{-3mm} \biguplus \hspace*{-3mm} \biguplus \hspace*{-3mm} \biguplus \hspace*{-3mm} \biguplus \hspace*{-3mm} \biguplus \hspace*{-3mm} \biguplus \hspace*{-3mm} \biguplus \hspace$ 

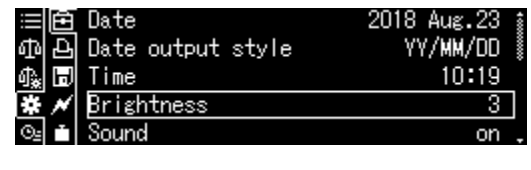

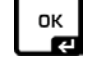

Chcete-li povolit změny, vyvolejte nabídku stisknutím tlačítka **OK**.

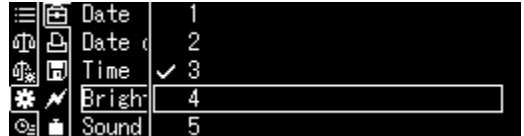

Pomocí navigačních tlačítek  $\bigwedge$  a  $\bigvee$  vyberte požadované natavení a potvrďte stisknutím tlačítka **OK**.

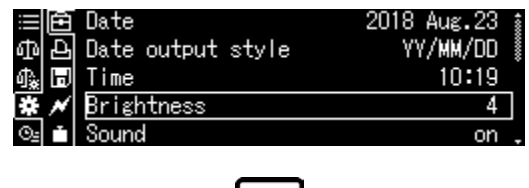

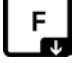

Pomocí tlačítka F vyberte další nastavení a zadejte změny výše popsaným způsobem.

## <span id="page-48-0"></span>**11.1.4 Nastavení programu**

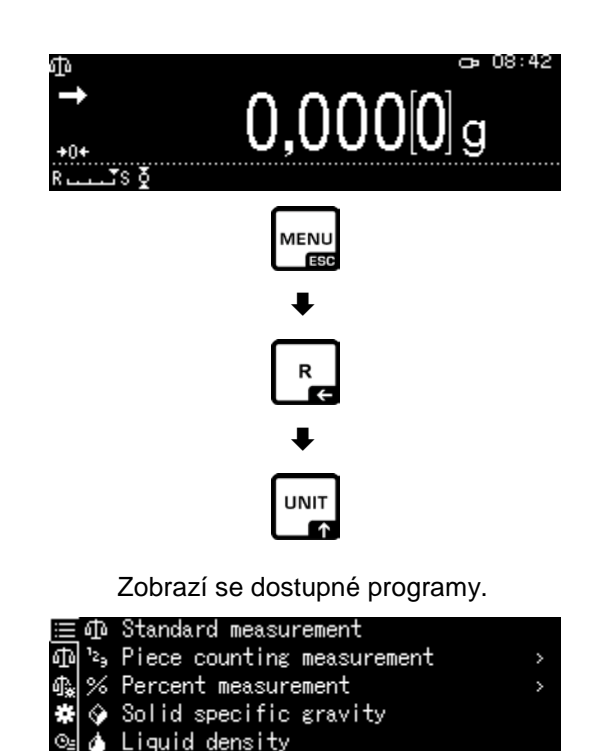

Stiskněte tlačítko S a pomocí navigačních tlačítek ↑ a ↓ vyberte požadovaný program, např. Piece counting. Rámeček ukazuje vybranou nabídku.

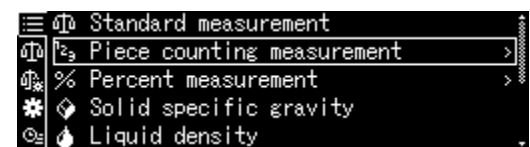

Potvrďte stisknutím tlačítka **OK**, zobrazí se nastavení pro konkrétní program.

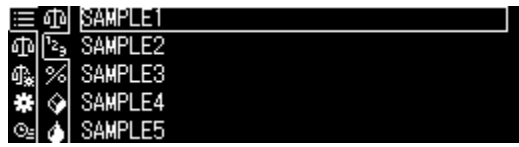

Nastavení pro konkrétní program jsou popsána v příslušných kapitolách.

#### **11.2 Přehled menu**

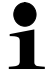

Přehled menu je obsažen v rozsahu dodávky váhy jako samostatný dokument.

#### **11.3 Resetování menu**

V menu <Menu reset> můžete všechna nastavení váhy resetovat do továrního nastavení.

- Tovární nastavení jsou v přehledu menu označena pomocí "\*".
- $\mathbf 1$ • Je-li aktivována funkce správy uživatelů, mohou menu resetovat pouze oprávnění uživatelé.

#### **1. Vyvolání nastavení systému**

 $\Rightarrow$  Viz kap. [11.1.3.](#page-46-0)

 $0.0000$ g MENU ОК P∟GP∟ØP∟ØP <u>司 System settings</u> **△** Print 圖 Memory save setting Communication setting libration/Inspection. OK

 $0.08:42$ 

#### **2. Aktivace/deaktivace funkce**

Potvrďte stisknutím tlačítka **OK**.

Pomocí navigačních tlačítek  $\uparrow$  a  $\downarrow$  vyberte nabídku <Menu reset> a potvrďte stisknutím tlačítka **OK**. Zobrazí se výzva k zadání hesla. Zadejte heslo, viz kap. [3.2.1](#page-11-0) "Zadávání číselných hodnot" a potvrďte stisknutím tlačítka **OK**.

#### **Nebo**

Zadejte heslo definované uživatelem.

#### **nebo**

Zadejte standardní heslo [9999] (tovární nastavení).

Odpovězte na otázku kladně stisknutím tlačítka **OK**.

Váha se automaticky přepne zpět do režimu vážení. Všechna specifická nastavení pro uživatele a program budou resetována do továrního nastavení.

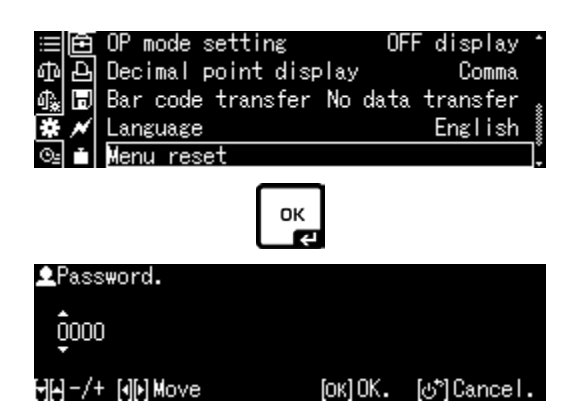

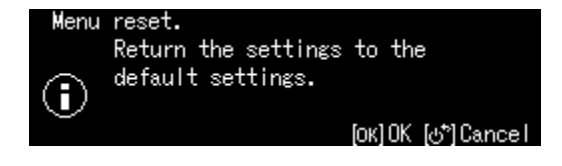

# **11.4 Uzamčení menu**

Abyste zabránili nechtěným změnám nastavení menu, můžete další procesy nastavení uzamknout. Aktivace uzamčení menu je popsána níže:

# **1. Vyvolání nastavení systému**

 $\Rightarrow$  Viz kap. [11.1.3.](#page-46-0)

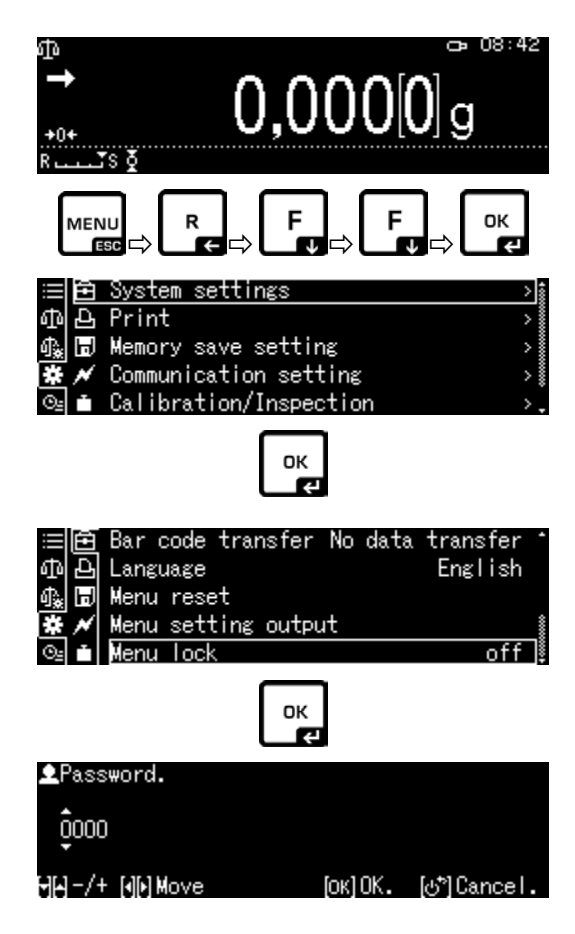

# **2. Aktivace/deaktivace funkce**

Potvrďte stisknutím tlačítka **OK**.

Pomocí navigačních tlačítek  $\bigwedge$  a  $\bigvee$  vyberte nabídku <Menu lock> a potvrďte stisknutím tlačítka **OK**. Zobrazí se výzva k zadání hesla. Zadejte heslo, viz kap. [3.2.1](#page-11-0) "Zadávání číselných hodnot" a potvrďte stisknutím tlačítka **OK**.

## **Nebo**

Zadejte heslo definované uživatelem.

## **nebo**

Zadejte standardní heslo [9999] (tovární nastavení).

Odpovězte na otázku kladně stisknutím tlačítka **OK**.

Pomocí navigačních tlačítek  $\bigwedge$  a  $\bigvee$  aktivujte (on) nebo deaktivujte (off) funkci a potvrďte stisknutím tlačítka **OK**.

# **3. Zpět do režimu vážení**

Stiskněte tlačítko **ON/OFF**.

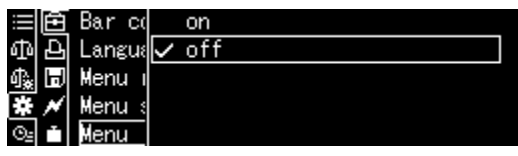

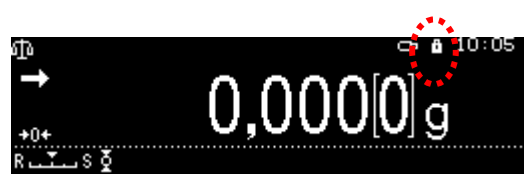

- Po aktivaci funkce se zobrazí symbol  $\Box$ .
- Vážení a kalibraci můžete provádět i přes uzamčení menu.
- Oprávnění k provádění této funkce lze přiřadit každému uživateli.
- V případě pokusu o změnu položky menu při aktivním uzamčení menu se zobrazí zpráva "LOCKED" a výběr menu bude přerušen. Chcete-li deaktivovat uzamčení menu, vyberte nastavení [off].

# **11.5 Protokolování nastavení menu**

Po připojení volitelné tiskárny můžete vytisknout seznam aktuálních nastavení menu.

# **1. Vyvolání nastavení systému**

 $\Rightarrow$  Viz kap. [11.1.3.](#page-46-0)

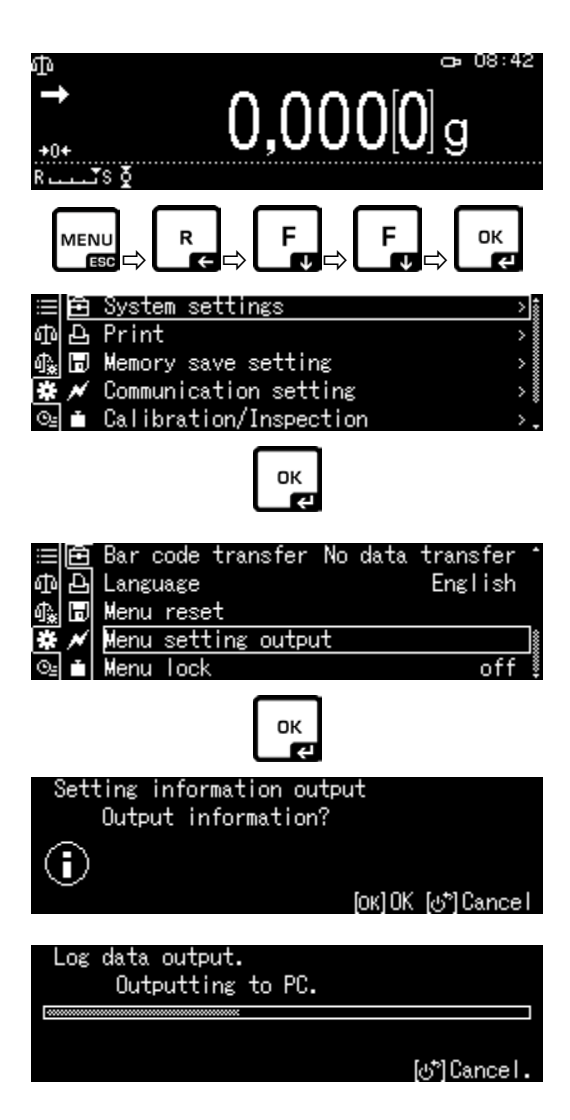

## **2. Aktivace funkce**

Potvrďte stisknutím tlačítka **OK**.

Pomocí navigačních tlačítek  $\uparrow$  a  $\downarrow$  vyberte nabídku <Menu setting output> a potvrďte stisknutím tlačítka **OK**.

Odpovězte kladně na otázku stisknutím tlačítka **OK**, spustí se tisk.

Váha se automaticky přepne zpět do režimu vážení.

# **11.6 Historie menu**

Tato funkce umožňuje zobrazit deset posledních kroků menu.

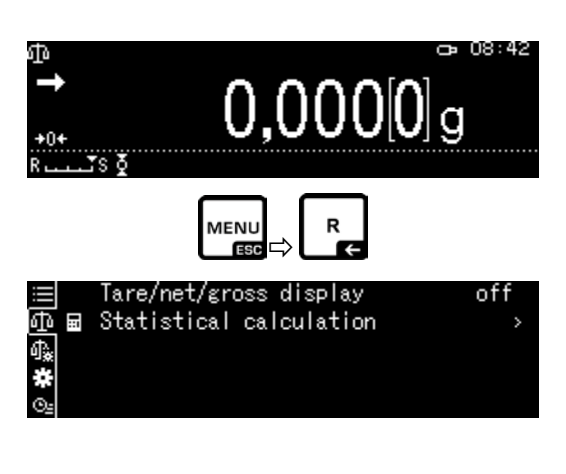

Pomocí navigačních tlačítek a vyberte nabídku < **195**>, zobrazí se posledních deset kroků menu.

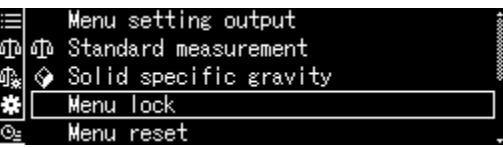

# **12 Popis jednotlivých funkcí**

# **12.1 Funkce nulování a tárování**

#### **Dostupné funkce: Popis**

- **1. Funkce <Zero tracking>**
	- + Viz kap. [12.2.](#page-53-0)
- Tato funkce umožňuje automatickou korekci kolísání hmotnosti bezprostředně po zapnutí váhy.

Pokud se množství váženého materiálu nepatrně sníží nebo zvýší, pak může "kompenzačně-stabilizační 1 mechanismus" umístěný ve váze způsobit zobrazení chybných výsledků vážení (Např. pomalé vytékání kapaliny z nádoby umístěné na váze, odpařovací procesy.) Při dávkování s malými výkyvy hmotnosti se doporučuje tuto funkci vypnout.

Po datovém přenosu následuje automatické

**2. Funkce <Auto tare>**

+ Viz kap. [12.3.](#page-54-0)

# <span id="page-53-0"></span>**12.2 Funkce <Zero tracking>**

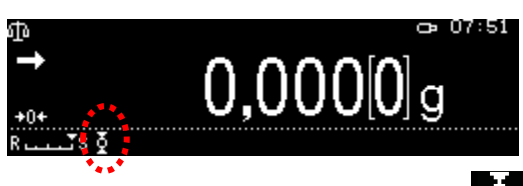

Po aktivaci funkce "Zero tracking" se zobrazí symbol  $\blacksquare$ .

tárování.

# **1. Vyvolání funkce**

 $\Rightarrow$  Viz kap. [11.1.2.](#page-44-0)

nebo

 $\check{\mathbf{1}}$ 

Stiskněte a přidržte tlačítko **TARE**.

Pomocí navigačních tlačítek  $\bigwedge$  a  $\bigvee$  vyberte nabídku <Zero tracking> a potvrďte stisknutím tlačítka **OK**.

# **2. Aktivace/deaktivace funkce**

Pomocí navigačních tlačítek  $\bigwedge$  a  $\bigvee$  aktivujte (on) nebo deaktivujte (off) funkci a potvrďte stisknutím tlačítka **OK**.

# **3. Zpět do režimu vážení**

Stiskněte tlačítko **ON/OFF**.

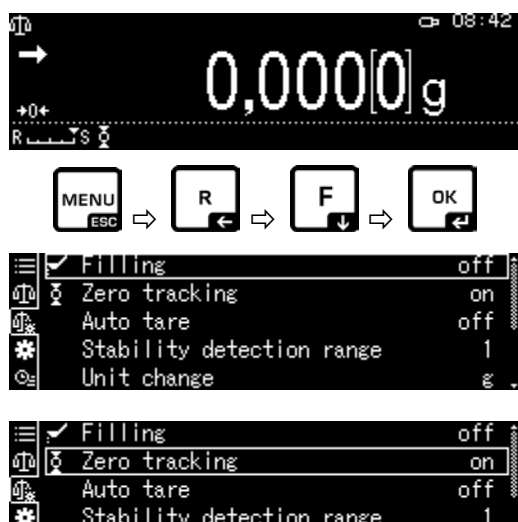

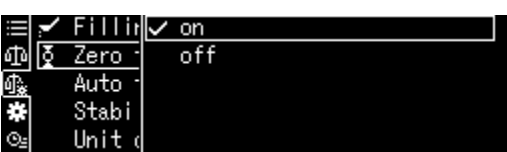

 $\mathcal{Q}_2$  Unit change

# <span id="page-54-0"></span>**12.3 Funkce <Auto tare>**

# **1. Vyvolání funkce**

 $\Rightarrow$  Viz kap. [11.1.2.](#page-44-0)

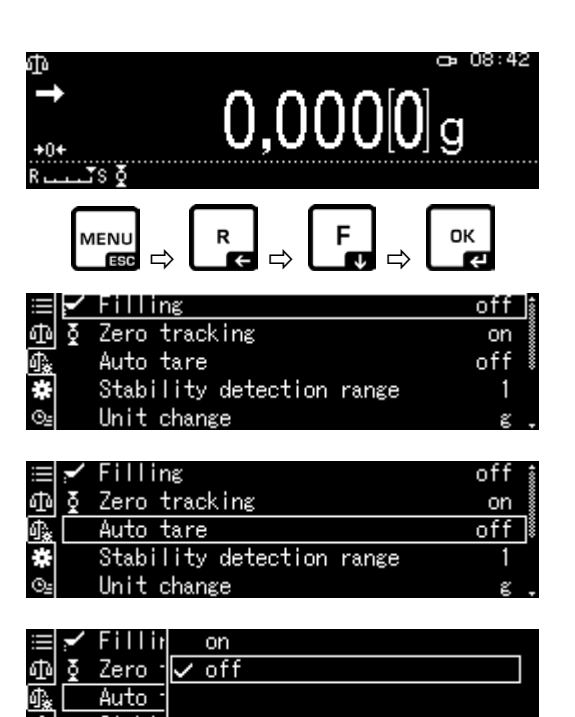

Stabi

Unit

÷

Pomocí navigačních tlačítek  $\bigwedge$  a  $\bigvee$  vyberte nabídku <Auto tare> a potvrďte stisknutím tlačítka **OK**.

# **2. Aktivace/deaktivace funkce**

Pomocí navigačních tlačítek  $\uparrow$  a  $\downarrow$  aktivujte (on) nebo deaktivujte (off) funkci a potvrďte stisknutím tlačítka **OK**.

# **3. Zpět do režimu vážení**

Stiskněte tlačítko **ON/OFF**.

# **12.4 Nastavení stability a odezvy**

Stabilitu displeje a odezvu váhy můžete upravit podle požadavků konkrétního programu nebo podmínek prostředí.

Měření se obvykle provádí s továrním nastavení. Ve standardním režimu vážení mají stabilita a odezva stejnou prioritu. V určitých programech, jako např. dávkování, musí být použit režim dávkování. V režimu dávkování má stupeň odezvy vyšší prioritu.

Kromě výběru standardního/dávkovacího režimu můžete stabilitu displeje a stupeň odezvy váhy navíc upravit v menu.

Obecně řečeno zpomalení doby odezvy zvyšuje stabilitu prováděného zpracování dat a zrychlení doby odezvy ji snižuje.

## **12.4.1 Nastavení stability a odezvy pomocí funkce "Easy Setting" (bez vyvolání menu)**

Po změně podmínek prostředí můžete chování odezvy nebo stabilitu váhy optimalizovat – také během vážení – pouhým stisknutím tlačítka.

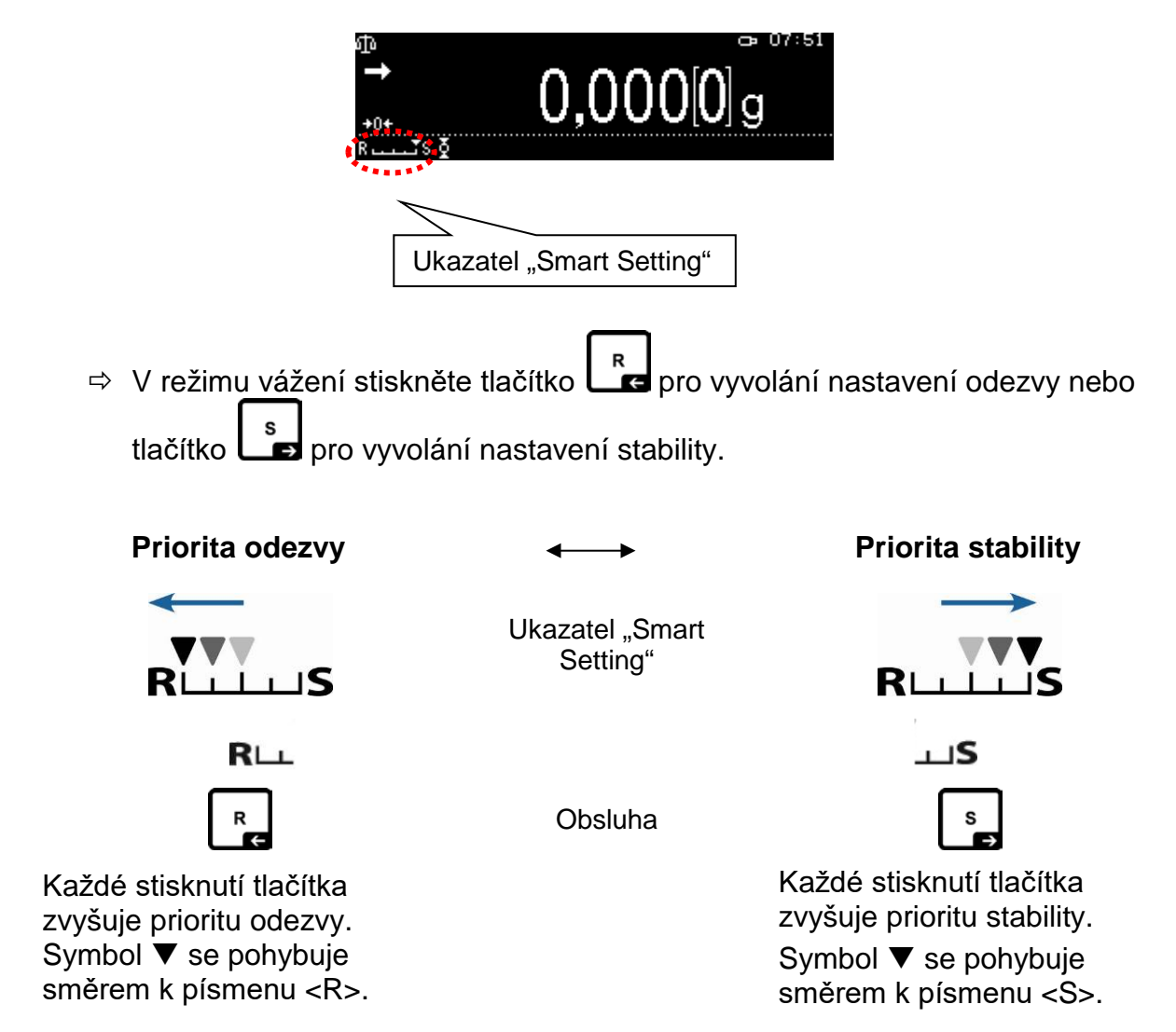

# **12.5 Dávkování**

 $\ddot{\mathbf{i}}$ 

Tuto funkci používejte, když chcete zvýšit rychlost indikací, např. při dávkování. Pamatujte však, že váha velmi citlivě reaguje na podmínky prostředí.

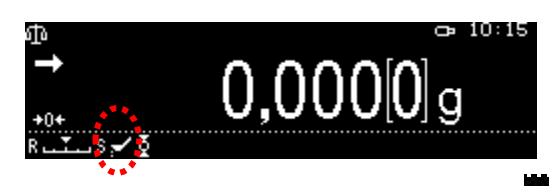

Po aktivaci funkce se zobrazí symbol

## **1. Vyvolání funkce**

 $\Rightarrow$  Viz kap. [11.1.2.](#page-44-0)

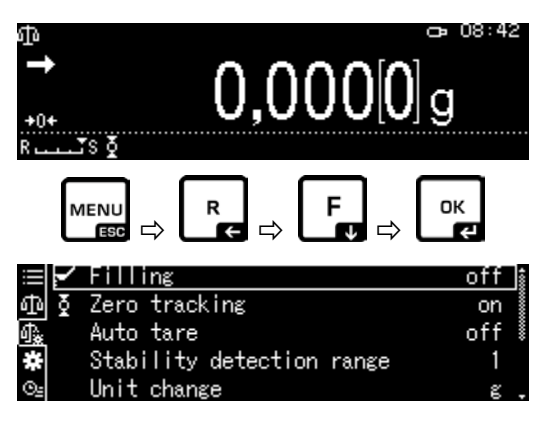

Vyberte nabídku <Filling> a potvrďte stisknutím tlačítka OK.

## **2. Aktivace/deaktivace funkce**

Pomocí navigačních tlačítek  $\bigwedge$  a  $\bigvee$  aktivujte (on) nebo deaktivujte (off) funkci a potvrďte stisknutím tlačítka **OK**.

## **3. Zpět do režimu vážení**

Stiskněte tlačítko **ON/OFF**.

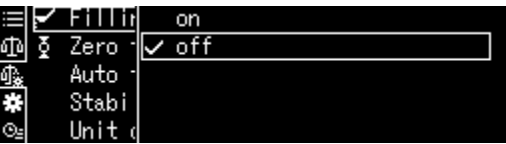

# **12.5.1 Šířka pásma stability**

Rozsvícení ukazatele stabilizace (→) znamená, že výsledek vážení je stabilní v rozsahu definovaném šířka pásma stability.

#### **Nastavení rozsahu stanovení stability:**

## **1. Vyvolání funkce**

 $\Rightarrow$  Viz kap. [11.1.2.](#page-44-0)

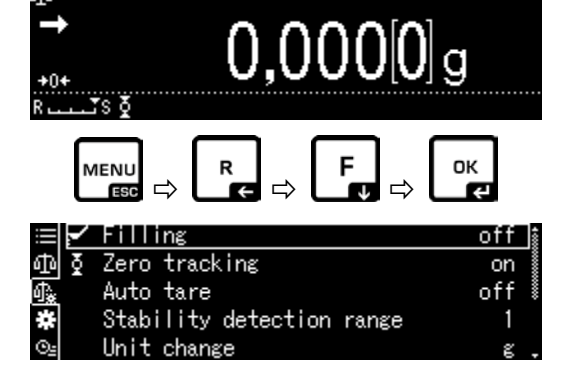

ling

Auto tare

Unit change

Zero tracking

硘

Ğ.

ෙ 08:42

off

on

off

Pomocí navigačních tlačítek ↑ a ↓ vyberte nabídku <Stability detection range> a potvrďte stisknutím tlačítka **OK**.

# **2. Nastavení rozsahu stanovení stability**

Pomocí navigačních tlačítek  $\bigwedge$  a  $\bigvee$  vyberte nastavení a potvrďte stisknutím tlačítka **OK**.

> 0,5*d* Ukazatel stabilizace (→) velmi klidné prostředí 1000*d* Ukazatel stabilizace (→) neklidné prostředí

# **3. Zpět do režimu vážení**

Stiskněte tlačítko **ON/OFF**.

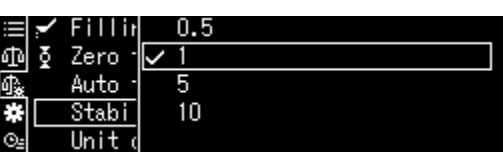

Stability detection range

# <span id="page-58-0"></span>**12.6 Váhové jednotky**

V menu **<Unit setting>** můžete definovat váhové jednotky, které budou k dispozici během provozu. Stisknutím tlačítka **UNIT** můžete přepnout zobrazení na jednotky dříve aktivované v menu.

U vah s certifikátem schválení typu můžete přepínat mezi následujícími jednotkami:

# $[g] \rightarrow [mg] \rightarrow [ct]$

## **1. Vyvolání funkce**

 $\Rightarrow$  V režimu vážení stiskněte a přidržte tlačítko **UNIT** asi na 3 s, zobrazí se menu <Unit setting>.

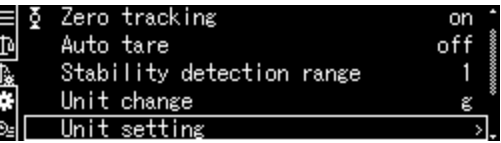

 Potvrďte stisknutím tlačítka **OK**, zobrazí se dostupné jednotky.

Pomocí navigačních tlačítek  $\bigwedge$  a  $\bigvee$  vyberte jednotku a potvrďte stisknutím tlačítka **OK**.

## **2. Aktivace/deaktivace jednotky**

Pomocí navigačních tlačítek  $\bigwedge$  a  $\bigvee$  aktivujte (on) nebo deaktivujte (off) funkci a potvrďte stisknutím tlačítka **OK**.

## **3. Zpět do režimu vážení**

Stiskněte tlačítko **ON/OFF**.

## **12.7 Správa uživatelů – funkce "Log-in"**

Váha je vybavena funkcí správy uživatelů, pomocí které můžete definovat individualizovaná přístupová práva pro úroveň správce a úroveň uživatele. Přístup vyžaduje uživatelské jméno a heslo.

Správce může používat všechny funkce a má všechna práva. Pouze on může vytvářet nové uživatelské profily a udělovat přístupová práva.

Zase uživatel nemůže používat všechny funkce. Má omezená oprávnění, která byla definována v uživatelském profilu. Maximálně lze vytvořit 10 uživatelů.

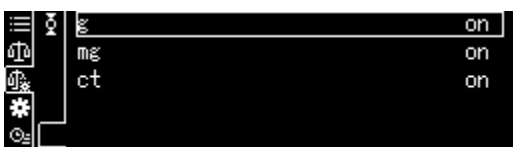

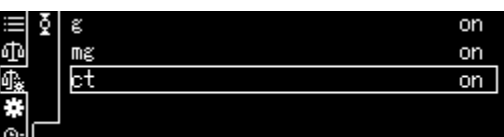

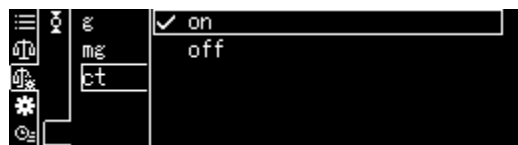

# **a) Aktivace/deaktivace funkce**

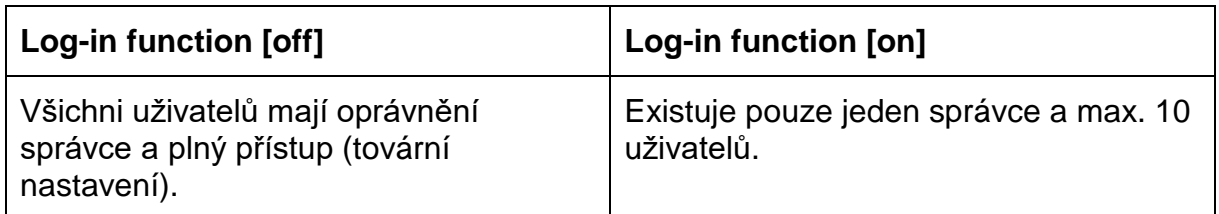

# **1. Vyvolání nastavení systému**

 $\Rightarrow$  Viz kap. [11.1.3.](#page-46-0)

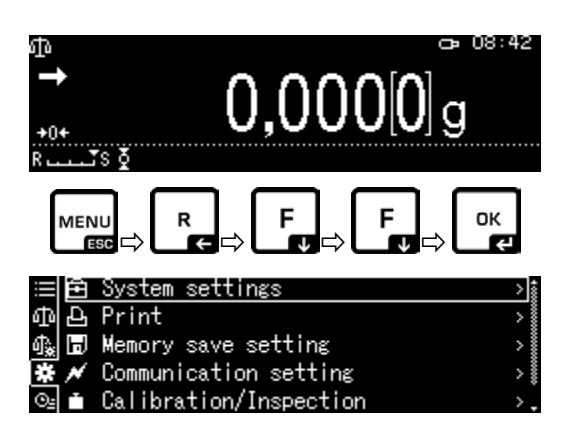

Pomocí navigačních tlačítek  $\uparrow$  a ↓ vyberte nabídku <User settings> a potvrďte stisknutím tlačítka **OK**.

## **2. Aktivace/deaktivace funkce**

Pomocí navigačních tlačítek  $\bigwedge$  a  $\bigvee$  aktivujte (on) nebo deaktivujte (off) funkci a potvrďte stisknutím tlačítka **OK**.

Print 匝 Ы Memory save setting  $\bar{\star}$ Communication setting Calibration/Inspection User setting og-in function. Administrator Ē USER01 USER02 USER03 OK

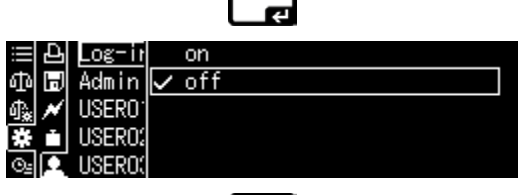

Váha se přepne zpět do menu.

Od tohoto okamžiku je uživatel přihlášen jako správce a může zadávat níže uvedená nastavení.

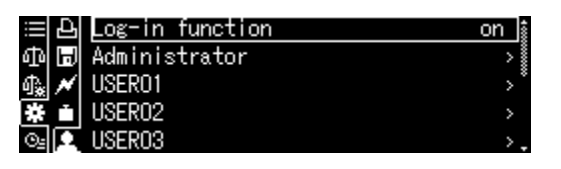

OK

# **b) Vytvoření uživatelského profilu**

 $\mathbf{I}$ 

Pouze správce může vytvářet nové uživatelské profily a udělovat přístupová práva.

Uživatelský profil může změnit pouze správce.

# **1. Výběr správce nebo uživatele**

Pomocí navigačních tlačítek  $\uparrow$  a  $\downarrow$  vyberte nabídku správce <Administrator> nebo uživatele <User 01–10> a potvrďte stisknutím tlačítka **OK**.

#### **2. Definování seznamu pro výběr uživatele, který se zobrazí po přihlášení**

Pomocí navigačních tlačítek  $\uparrow$  a  $\downarrow$  vyberte nabídku <User ID> a potvrďte stisknutím tlačítka **OK**.

Pomocí navigačních tlačítek  $\uparrow$  a  $\downarrow$  vyberte nabídku <valid> nebo <invalid> a potvrďte stisknutím tlačítka **OK**.

Po výběru nabídky <valid> bude zadávání pokračovat v dalším kroku popsaném níže. Po výběru nabídky <invalid> stisknutí tlačítka **ON/OFF** způsobí návrat do režimu vážení.

## **3. Změna uživatelského jména (ID)**

Pomocí navigačních tlačítek ← a ↓ vyberte nabídku <User name> a potvrďte stisknutím tlačítka **OK**.

Zadejte požadované uživatelské menu (zadávání číselných hodnot, viz kap. [3.2.1\)](#page-11-0).

Zadání potvrďte stisknutím tlačítka **OK**.

Váha se přepne zpět do menu.

Zde můžete provést níže popsané nastavení.

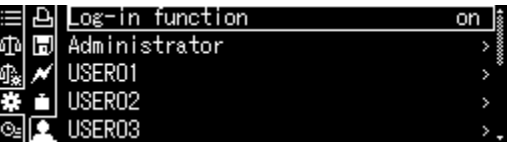

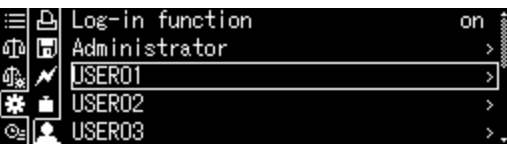

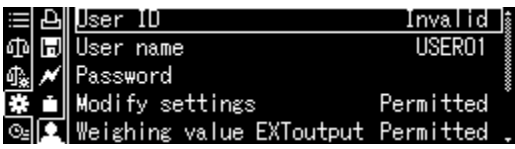

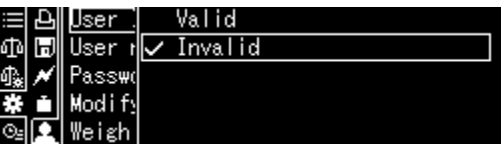

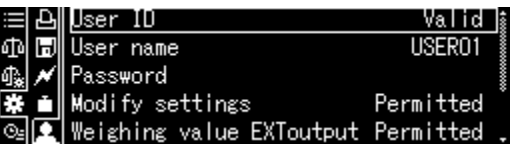

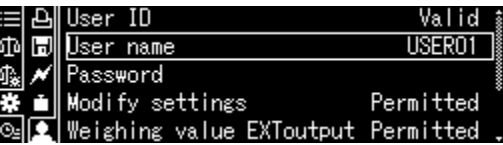

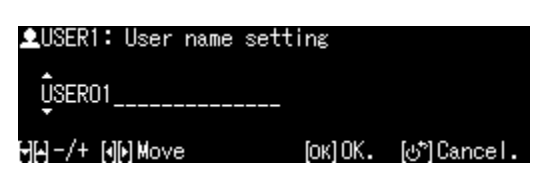

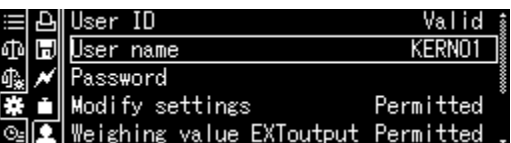

# **c) Nastavení hesla**

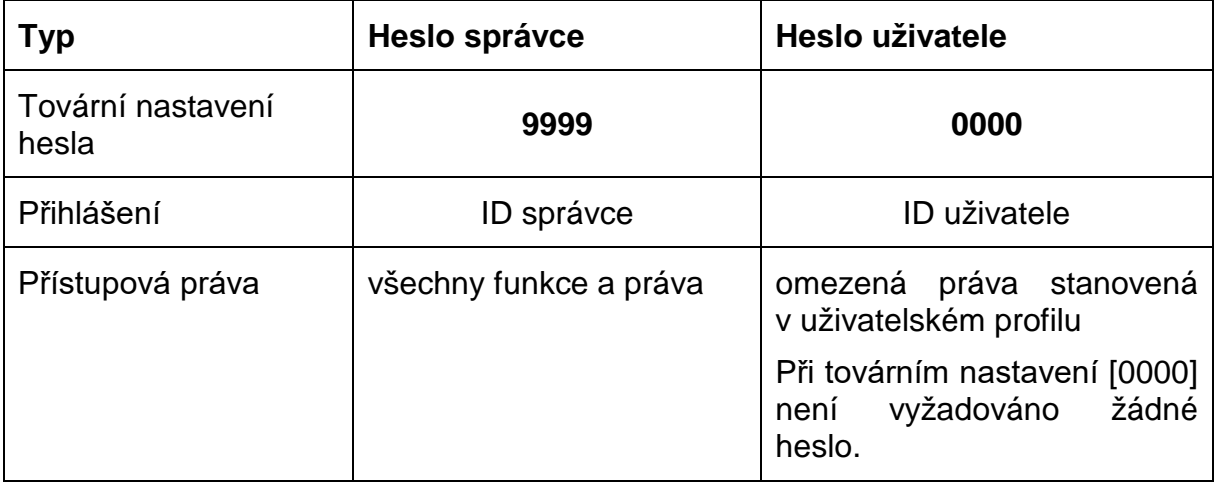

V závislosti na funkci uživatel nebo správce jsou vyžadována různá hesla.

Pomocí navigačních tlačítek ↑ a ↓ vyberte nabídku <Password> a potvrďte stisknutím tlačítka **OK**.

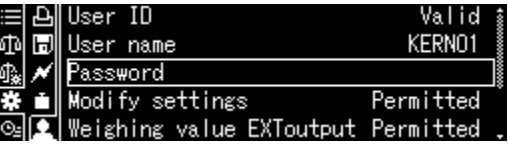

Zadejte heslo (zadávání číselných hodnot, viz kap. [3.2.1\)](#page-11-0).

Zadání potvrďte stisknutím tlačítka **OK**.

Váha se přepne zpět do menu.

Zde můžete provést níže popsaná nastavení.

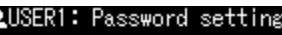

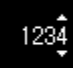

HH-/+ [d[h] Move [OK] OK. [o\*] Cance I

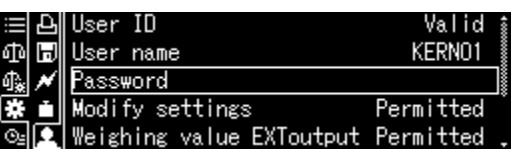

# **d) Udělování uživatelských oprávnění**

Správce určuje, které z níže uvedených činností mohou provádět uživatelé.

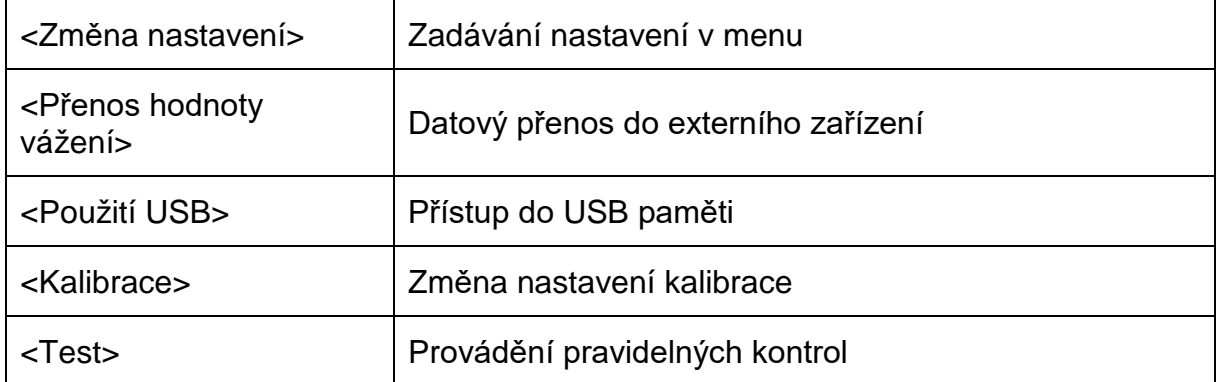

: 1. D

खे $\boxed{\sim}$  Test  $\parallel$ 

⊟IA-IlUser ID

ጩ H ∣User ID

User name

Password Modify settings

Pomocí navigačních tlačítek  $\uparrow$  a ↓ vyberte činnost, např. <Modify setting>, pro kterou musí být přiřazena nebo odepřena přístupová práva.

Výběr potvrďte stisknutím tlačítka **OK**.

Pomocí navigačních tlačítek  $\uparrow$  a  $\downarrow$  vyberte požadované nastavení a potvrďte stisknutím tlačítka **OK**.

Váha se přepne zpět do menu.

Pomocí navigačních tlačítek  $\uparrow$  a  $\downarrow$  vyberte další položku menu, např. <Weighing value<br>EXToutp.>, a zadejte nastavení výše zadejte nastavení výše popsaným způsobem.

Postup opakujte pro všech pět položek menu.

# **Zpět do režimu vážení:**

Stiskněte tlačítko **ON/OFF**.

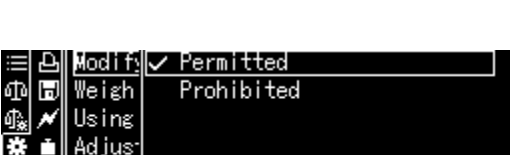

Weighing value EXToutput Permitted

Valid

KERNO1

Valid \$

Permitted

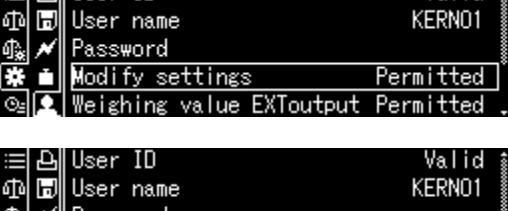

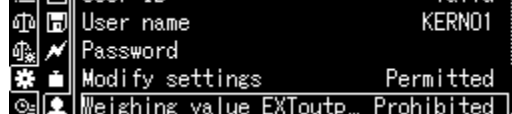

# **4. Změna uživatelského jména**

Pomocí navigačních tlačítek ↑ a ↓ vyberte nabídku <User name> a potvrďte stisknutím tlačítka **OK**.

Zadejte požadované uživatelské jméno (zadávání číselných hodnot, viz kap. [3.2.1\)](#page-11-0).

Zadání potvrďte stisknutím tlačítka **OK**.

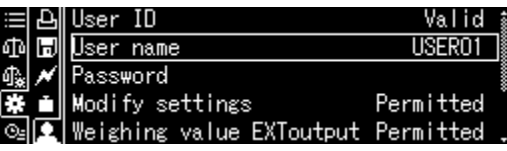

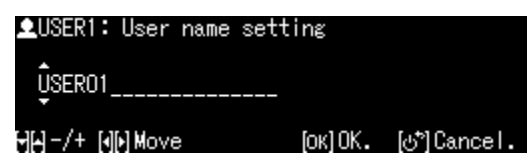

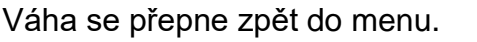

Zde můžete provést následující nastavení.

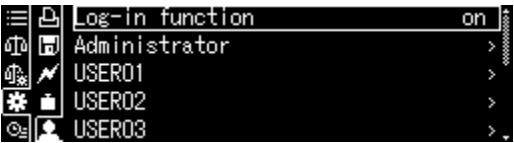

 $\mathbf i$ Během provozu se uživatelské jméno zobrazuje v pravém horním rohu displeje, dokud neaktivujete příslušný uživatelský profil.

# **e) Přihlášení**

Po aktivaci funkce "Log-in" se po zapnutí zobrazí seznam výběru uživatelů.

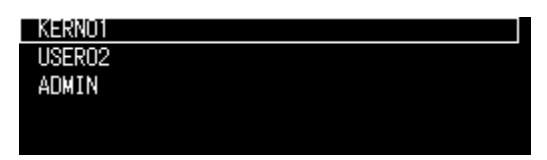

Pomocí navigačních tlačítek  $\uparrow$  a  $\downarrow$  vyberte uživatele a potvrďte stisknutím tlačítka **OK**.

Zobrazí se výzva k zadání hesla.

Zadejte heslo a potvrďte stisknutím tlačítka **OK** (zadávání číselných hodnot, viz kap. [3.2.1\)](#page-11-0).

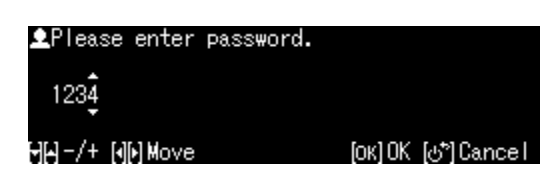

Když se uživatel přihlásí pomocí standardního hesla [0000], nezobrazí se výzva Ť k zadání hesla.

Displej se přepne do provozního režimu, vybraný uživatel bude aktivován a jeho jméno se zobrazí v horní části displeje.

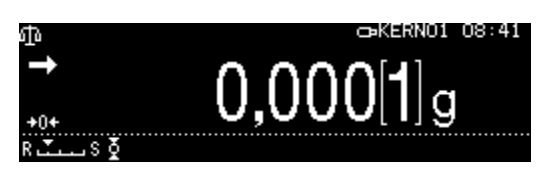

- Kromě správce a uživatele se můžete přihlásit jako "Host".
- Uživatel přihlášený jako host může provádět pouze vážení.

#### **Postup:**

Ť

Po zobrazení seznamu výběru uživatelů stiskněte tlačítko **ON/OFF**.

Displej se přepne do provozního režimu, vybraný uživatel <GUEST> bude aktivován a jeho jméno se zobrazí s horní části displeje.

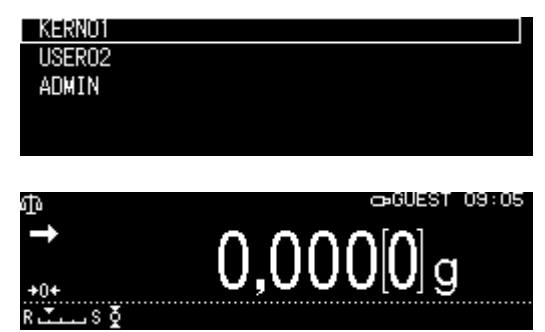

#### Vyvolejte nastavení systému, viz kap. [11.1.3.](#page-46-0)

**13 Nastavení váhy**

Pomocí navigačních tlačítek  $\uparrow$  a  $\downarrow$  vyberte nabídku <Screen saver> a potvrďte stisknutím tlačítka **OK**.

čas vypnutí a potvrďte stisknutím tlačítka **OK**.

Zpět do režimu vážení stisknutím tlačítka **ON/OFF**.

## **13.1 Spořič obrazovky** Po aktivaci funkce se bude váha automaticky přepínat do pohotovostního režimu (stand-by) po uplynutí definovaného času beze změny zatížení nebo neprovedení obsluhy. Funkci můžete vypnout [off] nebo definovat čas, po kterém se váha automaticky přepne do pohotovostního režimu (stand-by).

Chcete-li ji znovu aktivovat, stiskněte tlačítko ON/OFF.

Pomocí navigačních tlačítek  $\uparrow$  a  $\downarrow$  vyberte

Možnost výběru: off, 5, 10, 15, 20, 30 min.

Balance ID icreen save OFF display mode setting ≔||直 Sound

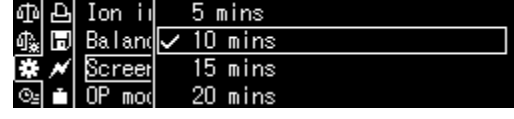

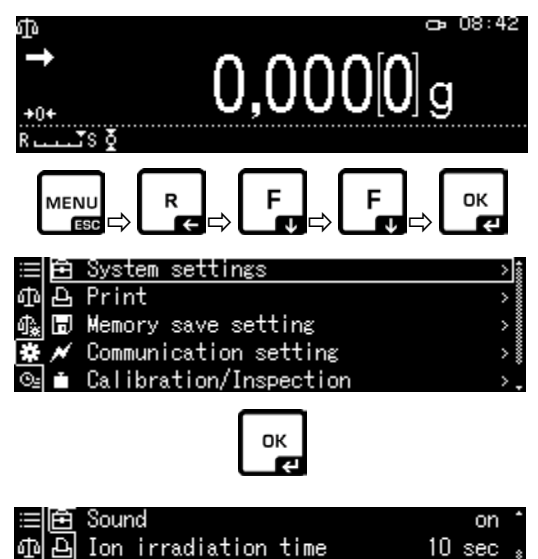

0000

10 mins l

# Vyvolejte nastavení systému, viz kap. [11.1.3.](#page-46-0)

Pomocí navigačních tlačítek  $\uparrow$  a  $\downarrow$  vyberte nabídku <OP mode setting> a potvrďte stisknutím tlačítka **OK**.

**13.2 Nastavení displeje v provozním režimu**

Pomocí navigačních tlačítek  $\uparrow$  a  $\downarrow$  vyberte požadované nastavení a potvrďte stisknutím tlačítka **OK**.

Zpět do režimu vážení stisknutím tlačítka **ON/OFF**.

<span id="page-66-0"></span>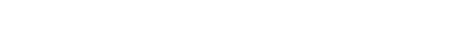

#### **13.3 Identifikační číslo váhy**

Toto nastavení se týká identifikačního čísla váhy, které je vytištěno v kalibračním protokolu.

Vyvolejte nastavení systému, viz kap. [11.1.3.](#page-46-0)

Pomocí navigačních tlačítek  $\uparrow$  a  $\downarrow$  vyberte nabídku <Date> nebo <Time> a potvrďte stisknutím tlačítka **OK**.

Pomocí navigačních tlačítek  $\uparrow$  a  $\downarrow$  zadejte označení (max. 16 znaků) a potvrďte stisknutím tlačítka **OK**.

Zadávání číselných hodnot, vizi kap. [3.2.1.](#page-11-0)

Zpět do režimu vážení stisknutím tlačítka **ON/OFF**.

#### **13.4 Zadávání data a času**

Vyvolejte nastavení systému, viz kap. [11.1.3.](#page-46-0) Pomocí navigačních tlačítek  $\uparrow$  a  $\downarrow$  vyberte nabídku <Date> nebo <Time> a potvrďte stisknutím tlačítka **OK**.

Pomocí navigačních tlačítek  $\uparrow$  a  $\downarrow$  nastavte datum nebo čas a potvrďte stisknutím tlačítka **OK**.

Zadávání číselných hodnot, viz kap. [3.2.1.](#page-11-0)

Zpět do režimu vážení stisknutím tlačítka **ON/OFF**.

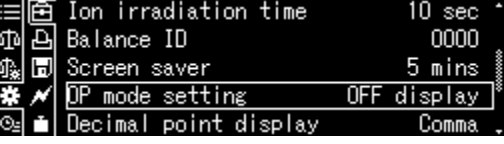

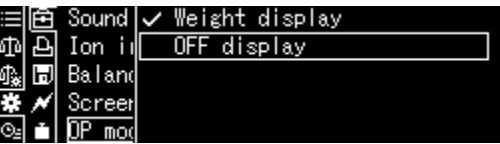

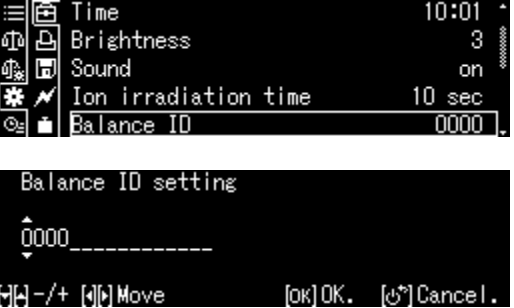

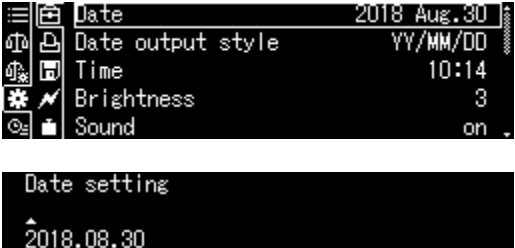

HH-/+ [H]H Move

**Гок10К.** [ф<sup>\*</sup>]Салсе I

# **13.5 Formát data**

Vyvolejte nastavení systému, viz kap. [11.1.3.](#page-46-0)

Pomocí navigačních tlačítek  $\uparrow$  a  $\downarrow$  vyberte nabídku <Balance ID> a potvrďte stisknutím tlačítka **OK**.

Pomocí navigačních tlačítek  $\uparrow$  a  $\downarrow$  nastavte formát data a potvrďte stisknutím tlačítka **OK**.

Zpět do režimu vážení stisknutím tlačítka **ON/OFF**.

#### **13.6 Jas displeje**

Vyvolejte nastavení systému, viz kap. [11.1.3.](#page-46-0)

Pomocí navigačních tlačítek  $\uparrow$  a  $\downarrow$  vyberte nabídku <Brightness> a potvrďte stisknutím tlačítka **OK**.

Pomocí navigačních tlačítek  $\uparrow$  a  $\downarrow$  nastavte jas a potvrďte stisknutím tlačítka **OK**.

Zpět do režimu vážení stisknutím tlačítka **ON/OFF**.

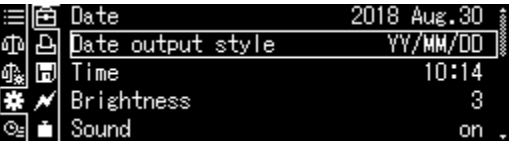

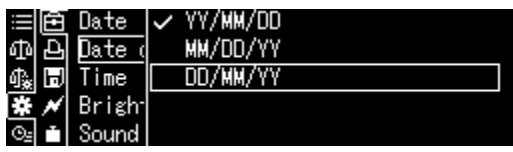

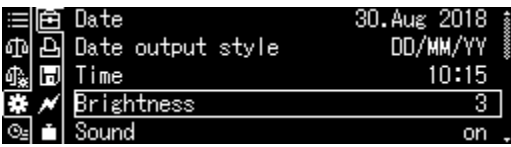

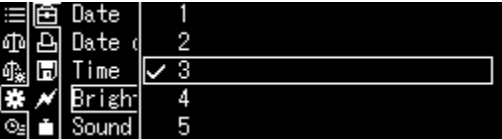

# **13.7 Zvukový signál při stisknutí tlačítka a ukazatel stabilizace**

Vyvolejte nastavení systému, viz kap. [11.1.3.](#page-46-0)

Pomocí navigačních tlačítek  $\uparrow$  a  $\downarrow$  vyberte nabídku <Sound> a potvrďte stisknutím tlačítka **OK**.

Pomocí navigačních tlačítek  $\uparrow$  a  $\downarrow$  vyberte nastavení [on] nebo [off] a potvrďte stisknutím tlačítka **OK**.

Zpět do režimu vážení stisknutím tlačítka **ON/OFF**.

#### 30.Aug 2018 Date Date output style DD/MM/Y 邱 Time 10:15 Brightness Sound

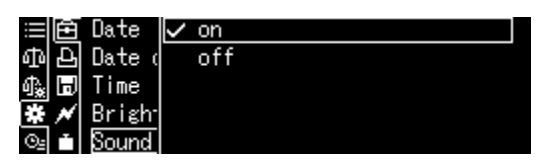

#### **13.8 Jazyk uživatele**

Vyvolejte nastavení systému, viz kap. [11.1.3.](#page-46-0)

Pomocí navigačních tlačítek  $\uparrow$  a  $\downarrow$  vyberte nabídku <Language> a potvrďte stisknutím tlačítka **OK**.

Pomocí navigačních tlačítek  $\uparrow$  a  $\downarrow$  vyberte jazyk a potvrďte stisknutím tlačítka **OK**.

Zpět do režimu vážení stisknutím tlačítka **ON/OFF**.

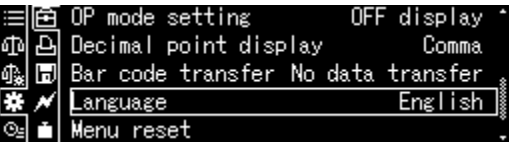

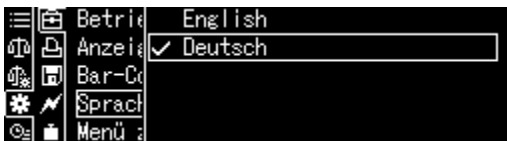

# **14 Funkce programů Přehled dostupných programů:**

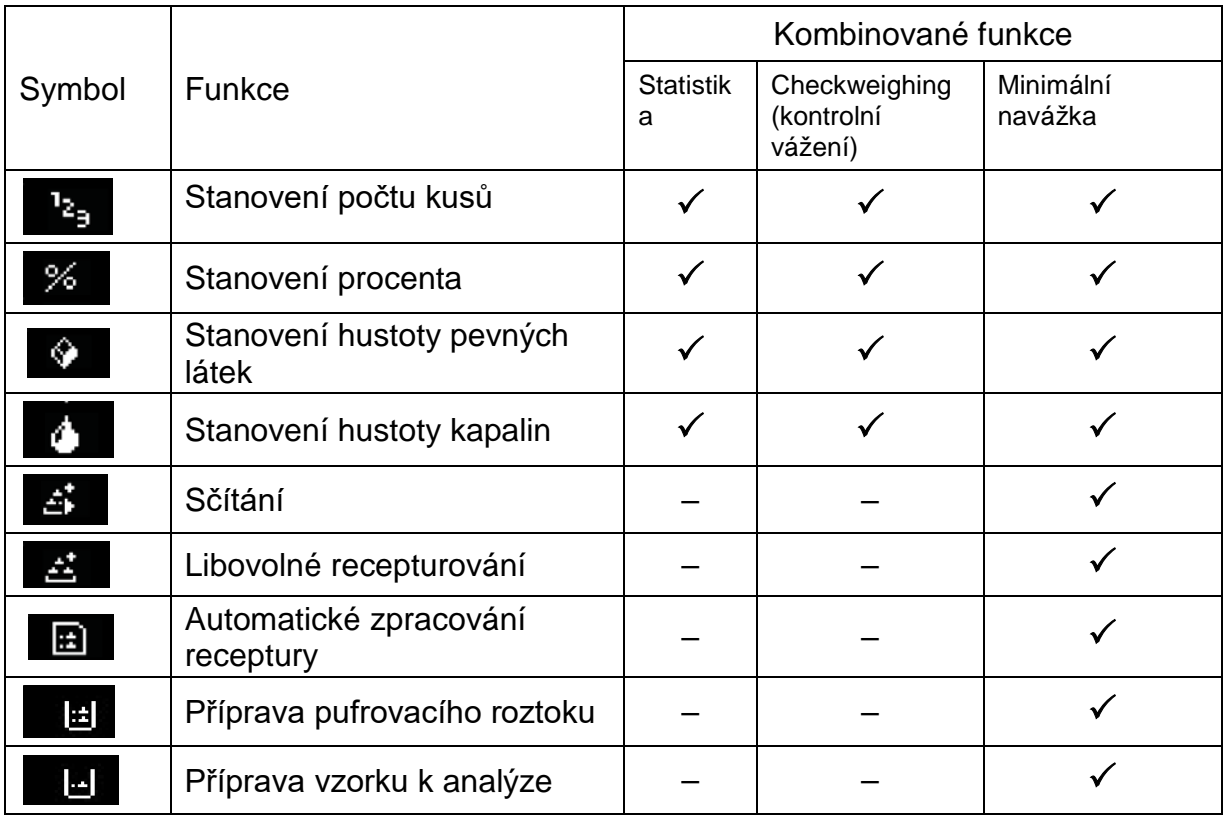

- Váha se spouští v režimu, v jakém byla vypnuta.<br>1 Cheete-li přennout mezi rožimom procesovu s str
	- Chcete-li přepnout mezi režimem programu a režimem vážení, stiskněte tlačítko **F** (nefunguje u funkce "Statistika", "Kontrolní vážení" a "Minimální navážka").

# **14.1 Stanovení počtu kusů**

Při stanovení počtu kusů můžete buď připočítat díly vkládané do nádoby, nebo odpočítat díly vyjmuté z nádoby. Chcete-li stanovit větší počet dílů, musíte stanovit průměrnou hmotnost jednoho dílu pomocí malého počtu dílů (počet referenčních kusů). Čím větší je počet referenčních kusů, tím vyšší je přesnost počítání. V případě malých nebo velmi odlišných dílů musí být referenční hodnota dostatečně velká.

# **14.1.1 Nastavení**

+ **Výběr funkce a výpočet hmotnosti jednoho kusu vážením známého počtu referenčních kusů**

# **1. Výběr programu**

 $\Rightarrow$  Viz kap. [11.1.4.](#page-48-0)

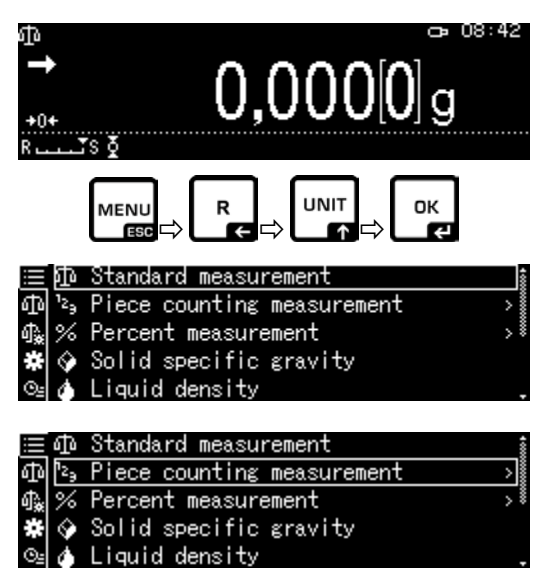

Zobrazí se dostupné programy.

Pomocí navigačních tlačítek  $\uparrow$  a  $\downarrow$  vyberte nabídku <Piece counting measurement>. Rámeček označuje vybranou nabídku. Potvrďte stisknutím tlačítka **OK**, zobrazí se specifická nastavení pro program.

## **2. Číslo/název paměťové buňky při prvním zadání**

Pomocí navigačních tlačítek  $\uparrow$  a  $\downarrow$  vyberte paměťovou buňku a potvrďte stisknutím tlačítka **OK**.

Při **prvním zadání** se zobrazí obrazovka pro zadání názvu paměťové buňky. Pomocí navigačních tlačítek  $\uparrow$  a  $\downarrow$  vyberte paměťovou buňku a potvrďte stisknutím tlačítka **OK**.

Bude-li třeba, změňte název a potvrďte stisknutím tlačítka **OK**.

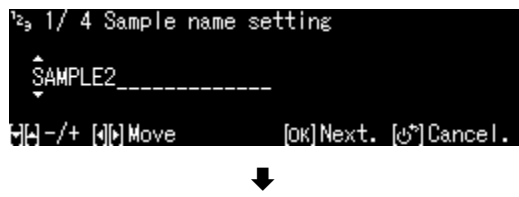

SAMPLE3 SAMPLE4

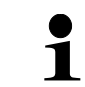

**Přepsání** uložené hmotnosti jednoho dílu, viz kap. [14.1.4.](#page-73-0)

#### **3. Nastavení referenční hodnoty**

Zadejte počet referenčních kusů a potvrďte stisknutím tlačítka **OK**.

Položte počet kusů odpovídající vybranému počtu referenčních kusů. Počkejte na zobrazení ukazatele stabilizace, pak potvrďte stisknutím tlačítka **OK**.

Průměrnou hmotnost jednoho dílu stanoví a zobrazí váha. Potvrďte stisknutím tlačítka **OK**.

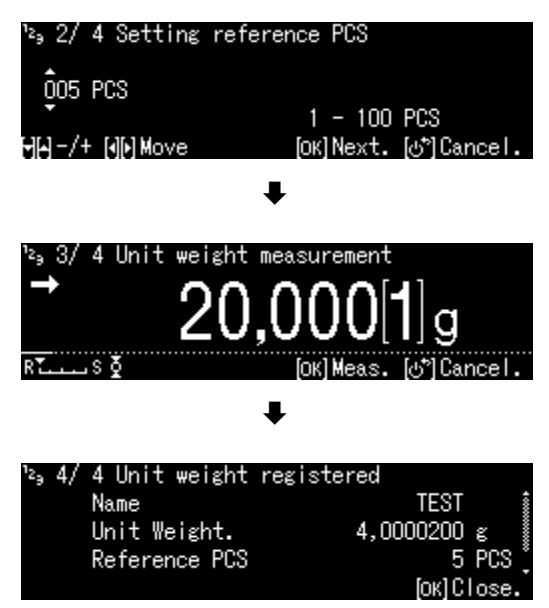

# + **Zadávání hmotnosti jednoho dílu jako číselné hodnoty**

- V režimu počítání stiskněte tlačítko **MENU**.
- $\Rightarrow$  Pomocí navigačních tlačítek  $\spadesuit$  a  $\blacktriangleright$ vyberte nabídku <Unit weight> a potvrďte stisknutím tlačítka **OK**.
- $\Rightarrow$  Zadejte známou hmotnost jednoho dílu a potvrďte stisknutím tlačítka **OK**.

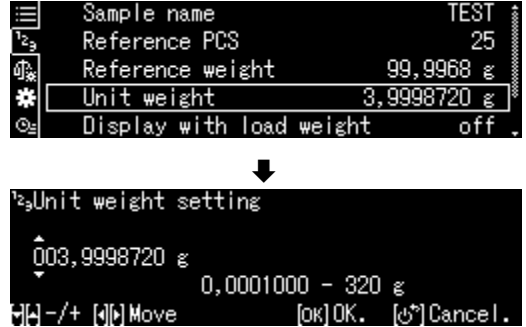
### **14.1.2 Nastavení indikace**

- V režimu počítání stiskněte tlačítko **MENU**.
- $\Rightarrow$  Pomocí navigačních tlačítek  $\spadesuit$  a  $\blacktriangleright$ vyberte nabídku <Display with load weight> a potvrďte stisknutím tlačítka **OK**.
- Vyberte nastavení <on> nebo <off> a potvrďte stisknutím tlačítka **OK**.

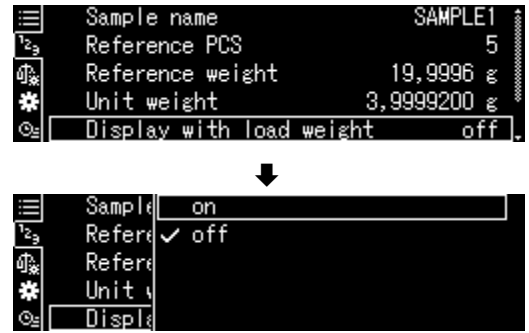

3<sub>9</sub>SAMPLE1

PCS Net Weight

,s ठ

Unit weight

CHOMIN 10:10

25 PCS

3,9999200

99,997[4] g

### **Nastavení <off> Nastavení <on>**

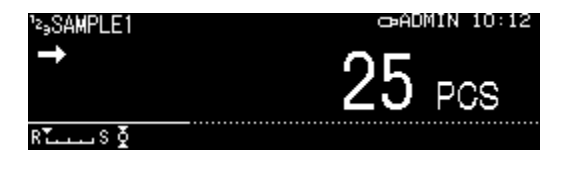

# **14.1.3 Počítání dílů**

 V režimu počítání vyberte uloženou hmotnost jednoho dílu a potvrďte stisknutím tlačítka **OK** (kap. [14.1.1\)](#page-70-0).

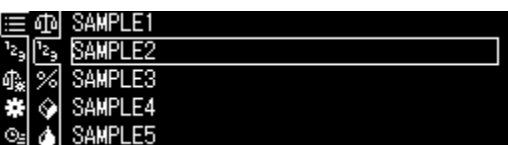

- $\Rightarrow$  Na váhu postavte prázdnou nádobu a vytárujte váhu.
- $\Rightarrow$  Nádobu naplňte váženým materiálem a přečtěte počet kusů.

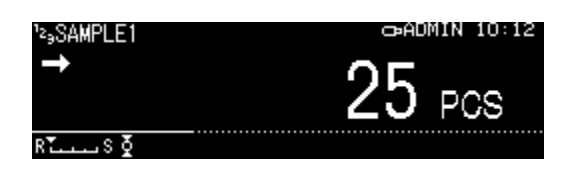

### <span id="page-73-0"></span>**14.1.4 Změna nastavení**

- $\Rightarrow$  V režimu počítání stiskněte tlačítko **MENU**.
- $\Rightarrow$  Vyberte nabídku < Changing registration> a potvrďte stisknutím tlačítka **OK**. Můžete provést následující změny:

### Název výrobku:

Změňte název a potvrďte stisknutím tlačítka **OK**.

Počet referenčních kusů:

Změňte počet referenčních kusů a potvrďte stisknutím tlačítka **OK**.

Hmotnost odpovídající vybranému počtu referenčních kusů:

Změňte hmotnost a potvrďte stisknutím tlačítka **OK**.

- $\Rightarrow$  Zobrazí se provedené změny.
- Zpět do režimu počítání stisknutím tlačítka **ON/OFF**.

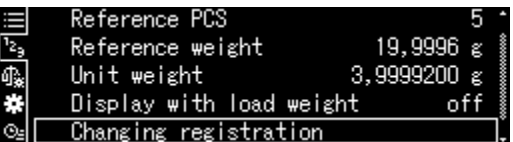

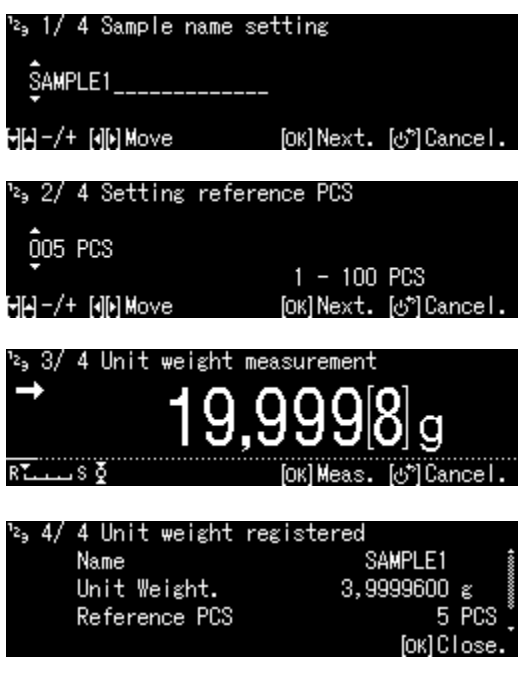

### **14.1.5 Přepínání mezi režimem počítání a režimem vážení**

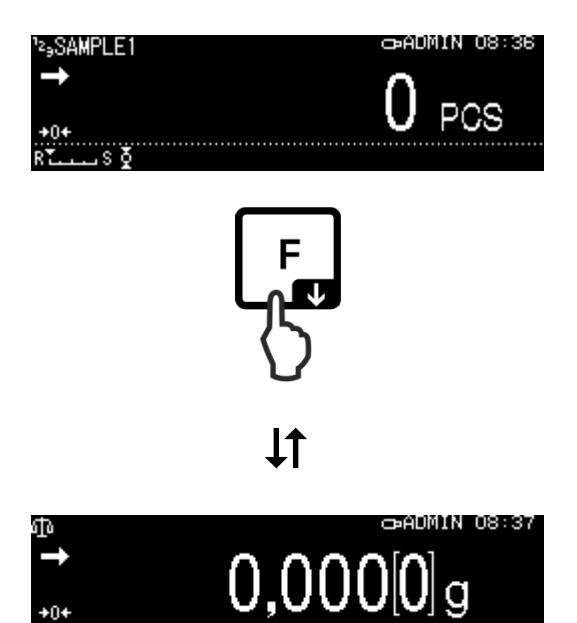

### **14.2 Stanovení procenta**

Vážení s procenty umožňuje zobrazit hmotnost v procentech ve vztahu k referenční hmotnosti.

Váha nabízí dvě možnosti:

**1. Položená referenční hmotnost = 100 %**

### **2. Položená referenční hmotnost = definovaná uživatelem**

### <span id="page-74-0"></span>**14.2.1 Nastavení**

- + **Aktivace funkce**
- **1. Výběr programu**
- $\Rightarrow$  Viz kap. [11.1.4.](#page-48-0)

Zobrazí se dostupné programy.

Pomocí navigačních tlačítek  $\uparrow$  a  $\downarrow$  vyberte funkci stanovení procenta. Rámeček označuje vybranou nabídku.

Potvrďte stisknutím tlačítka **OK**, zobrazí se specifická nastavení pro program.

### 1**00PER1–3:**

**Položená referenční hmotnost** = 100 %

### **ANYPER1, 2:**

**Položená referenční hmotnost** = definovaná uživatelem [%]

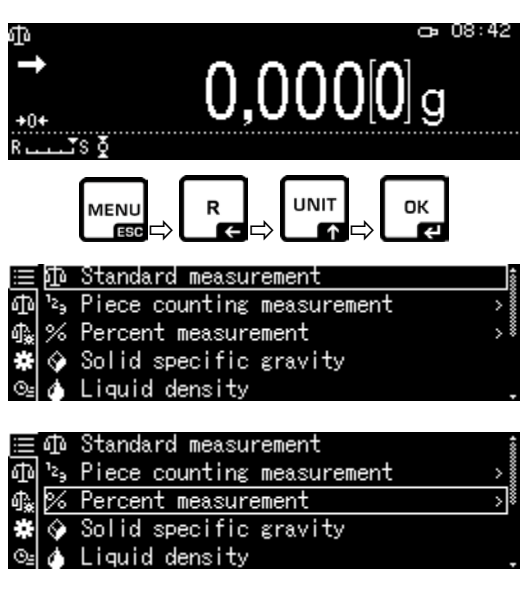

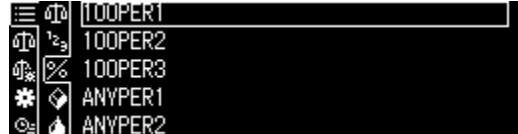

Při **prvním zadání** se zobrazí obrazovka pro zadání názvu paměťové buňky. Pomocí navigačních tlačítek  $\bigwedge$  a  $\bigvee$  vyberte paměťovou buňku a potvrďte stisknutím tlačítka **OK**.

Bude-li třeba, změňte název a potvrďte stisknutím tlačítka **OK**.

**Přepsání** uložené referenční hodnoty, viz kap. [14.2.4.](#page-77-0)

Další kroky:

- **Položená referenční hmotnost = 100 % nebo**
- **Položená referenční hmotnost = definovaná uživatelem [%]**
- + **Položená referenční hmotnost = 100 %**
- $\Rightarrow$  Vyberte nabídku 100PER1, 2 nebo 3 (nebo vlastní jméno) a potvrďte stisknutím tlačítka **OK**.
- $\Rightarrow$  Bude-li třeba, postavte na váhu prázdnou nádobu a vytárujte váhu.
- $\Rightarrow$  Položte referenční hmotnost odpovídající hodnotě 100 %. (Minimální hmotnost: standardní dílek *d* × 100). Počkejte na zobrazení ukazatele stabilizace  $(\rightarrow)$ , pak potvrďte stisknutím tlačítka **OK**.
- $\Rightarrow$  Referenční hodnota bude převzata a zobrazena.
- Potvrďte stisknutím tlačítka **OK**.
- $\Rightarrow$  Od tohoto okamžiku se hmotnost vzorku bude zobrazovat v procentech ve vztahu k referenční hmotnosti.

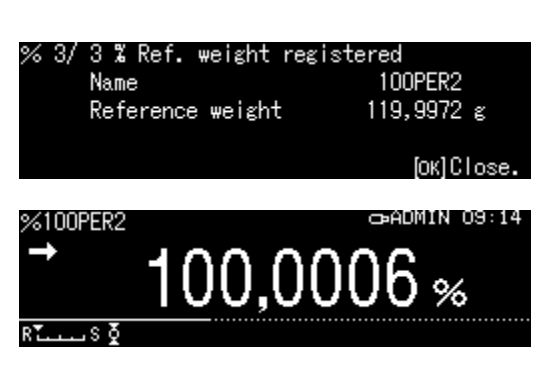

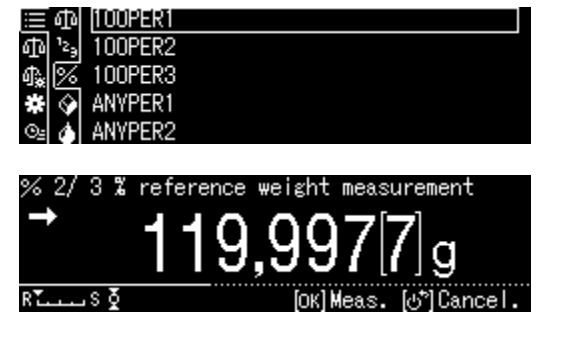

% 1/3 Sample name setting 100PER2

 $[H - / + [d[h] \text{ Move}]$ [OK]Next. [o\*]Cancel

### + **Položená referenční hmotnost = definovaná uživatelem [%]**

- $\Rightarrow$  Vyberte nabídku ANYPER1 nebo 2 (nebo vlastní jméno) a potvrďte stisknutím tlačítka **OK**.
- $\Rightarrow$  Pomocí navigačních tlačítek zadejte procento a potvrďte stisknutím tlačítka **OK**.
- $\Rightarrow$  Bude-li třeba, postavte na váhu prázdnou nádobu a vytárujte váhu.
- $\Rightarrow$  Položte materiál s referenční hmotností odpovídající zadanému procentu a pak potvrďte stisknutím tlačítka **OK**.
- $\Rightarrow$  Referenční hodnota bude převzata a zobrazena.
- Potvrďte stisknutím tlačítka **OK**.
- $\Rightarrow$  Od tohoto okamžiku se hmotnost vzorku zobrazí v procentech ve vztahu k referenční hmotnosti.

### **14.2.2 Nastavení indikace**

- $\Rightarrow$  V režimu procentního vážení stiskněte tlačítko **MENU**.
- $\Rightarrow$  Pomocí navigačních tlačítek  $\spadesuit$  a vyberte nabídku <Display with load weight> a potvrďte stisknutím tlačítka **OK**.
- $\Rightarrow$  Vyberte nastavení <on> nebo <off> a potvrďte stisknutím tlačítka **OK**.

### **Nastavení <off> Nastavení** <on>

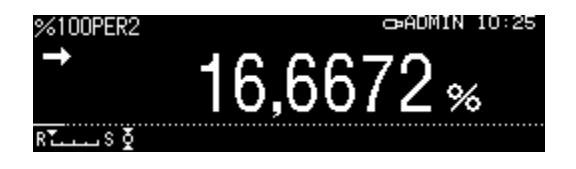

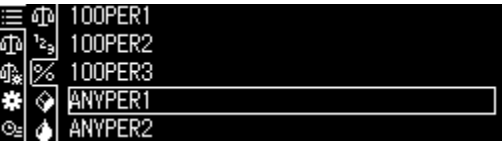

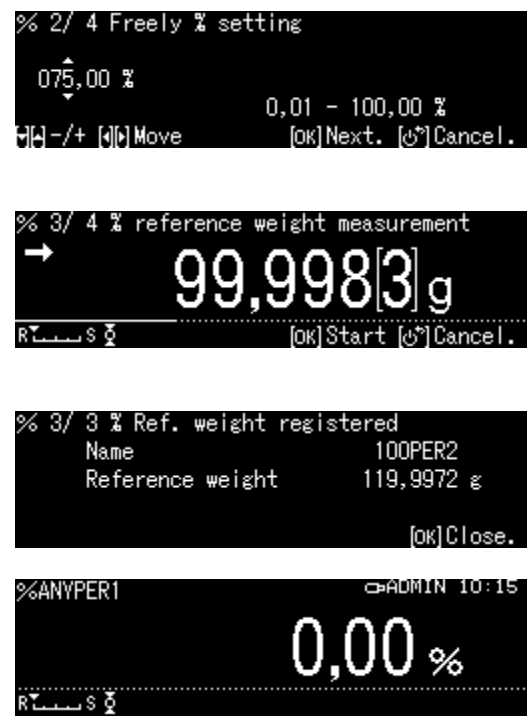

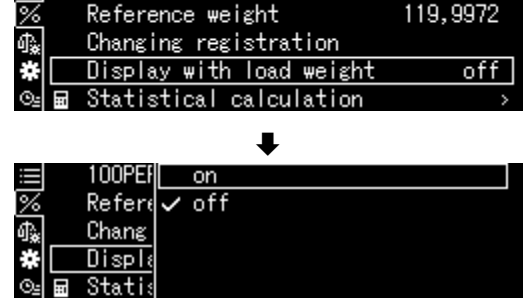

 $\equiv$  100PER2

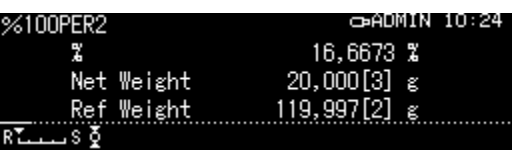

### **14.2.3 Stanovení procenta**

- $\Rightarrow$  V režimu procentního vážení vyberte uloženou referenční hodnotu a potvrďte stisknutím tlačítka **OK** (kap. [14.2.1\)](#page-74-0).
- $\Rightarrow$  Na váhu postavte prázdnou nádobu a vytárujte váhu.
- $\Rightarrow$  Nádobu naplňte váženým materiálem. Zobrazí se hmotnost materiálu v procentech.

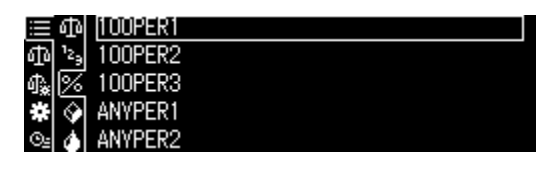

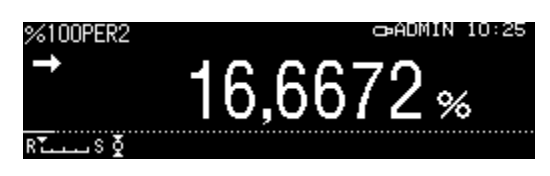

### <span id="page-77-0"></span>**14.2.4 Změna nastavení**

- V režimu procentního vážení stiskněte tlačítko **MENU**.
- $\Rightarrow$  Vyberte nabídku <Changing registration> a potvrďte stisknutím tlačítka **OK**. Můžete provést následující změny:

### **Název výrobku:**

Změňte název a potvrďte stisknutím tlačítka **OK**.

### **Referenční hmotnost:**

Změňte hmotnost a potvrďte stisknutím tlačítka **OK**.

- $\Rightarrow$  Zobrazí se zadané změny.
- $\Rightarrow$  Zpět do režimu vážení s procenty stisknutím tlačítka **ON/OFF**.

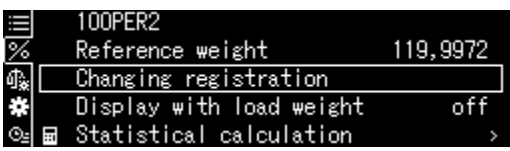

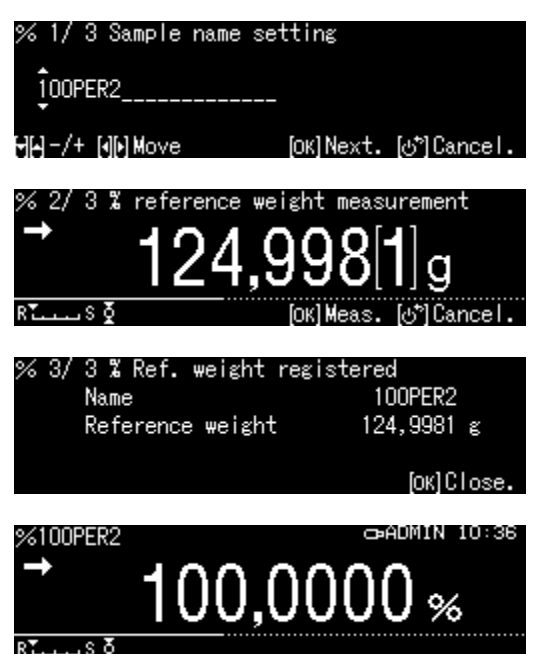

## **14.2.5 Přepínání mezi režimem vážení s procenty a režimem vážení**

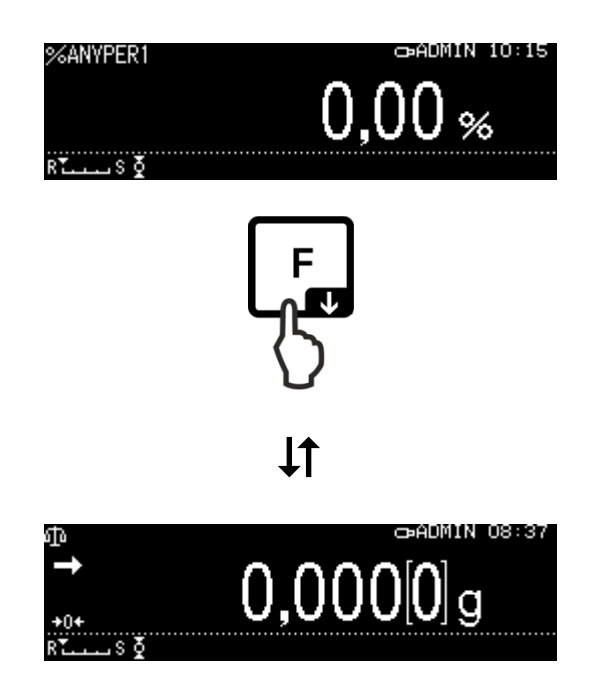

### **14.3 Stanovení hustoty pevných látek a kapalin**

Pro stanovení hustoty doporučujeme pracovat s naší volitelnou sadou pro stanovení hustoty.

Sada obsahuje všechny nezbytné komponenty a pomocné materiály potřebné pro pohodlné a přesné stanovení hustoty.

Způsob provedení je popsán v návodu k obsluze přiloženém k sadě pro stanovení hustoty.

### **14.4 Sčítání**

Tato funkce umožňuje automatické přidávání libovolného počtu jednotlivých vážení, což dává celkový součet.

Po úspěšně ukončené kontrole stabilizace (+) bude hodnota vážení automaticky zaslána do volitelné tiskárny nebo počítače. Zobrazená hodnota bude přidána do součtové paměti. Pak proběhne automatické tárování. Tento postup opakujte pro každý vzorek, který postupně položíte na vážní desku. Po ukončení posledního jednotlivého vážení se celkový součet ("TOTAL=") zobrazí po stisknutí tlačítka PRINT.

 $\Rightarrow$  Vyberte programy, viz kap. [11.1.4.](#page-48-0)

Zobrazí se dostupné programy.

- $\Rightarrow$  Pomocí navigačních tlačítek  $\bigwedge$  a  $\bigvee$  vyberte nabídku <Add-on>. Rámeček označuje vybraný program.
- $\Rightarrow$  Bude-li třeba, postavte na váhu prázdnou nádobu a vytárujte váhu.
- Stisknutím tlačítka **OK** spusťte proces sčítání.

Po připojení volitelné tiskárny bude odesláno záhlaví.

 $\Rightarrow$  Položte první vážený materiál. Po úspěšné kontrole stabilizace  $(\rightarrow)$  bude vážená hodnota automaticky zaslána do volitelné tiskárny. Zobrazená hodnota bude přidána do součtové paměti. Pak proběhne automatické tárování.

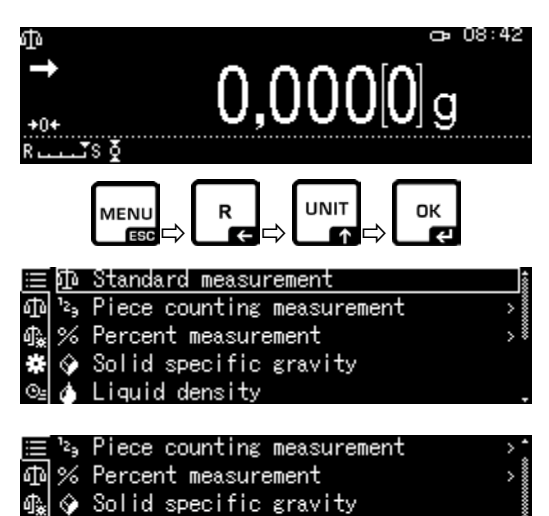

Liquid density Add-on mode

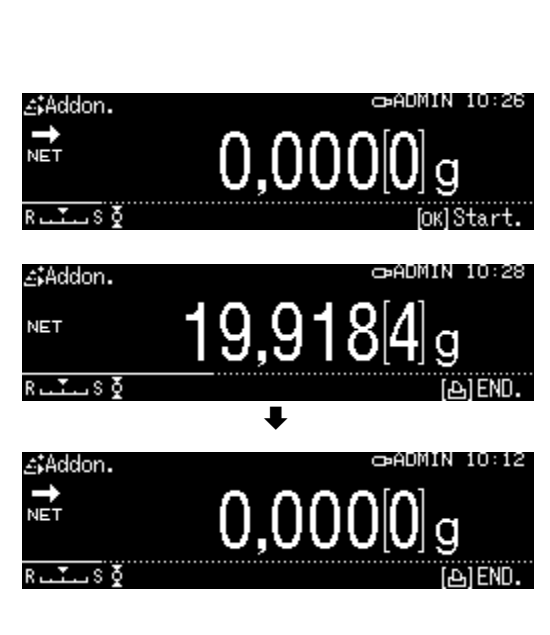

- $\Rightarrow$  Postup opakujte pro každou z dalších složek.
- $\Rightarrow$  Chcete-li ukončit proces a zobrazit celkový součet, stiskněte tlačítko **PRINT**.
- $\Rightarrow$  Chcete-li zahájit nový proces sčítání, stiskněte tlačítko **OK**.

### **Datový přenos:**

- V režimu sčítání stiskněte tlačítko **MENU**.
- $\Rightarrow$  Pomocí navigačních tlačítek  $\spadesuit$  a  $\blacktriangleright$ vyberte nabídku <Print> a potvrďte stisknutím tlačítka **OK**.

### **1. Zasílání počtu položek**

- $\Rightarrow$  Pomocí navigačních tlačítek  $\bigwedge$  a  $\bigvee$ vyberte nabídku <Element No. output> a potvrďte stisknutím tlačítka **OK**.
- $\Rightarrow$  Vyberte nastavení <on> nebo <off> a potvrďte stisknutím tlačítka **OK**.

**Šablona protokolu Element No. output <on>**

**Šablona protokolu Element No. output <off>**

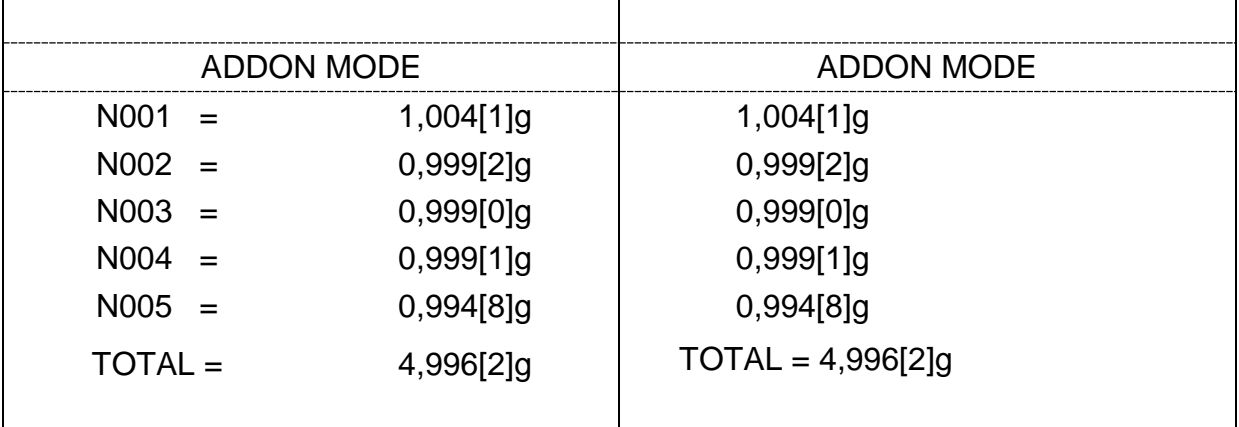

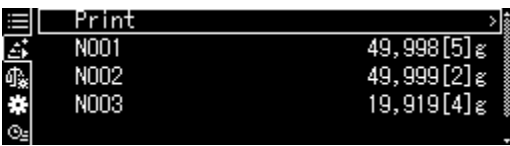

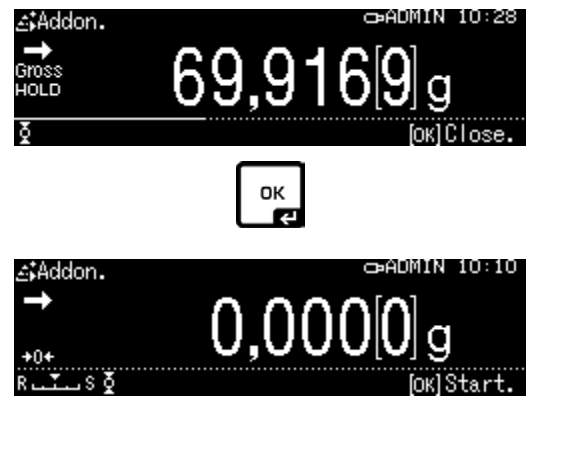

CADMIN 10:28

 $on$ 

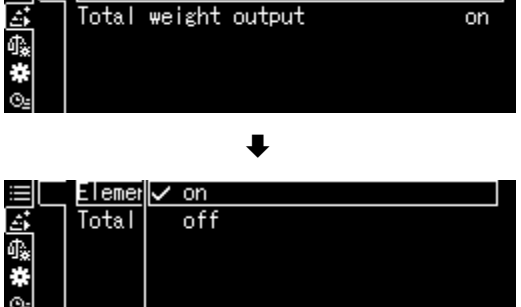

 $\equiv$   $\Box$  Element No. output

### **2. Zasílání celkového součtu <TOTAL>**

- $\Rightarrow$  Pomocí navigačních tlačítek  $\bigwedge$  a  $\bigvee$ vyberte nabídku <Total weight output> a potvrďte stisknutím tlačítka **OK**.
- $\Rightarrow$  Vyberte nastavení <on> nebo <off> a potvrďte stisknutím tlačítka **OK**.

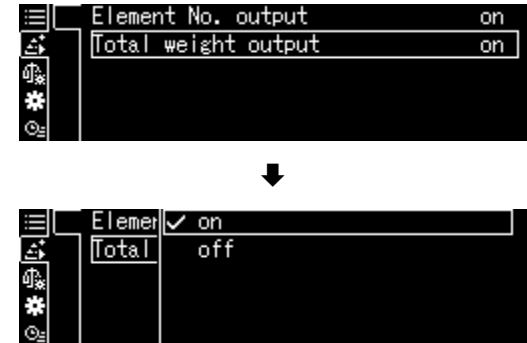

### **Šablona protokolu Total weight output <on>**

**Šablona protokolu Total weight output <off>**

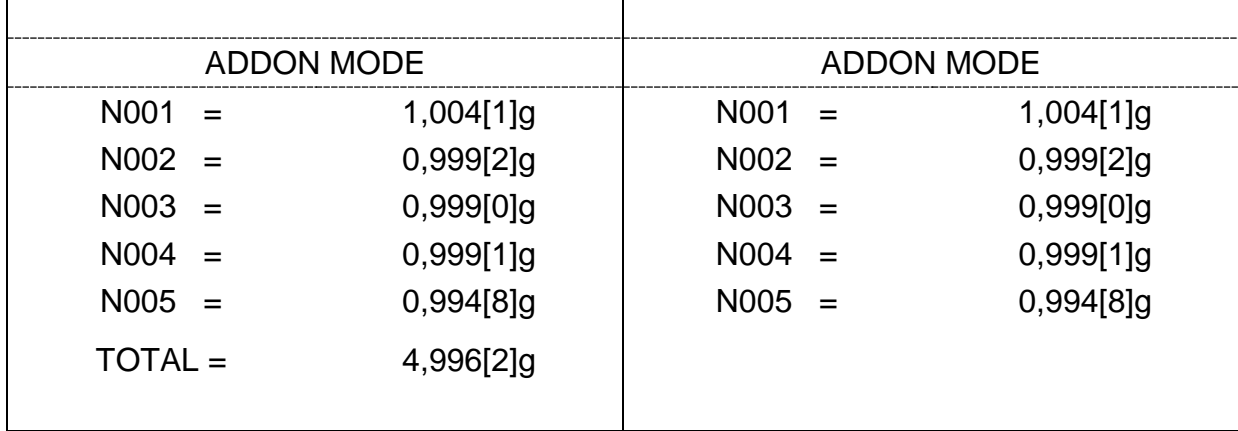

 Zpět do režimu sčítání stisknutím tlačítka **ON/OFF**.

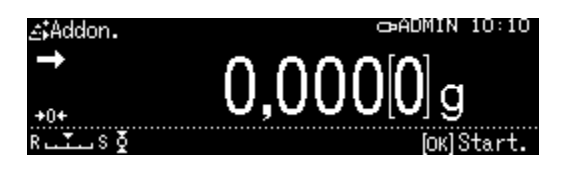

### **14.5 Recepturování**

### <span id="page-82-0"></span>**14.5.1 Libovolné recepturování**

Pomocí této funkce můžete navažovat různé složky směsi. Pro kontrolu můžete hmotnost všech složek (N001, N002 atp.) a také celkovou hmotnost (TOTAL) zaslat do volitelné tiskárny nebo počítače.

Během provozu váhy se používá samostatná paměť pro hmotnost vážení nádoby a složky receptury.

### **1. Výběr programu**

 $\Rightarrow$  Viz kap. [11.1.4.](#page-48-0)

Zobrazí se dostupné programy.

Pomocí navigačních tlačítek  $\bigwedge$  a  $\bigvee$  vyberte nabídku <Formulation mode>. Rámeček označuje vybranou nabídku. Potvrďte stisknutím tlačítka **OK**.

### **2. Navažování složek**

- $\Rightarrow$  Bude-li třeba, postavte na váhu prázdnou nádobu a vytárujte váhu.
- $\Rightarrow$  Chcete-li spustit proces recepturování, stiskněte tlačítko **OK**. Po připojení volitelné tiskárny bude odesláno záhlaví.
- $\Rightarrow$  Navažte první složku. Počkejte na zobrazení ukazatele stabilizace (**+)**, pak stiskněte tlačítko OK. Hodnota vážení bude zaslána automaticky a přidána do součtové paměti. Pak proběhne automatické tárování. Váha je připravena k navážení druhé složky.

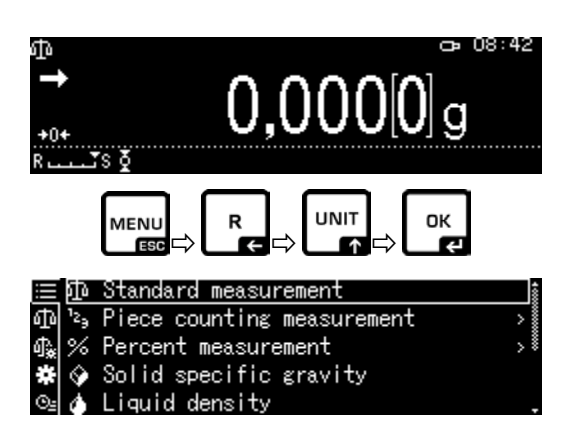

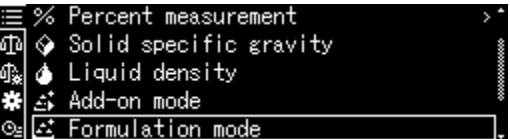

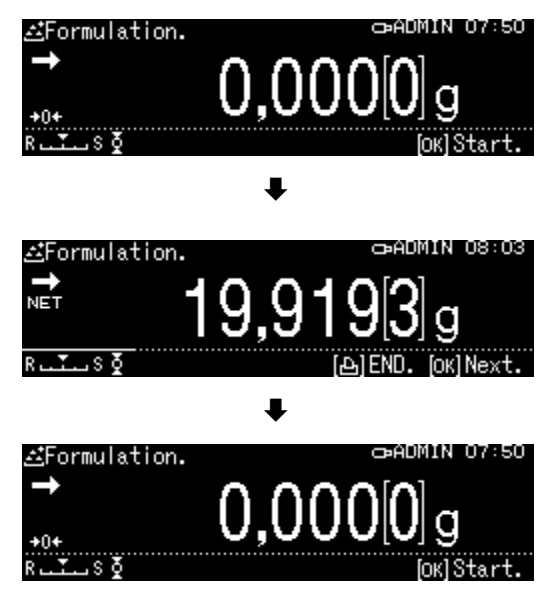

- $\Rightarrow$  Navažte další složky váže popsaným způsobem.
- $\Rightarrow$  Chcete-li ukončit recepturu, stiskněte tlačítko **PRINT**. Zobrazí se a bude odeslána celková hodnota.
- $\Rightarrow$  Chcete-li zahájit novou recepturu, stiskněte tlačítko **OK**.

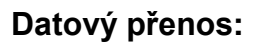

- $\Rightarrow$  V režimu recepturování stiskněte tlačítko **MENU**.
- $\Rightarrow$  Pomocí navigačních tlačítek  $\bigwedge$  a  $\bigvee$ vyberte nabídku <Print setting> a potvrďte stisknutím tlačítka **OK**.

### **1. Vygenerování počtu položek**

- $\Rightarrow$  Pomocí navigačních tlačítek  $\bigwedge$  a  $\bigvee$ vyberte nabídku <Element No. output> a potvrďte stisknutím tlačítka **OK**.
- $\Rightarrow$  Vyberte nastavení <on> nebo <off> a potvrďte stisknutím tlačítka **OK**.

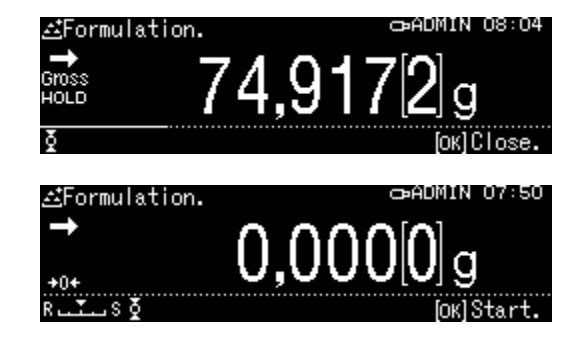

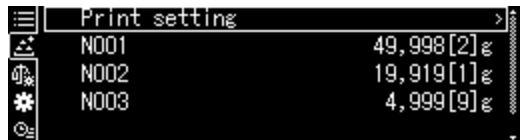

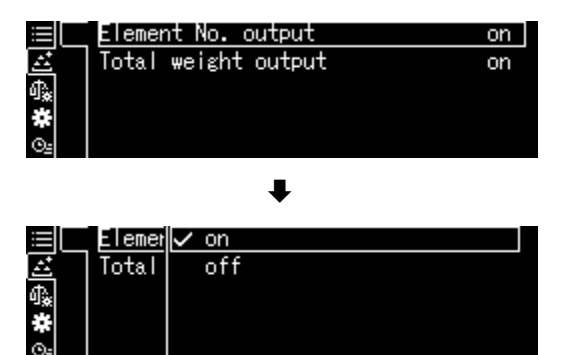

### **Šablona protokolu Element No. output <on>**

**Šablona protokolu Element No. output <off>**

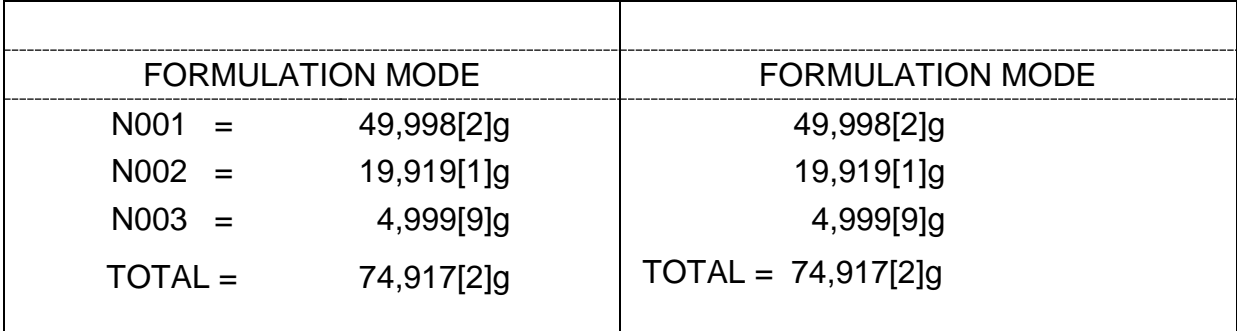

### **2. Vygenerování celkového součtu <TOTAL>**

- $\Rightarrow$  Pomocí navigačních tlačítek  $\bigwedge$  a  $\bigvee$ vyberte nabídku <Total weight output> a potvrďte stisknutím tlačítka **OK**.
- $\Rightarrow$  Vyberte nastavení <on> nebo <off> a potvrďte stisknutím tlačítka **OK**.

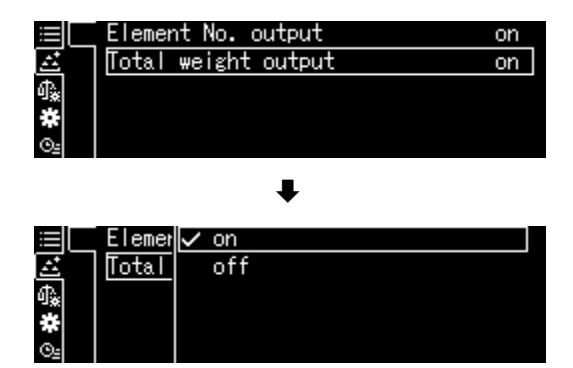

### **Šablona protokolu Total weight output <on>**

**Šablona protokolu Total weight output <off>**

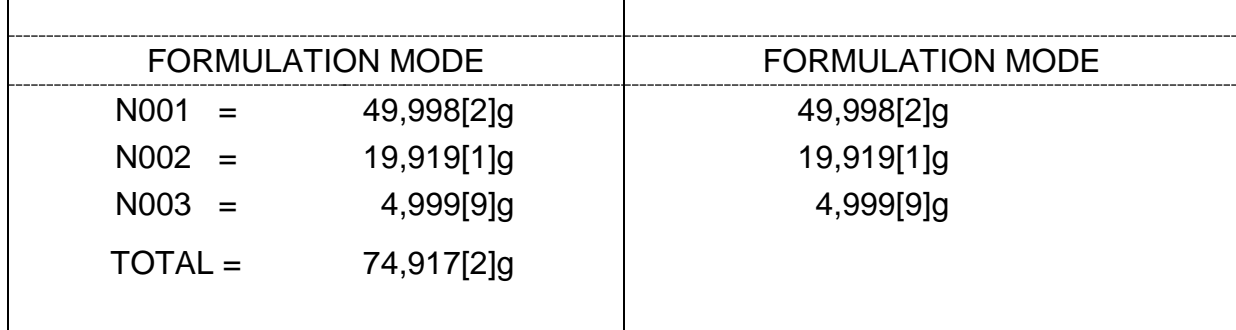

 Zpět do režimu recepturování stisknutím tlačítka **ON/OFF**.

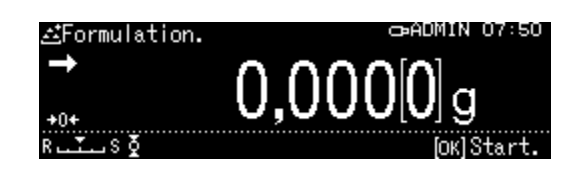

# **14.5.2 Definování a zpracování receptury**

Váha je vybavena interní pamětí pro kompletní receptury se všemi složkami a souvisejícími parametry (např. název receptury, tolerance, automatické tárování). Při zpracování takových receptur je uživatel při navažování složek veden váhou krok za krokem.

# + **Definování receptury**

# **1. Výběr programu**

 $\Rightarrow$  Viz kap. [11.1.4.](#page-48-0)

Zobrazí se dostupné programy.

Pomocí navigačních tlačítek  $\bigwedge$  a  $\bigvee$  vyberte nabídku <Receipe preparation>. rámeček ukazuje vybranou nabídku. Potvrďte stisknutím tlačítka **OK**.

# **2. Výběr receptury**

- $\Rightarrow$  Pomocí navigačních tlačítek  $\bigwedge$  a  $\bigvee$ vyberte požadovanou recepturu <RECEIPE 1–5> a potvrďte stisknutím tlačítka **OK**.
- **3. Název receptury** (při prvním zadání)

1

**Přepsání** uložené receptury, viz kap. [14.1.4.](#page-73-0)

Při **prvním zadání** se zobrazí obrazovka pro zadání názvu receptury.

Vyberte nabídku <Receipe name> a potvrďte stisknutím tlačítka **OK**.

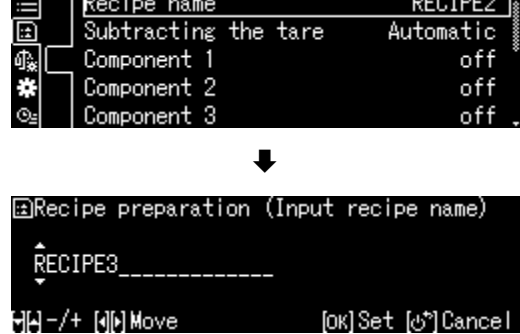

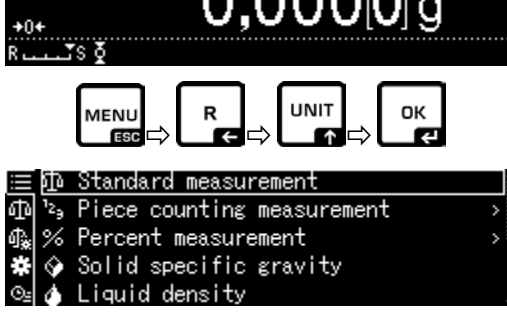

LA AAAN

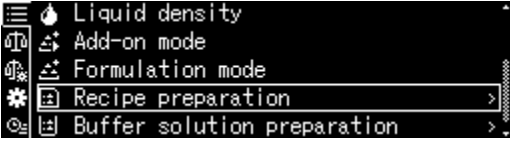

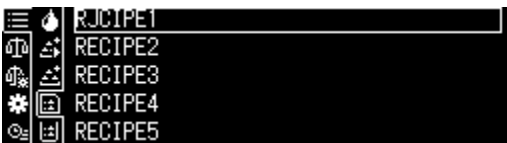

Zadejte název receptury, např. MiHo-Creme, a potvrďte stisknutím tlačítka **OK**.

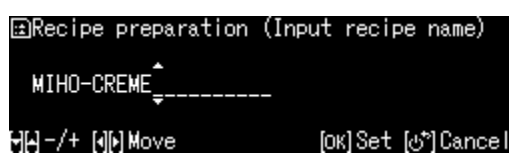

# **4. Ruční nebo automatické tárování po převzetí jednotlivých složek**

- $\Rightarrow$  Pomocí navigačních tlačítek  $\bigwedge$  a  $\bigvee$ vyberte nabídku <Subtracing the tare> a potvrďte stisknutím tlačítka **OK**.
- $\Rightarrow$  Vyberte požadované nastavení.

### **Ruční:**

Po převzetí hodnoty vážení složky a stisknutí tlačítka **OK** se spustí tárování stisknutím tlačítka **TARE**.

### **Automatické:**

Po převzetí hodnoty vážení složky a stisknutí tlačítka **OK** se spustí automatické tárování.

### **5. Definování složek**

- $\Rightarrow$  Pomocí navigačních tlačítek  $\bigwedge$  a  $\bigvee$ vyberte složku <Component 1–10> a potvrďte stisknutím tlačítka **OK**.
- $\Rightarrow$  Pomocí navigačních tlačítek  $\bigwedge$  a  $\bigvee$ vyberte nabídku <Setting> a potvrďte stisknutím tlačítka **OK**. Definujte následující parametry složky.

### **Název složky**

 $\Rightarrow$  Zadejte název složky, např. Milch, (max. 20 znaků) a potvrďte stisknutím tlačítka **OK**.

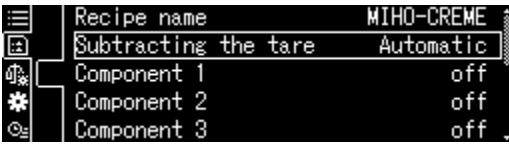

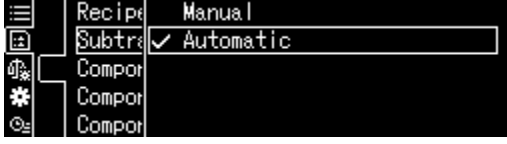

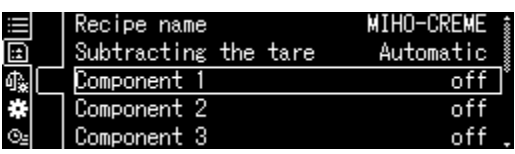

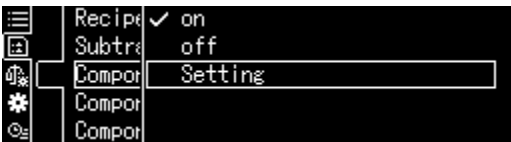

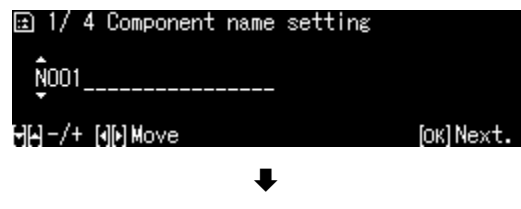

国 1/ 4 Component name setting **MILCH** 

HH-/+ [H]HMove

### **Váhová jednotka**

 Vyberte váhovou jednotku a potvrďte stisknutím tlačítka **OK**.

### **Hmotnost složky**

 $\Rightarrow$  Zadejte hmotnost a potvrďte stisknutím tlačítka **OK**.

### **Tolerance složky**

 $\Rightarrow$  Zadejte toleranci a potvrďte stisknutím tlačítka **OK**.

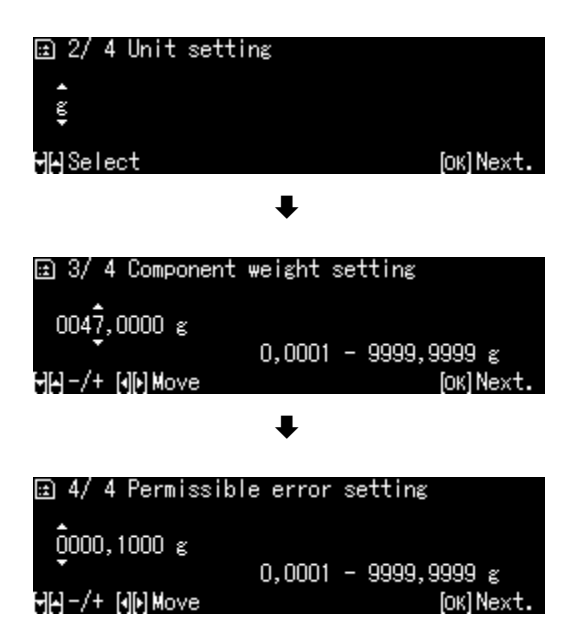

- **Krok 5 opakujte pro všechny složky receptury**
- Zpět do režimu recepturování stisknutím tlačítka **ON/OFF**.

# + **Zpracování receptury**

### **1. Výběr programu**

 $\Rightarrow$  Viz kap. [11.1.4.](#page-48-0)

Zobrazí se dostupné programy.

Pomocí navigačních tlačítek  $\bigwedge$  a  $\bigvee$  vyberte nabídku <Receipe preparation>. Rámeček ukazuje vybranou nabídku. Potvrďte stisknutím tlačítka **OK**.

### **2. Výběr receptury**

- $\Rightarrow$  Pomocí navigačních tlačítek  $\bigwedge$  a  $\bigvee$ vyberte požadovanou recepturu. např. MiHo-Creme, a potvrďte stisknutím tlačítka **OK**.
- $\Rightarrow$  Váha je připravena k navážení první složky. Zobrazí se: počet složek (např. 1 ze 6), název složky a zadaná hmotnost.
- $\Rightarrow$  Postavte vážní nádobu a vytárujte ji.

### **3. Navážení složek**

- $\Rightarrow$  Navažte první složku. Grafický pomocný ukazatel navažování se značkami tolerance usnadňuje provést navážku se zadanou hmotností.
- $\Rightarrow$  Počkejte na zobrazení ukazatele stabilizace (+). Převezměte získanou zadanou hodnotu stisknutím tlačítka **OK**. V závislosti na nastavení se displej resetuje automaticky nebo stisknutím tlačítka **TARE**.

Váha je připravena k navážení druhé složky.

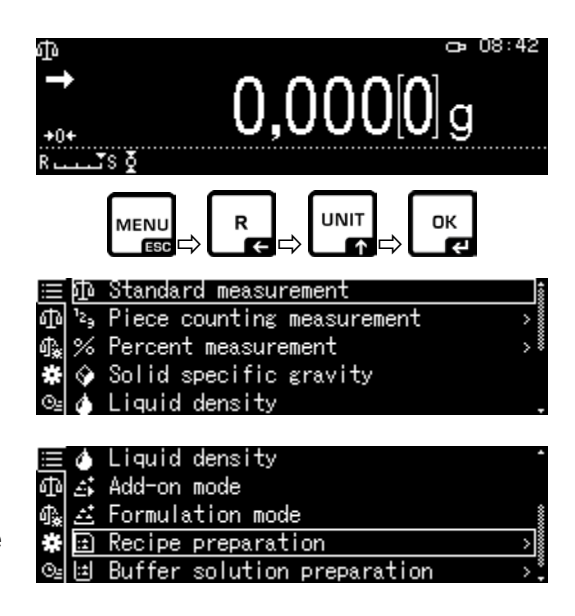

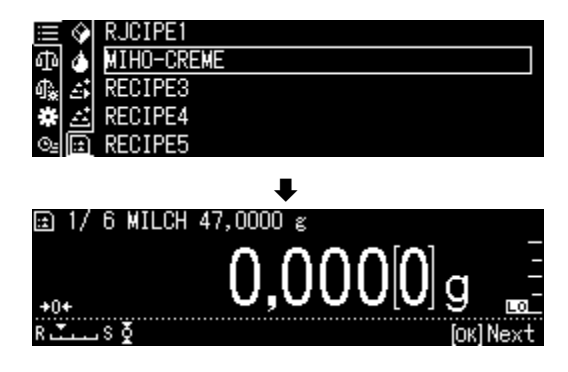

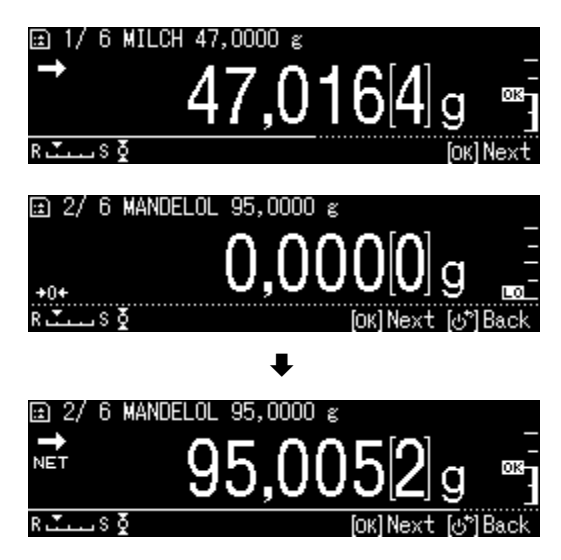

 $\Rightarrow$  Navažte další složky způsobem popsaným pro první složku.

Po každém převzetí a stisknutí tlačítka **OK** bude označena získaná hodnota pro jednu složku.

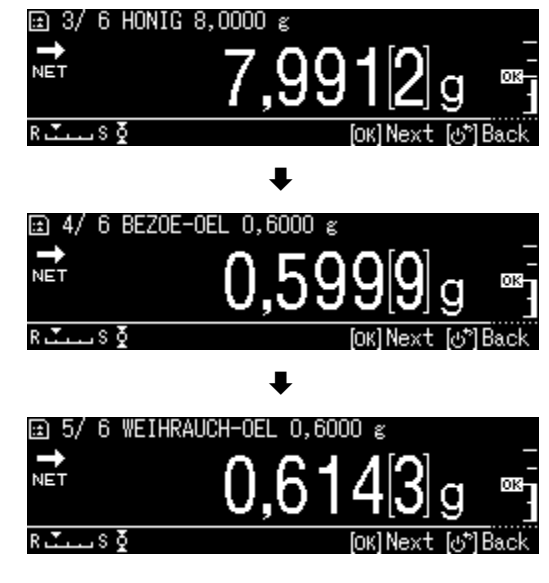

### **4. Ukončení recepturování**

- $\Rightarrow$  Po převzetí poslední složky se zobrazí výsledek pro recepturu a bude automaticky odeslán.
- $\Rightarrow$  Recepturu ukončete stisknutím tlačítka **OK**.

Obsah paměti bude smazán. Můžete začít nové recepturování.

# **14.5.3 Změna receptury**

- $\Rightarrow$  V režimu recepturování stiskněte tlačítko **MENU**.
- $\Rightarrow$  Vyberte nabídku <Changing registration> a potvrďte stisknutím tlačítka **OK**.
- $\Rightarrow$  Zadejte změny výše popsaným způsobem v kapitole "Definování receptury".

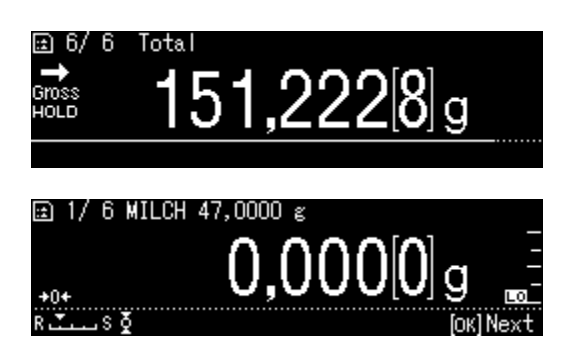

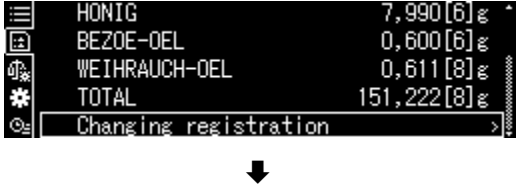

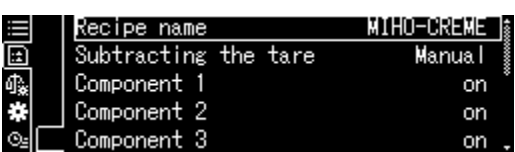

# **14.5.4 Šablona protokolu (KERN YKB-01N):**

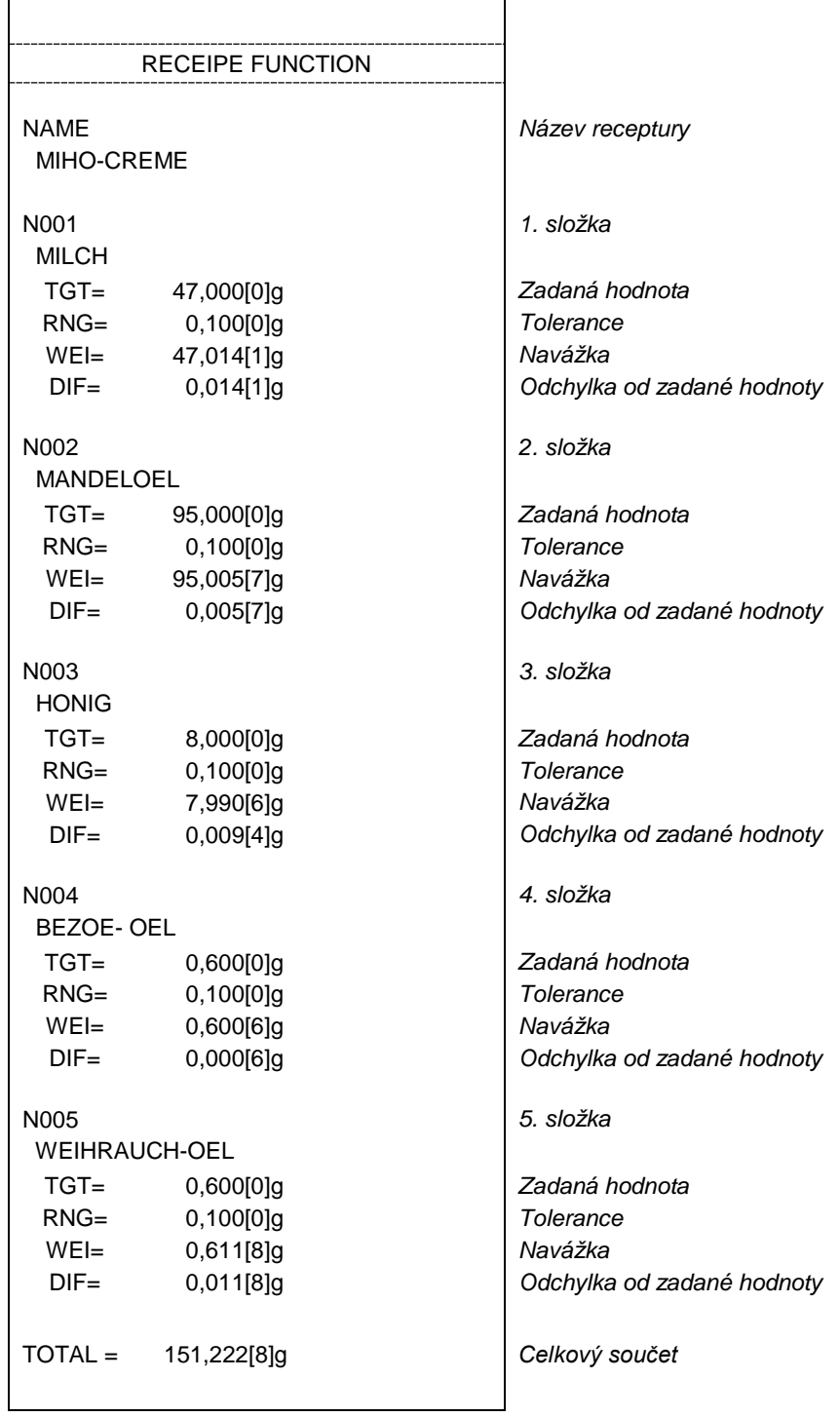

 $\mathbf{1}$ 

Nastavení datového přenosu, viz kap. [14.5.1](#page-82-0) "Datový přenos".

### **14.6 Příprava pufrovacích roztoků**

Váha v továrním nastavení nabízí 13 receptur pro přípravu pufrovacích roztoků.

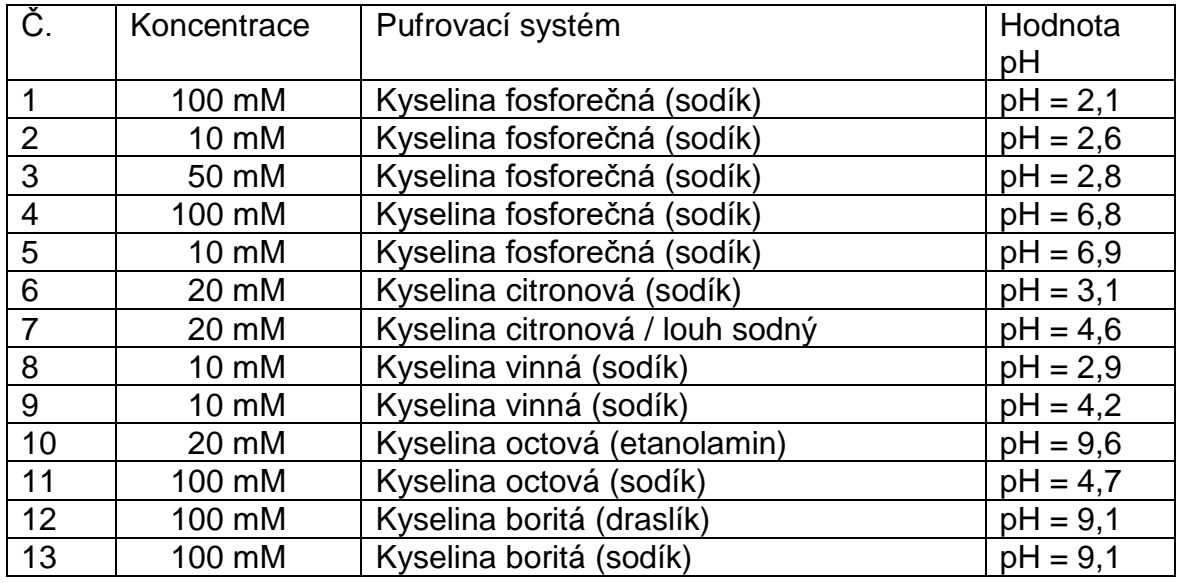

### **1. Výběr programu**

 $\Rightarrow$  Viz kap. [11.1.4.](#page-48-0)

Zobrazí se dostupné programy.

Pomocí navigačních tlačítek  $\bigwedge$  a  $\bigvee$ vyberte nabídku <Buffer solution preparation>.

Rámeček ukazuje vybranou nabídku. Potvrďte stisknutím tlačítka **OK**.

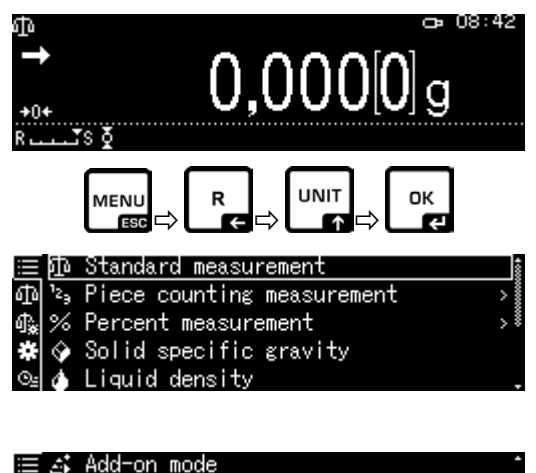

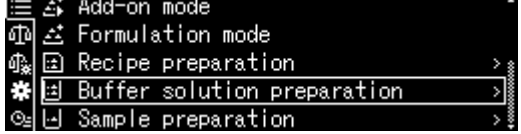

### **2. Výběr pufrovacího systému**

 $\Rightarrow$  Pomocí navigačních tlačítek  $\bigwedge$  a  $\bigvee$  vyberte ze seznamu požadovaný pufr a potvrďte stisknutím tlačítka **OK**.

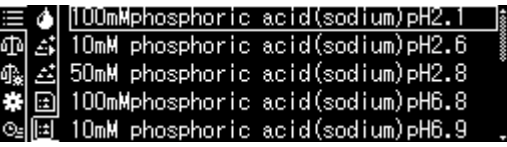

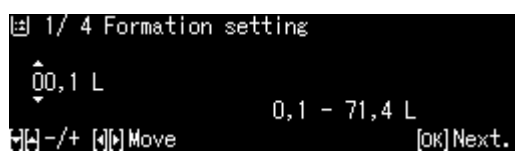

### **3. Tolerance složky**

- Stiskněte tlačítko **MENU**.
- $\Rightarrow$  Vyberte nabídku <Permissible error> a potvrďte stisknutím tlačítka **OK**.
- $\Rightarrow$  Zadejte toleranci a potvrďte stisknutím tlačítka **OK**, možnost výběru 0,0001– 9,9999 g.
- $\Rightarrow$  Zpět do předchozího menu stisknutím tlačítka **MENU**.

### **4. Zadávání objemu**

- $\Rightarrow$  Zadejte objem a potvrďte stisknutím tlačítka **OK**.
- Váha je připravena k navažování první složky. Zobrazí se název složky a zadaná hmotnost.
- $\Rightarrow$  Postavte vážní nádobu a vytárujte ji.

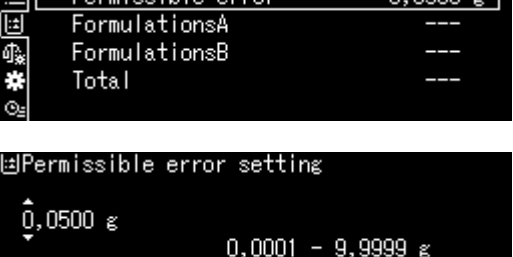

HH -/+ [o][•] Move [OK] OK. [o\*] Cancel.

n nam z l

国 1/4 Formation setting

Parmicoible

الكت

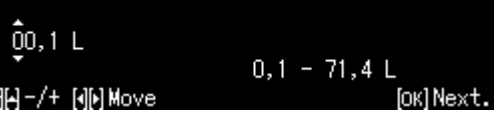

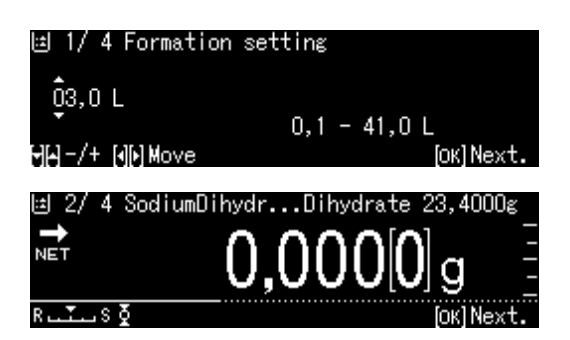

### **5. Přidávání složek**

- Navažte zobrazenou složku. Grafický pomocný ukazatel navažování se značkami tolerance usnadňuje provést navážku se zadanou hodnotou.
- $\Rightarrow$  Počkejte na zobrazí ukazatele stabilizace ( **→**). Převezměte získanou zadanou hodnotu stisknutím tlačítka **OK**.
- $\Rightarrow$  Pomocí pipety přidejte zobrazený objem druhé složky.
- Potvrďte stisknutím tlačítka **OK**.

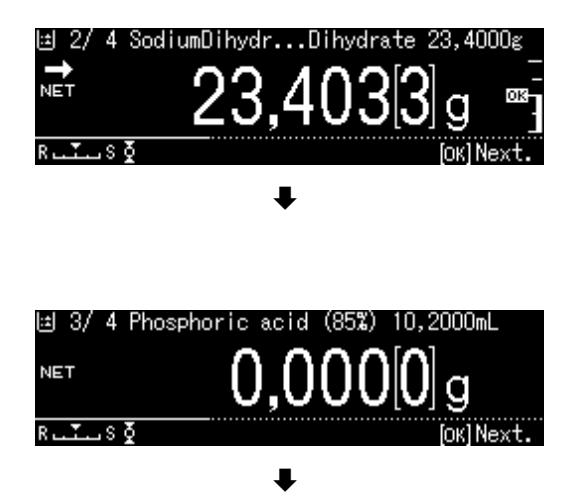

### **6. Ukončení recepturování**

- Po převzetí poslední složky se zobrazí výsledek a bude automaticky odeslán.
- Ukončete stisknutím tlačítka **OK**. Obsah paměti bude smazán. Můžete začít nové recepturování.

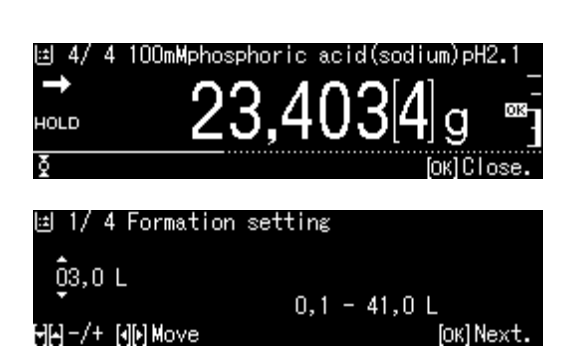

# **14.7 Příprava vzorku**

Tato funkce umožňuje automatický výpočet a přípravu standardních roztoků na bázi hydrochloridu nebo hydrátu.

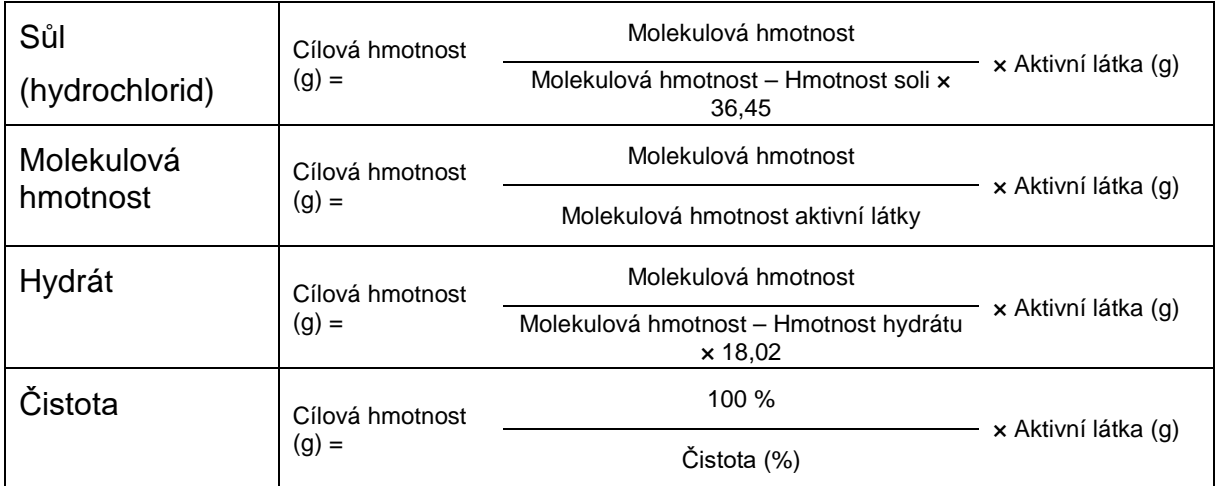

Jsou dostupné následující typy vzorků.

### + **Definování přípravy vzorku**

Vyberte program, viz kap. [11.1.4.](#page-48-0)

Pomocí navigačních tlačítek  $\bigwedge$  a  $\bigvee$ vyberte nabídku <Sample preparation>. Rámeček ukazuje vybranou nabídku. Potvrďte stisknutím tlačítka **OK**.

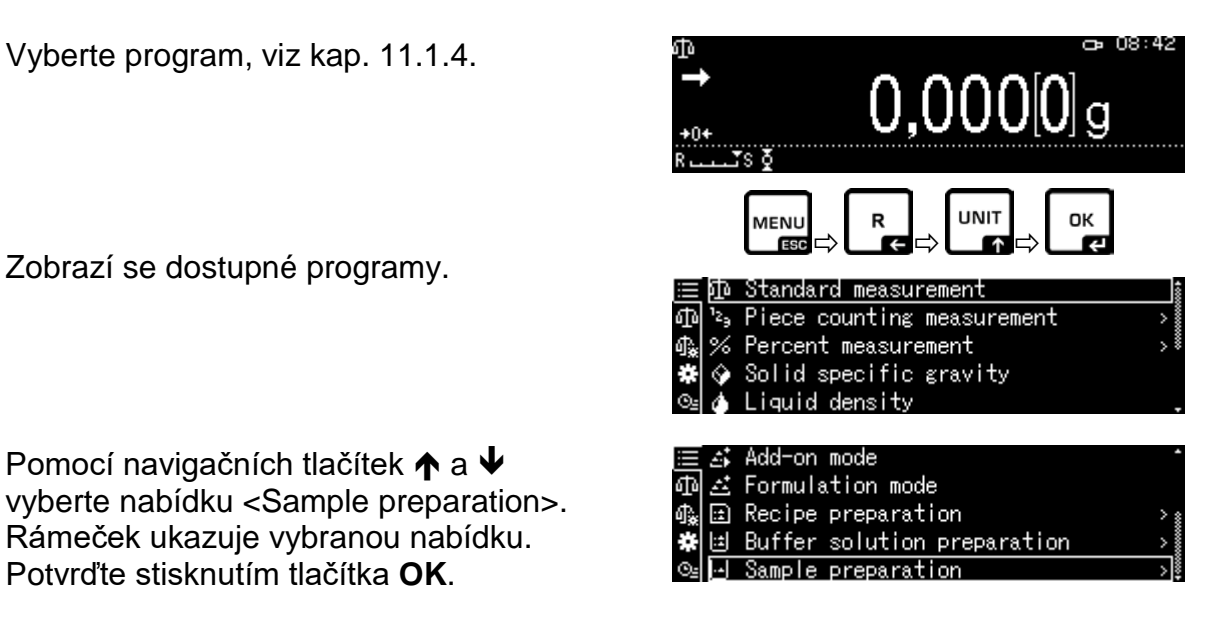

Při prvním zadání se zobrazí obrazovka pro zadání názvu paměti. Pomocí navigačních tlačítek  $\bigwedge$  a  $\bigvee$ vyberte paměťovou buňku a potvrďte stisknutím tlačítka **OK**.

Bude-li třeba, změňte název a potvrďte stisknutím tlačítka **OK**.

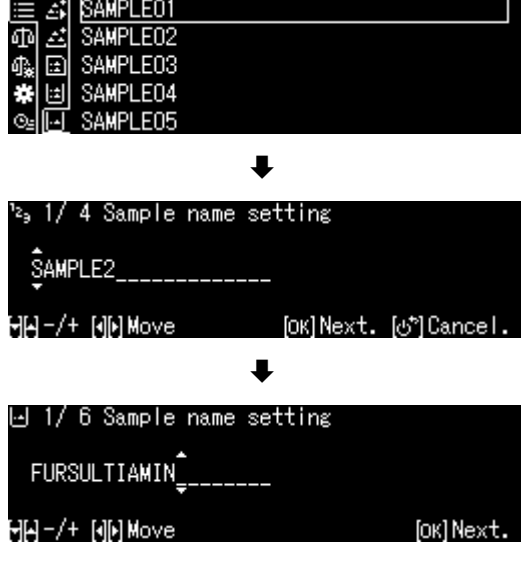

 $\check{\mathbf{1}}$ 

Přepsání uloženého vzorku, viz kap. [0.](#page-96-0)

 $\Rightarrow$  Pomocí navigačních tlačítek  $\bigwedge$  a  $\bigvee$ vyberte typ vzorku a potvrďte stisknutím tlačítka **OK**. Možnost výběru: <Hydrate> <Purity> <Molecular weight> <Hydrochlorid>

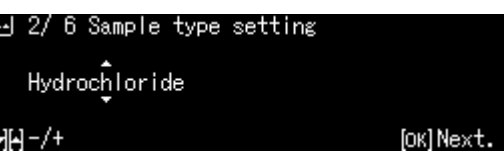

- $\Rightarrow$  Zadejte hmotnost vyžadované aktivní látky a potvrďte stisknutím tlačítka **OK**.
- $\Rightarrow$  Zadejte toleranci a potvrďte stisknutím tlačítka **OK**.
- $\Rightarrow$  Zadejte molekulovou hmotnost složky a potvrďte stisknutím tlačítka **OK**.
- $\Rightarrow$  Zadejte počet chlorových skupin a potvrďte stisknutím tlačítka **OK**.
- Převezměte stisknutím tlačítka **OK**. Zobrazí se hodnoty pro vzorek.

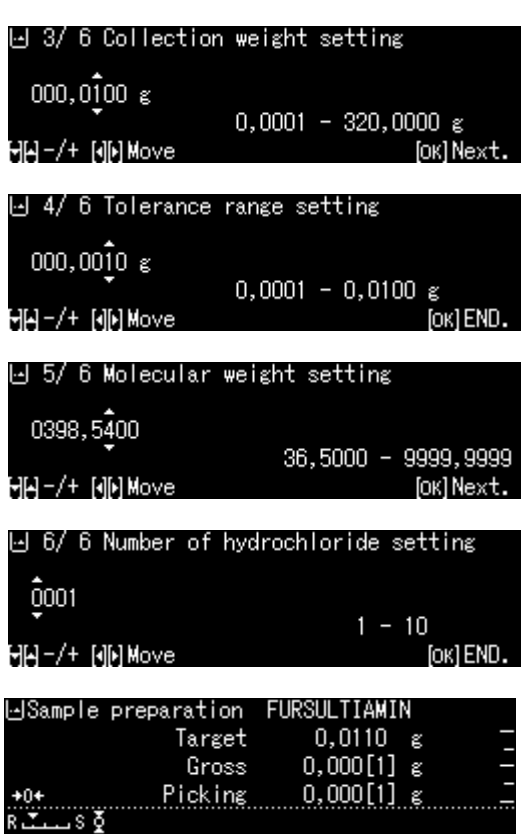

### + **Příprava vzorku**

- **1. Výběr programu < Sample preparation >**
- $\Rightarrow$  Viz předchozí kapitola "Definování přípravy vzorku".

### **2. Výběr vzorku**

 $\Rightarrow$  Pomocí navigačních tlačítek  $\bigwedge$  a  $\bigvee$ vyberte požadovaný vzorek a potvrďte stisknutím tlačítka **OK**.

### **3. Navážení složky**

 $\Rightarrow$  Tak dlouho navažujte složku, dokud cílová hmotnost nebude stejná s hrubou hmotností.

Grafický pomocný ukazatel navažování usnadňuje provedení navážky se zadanou hodnotou.

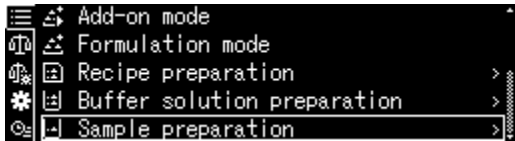

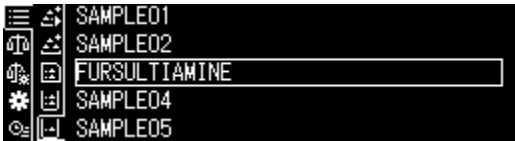

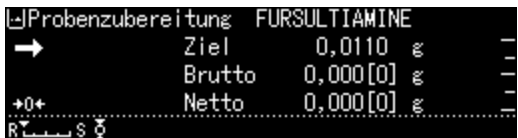

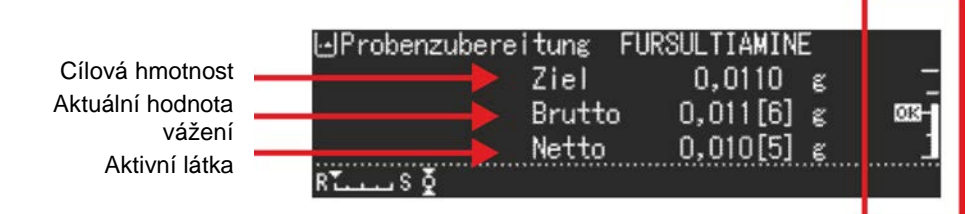

Značka tolerance "OK" ukazuje dosažení cílové hmotnosti

### **14.7.1 Změna uloženého vzorku**

- $\Rightarrow$  V režimu přípravy vzorku stiskněte tlačítko **MENU**.
- $\Rightarrow$  Vyberte nabídku <Register active sample> a potvrďte stisknutím tlačítka **OK**.
- <span id="page-96-0"></span> $\Rightarrow$  Proveďte změny způsobem popsaným v předchozí kapitole.

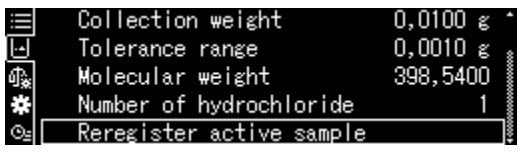

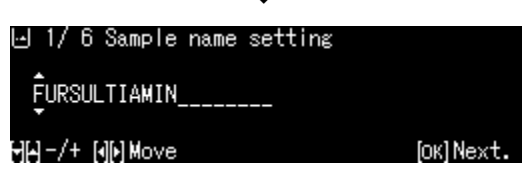

п

### **14.8 Statistika**

Funkce statistiky umožňuje statistické vyhodnocení hodnoty vážení.

Kombinované funkce:

Standardní režim vážení, stanovení počtu kusů, stanovení procenta, vážení zvířat, stanovení hustoty pevných látek, stanovení hustoty kapaliny

### **1. Výběr programu, pro který má být použita statistika**

 $\Rightarrow$  Viz kap. [11.1.4.](#page-48-0)

Zobrazí se dostupné programy.

Pomocí navigačních tlačítek  $\bigwedge$  a  $\bigvee$  vyberte nabídku <Formulation mode>. Rámeček označuje vybranou nabídku. Potvrďte stisknutím tlačítka **OK**.

### **2. Spuštění statistiky**

- Stiskněte tlačítko **MENU**.
- $\Rightarrow$  Vyberte nabídku <Statistical calculation> a potvrďte stisknutím tlačítka **OK**.
- $\Rightarrow$  Vyberte nabídku <Start Statistical calculation> a potvrďte stisknutím tlačítka **OK**.

Záhlaví bude zasláno do volitelné tiskárny.

- $\Rightarrow$  Položte první vážený materiál a počkejte na zobrazení ukazatele stabilizace  $(\rightarrow)$ .
- $\Rightarrow$  Převezměte hodnotu vážení do statistiky stisknutím tlačítka PRINT.
- $\Rightarrow$  Položte další vážený materiál a každou hodnotu vážení převezměte do statistiky stisknutím tlačítka PRINT. Pokaždé, když je hodnota převzata, bude automaticky zaprotokolována.

### **3. Ukončení statistiky**

- Stiskněte tlačítko **MENU**.
- $\Rightarrow$  <End Statistical calculation> Výsledek bude zaslán automaticky.

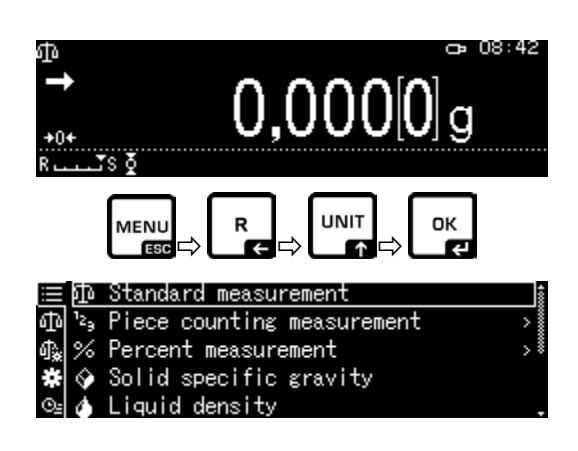

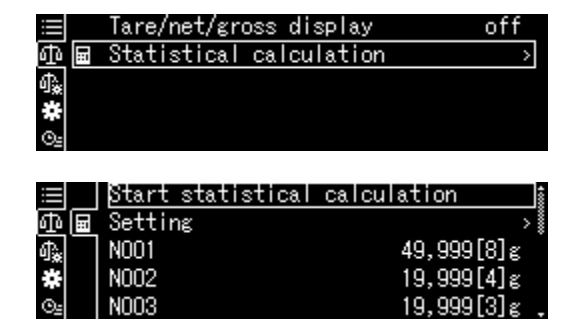

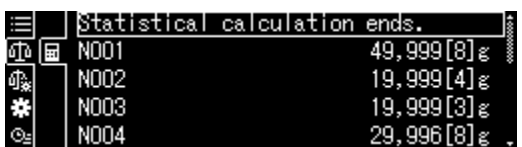

### **Šablona protokolu Printing element No. <on>**

### **STATISTICS**

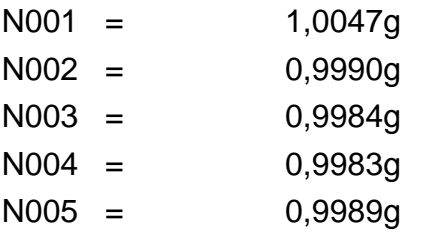

# . . . . . . . <RESULT>. . . . . . .

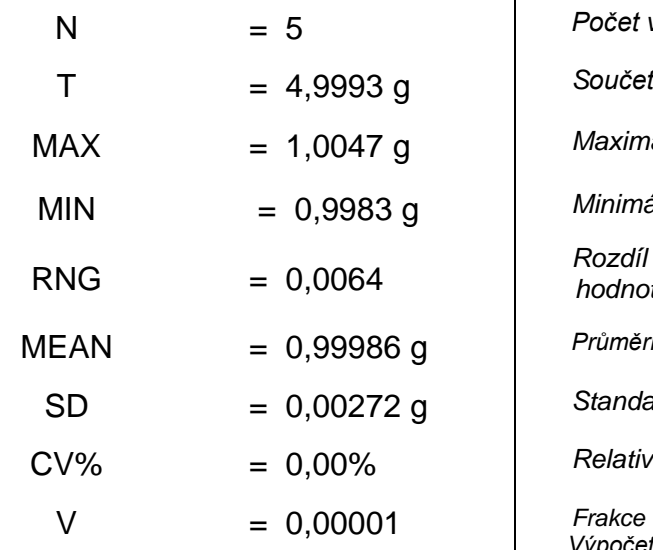

- 1. hodnota vážení N002 = 0,9990g *2. hodnota vážení*
- N003 = 0,9984g *3. hodnota vážení*
- N004 = 0,9983g *4. hodnota vážení*
- N005 = 0,9989g *5. hodnota vážení*

### N = 5 *Počet vzorků*

MAX = 1,0047 g *Maximální hodnota hmotnosti*

MIN = 0,9983 g *Minimální hodnota hmotnosti*

*Rozdíl mezi minimální a maximální hodnotou hmotnosti*

MEAN = 0,99986 g *Průměrná hodnota*

Standardní odchylka

CV% = 0,00% *Relativní standardní odchylka*

*Výpočet:*

 $s = \sqrt{\frac{1}{n-1}\sum_{i} (x_i - \overline{x})^2}$ 

*s: Standardní odchylka n: Číslo xi: Hodnota vážení*

### **14.9 Kontrolní vážení a cílové vážení**

Tato funkce umožňuje dosáhnout shody hodnoty vážení s implicitními kontrolními hodnotami.

Kontrolní hodnoty mohou být přesně zadané hodnoty (cílové vážení) nebo hodnoty s limity rozsahu tolerance (kontrolní vážení), ve kterých se musí nacházet taková hodnota vážení.

### **14.9.1Cílové vážení**

Tento režim slouží pro navažování stálého množství kapaliny nebo pro hodnocení nadměrného a nedostatečného množství.

Cílová hodnota je číselná hodnota, která odpovídá množství zadané jednotky používané k vážení. Kromě cílové hodnoty se zadává hodnota tolerance. Je to číselná hodnota, která se pohybuje plus/minus nad a pod přijatou cílovou hodnotou.

Dosažení cílové hodnoty je zobrazeno na grafické stupnici. Značky tolerance  $\left| \frac{H I}{H} \right|$ OK nebo LO informují o tom, zda je vážený materiál nad, v rozsahu nebo pod zadanou tolerancí.

### + **Nastavení**

### **1. Vyvolání nastavení váhy**

V režimu vážení stiskněte tlačítko **MENU**.

Stiskněte tlačítko **R** a pomocí navigačních tlačítek ← a ↓ vyberte nabídku

< Weighing Settings> a potvrďte stisknutím tlačítka **OK**.

### **2. Aktivace funkce**

Pomocí navigačních tlačítek  $\bigwedge$  a  $\bigvee$  vyberte nabídku <Target measurement> a potvrďte stisknutím tlačítka **OK**.

Vyberte nastavení <on> a potvrďte stisknutím tlačítka **OK**.

### **3. Nastavení cílové hodnoty**

 $\Rightarrow$  Vyberte nabídku <Setting> a potvrďte stisknutím tlačítka **OK**.

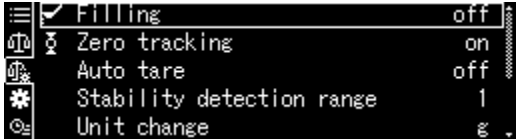

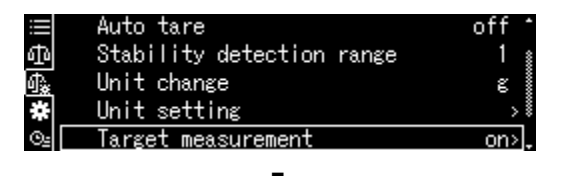

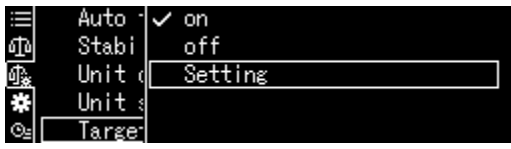

- $\Rightarrow$  Vyberte nabídku <Target value> a potvrďte stisknutím tlačítka **OK**.
- $\Rightarrow$  Zadejte cílovou hodnotu a potvrďte stisknutím tlačítka **OK**.

### **4. Nastavení tolerance**

- $\Rightarrow$  Vyberte nabídku <Tolerance rang> a potvrďte stisknutím tlačítka **OK**.
- $\Rightarrow$  Zadejte toleranci a potvrďte stisknutím tlačítka **OK**.
- Zpět do režimu cílového vážení stisknutím tlačítka **ON/OFF**.

# + **Provedení cílového vážení**

- $\Rightarrow$  Bude-li třeba, postavte na váhu prázdnou nádobu a vytárujte váhu.
- Položte vážený materiál, počkejte na zobrazení značek tolerance , nebo  $|LO|$ . Na základě značek tolerance zkontrolujte, zda je hmotnost váženého materiálu nad, v rozsahu nebo pod zadanou tolerancí.

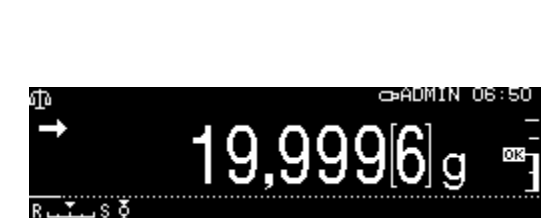

 $0,000[0]$ g

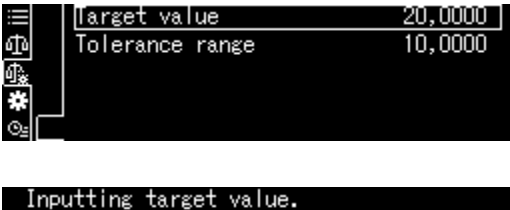

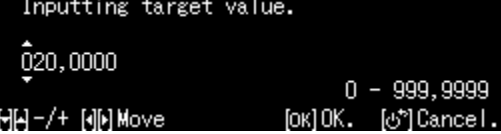

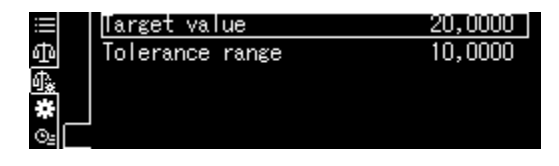

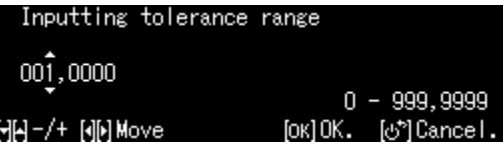

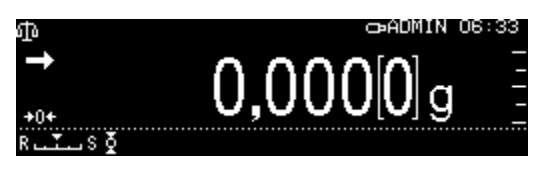

c580MIN 08733

Toleranční značky poskytují následující informace:

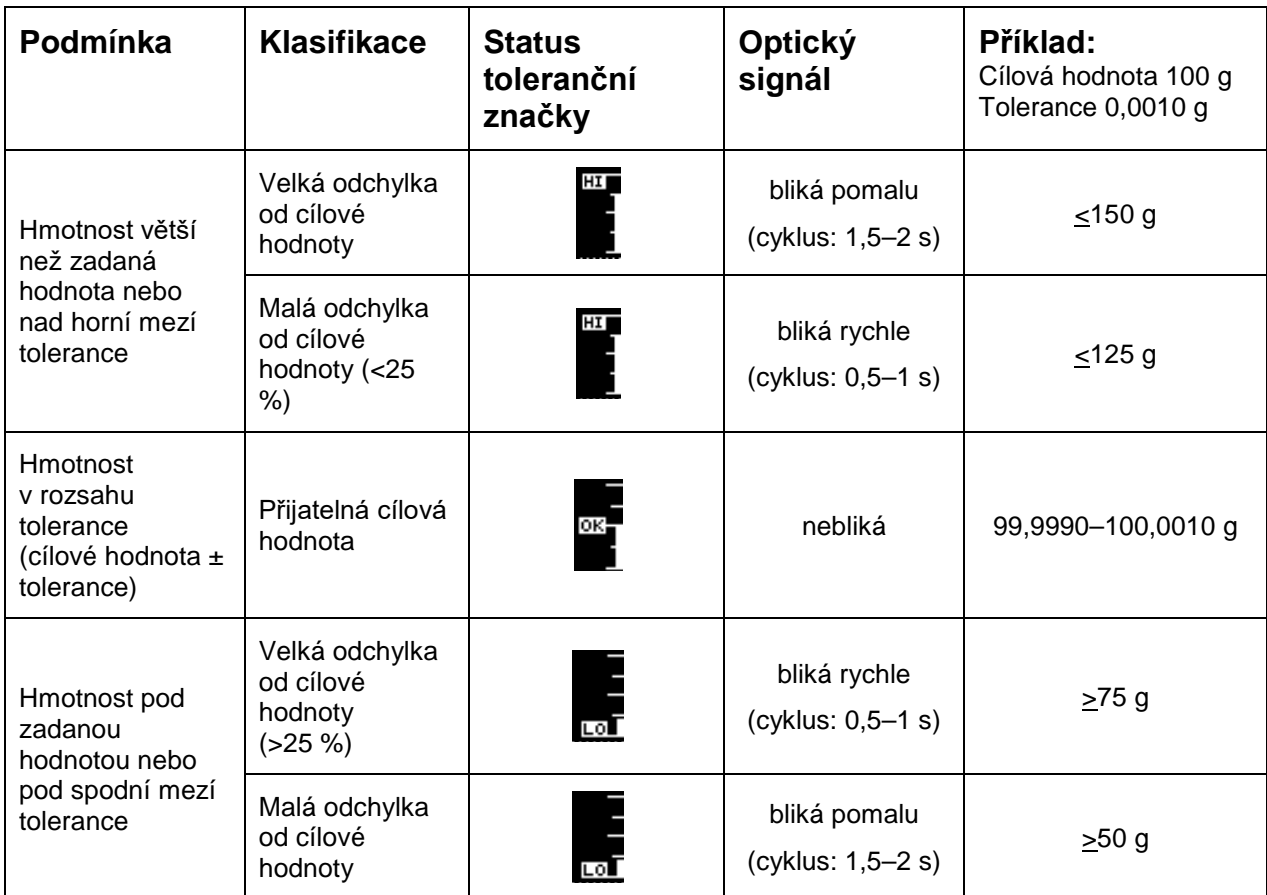

# **14.10 Kontrolní vážení (analýza Pass/Fail)**

V mnoha případech není rozhodující hodnotou zadaná hodnota váženého materiálu, ale odchylka od této hodnoty. Takovým použitím je například kontrola hmotnosti stejných obalů nebo kontrola výrobního procesu dílu.

Zadáním horní a spodní mezní hodnoty můžete zajistit, že hmotnost zadaného materiálu se bude nacházet přesně ve stanoveném rozsahu tolerance.

Zvýšení nad nebo pod tyto mezní hodnoty budou indikovat zobrazené ukazatele HI  $OK$   $nebo$   $LO$ .

### + **Nastavení**

### **1. Vyvolání nastavení váhy**

V režimu vážení stiskněte tlačítko **MENU**.

Stiskněte tlačítko **R** a pomocí navigačních tlačítek ← a ↓ vyberte nabídku

< Weighing Settings > a potvrďte stisknutím tlačítka **OK**.

# **2. Aktivace funkce**

Pomocí navigačních tlačítek  $\bigwedge$  a  $\bigvee$  vyberte nabídku <Pass/fail evaluation> a potvrďte stisknutím tlačítka **OK**.

Vyberte nastavení <on> a potvrďte stisknutím tlačítka **OK**.

### **3. Nastavení mezních hodnot**

- $\Rightarrow$  Vyberte nabídku <Setting> a potvrďte stisknutím tlačítka **OK**.
- $\Rightarrow$  Definujte řadu mezních hodnot a potvrďte stisknutím tlačítka **OK**. Při zadávání mezních hodnot zohledněte přiřazení logických hodnot, tzn. spodní mezní hodnota nesmí být větší než horní mezní hodnota.
- $\Rightarrow$  Zpět do režimu kontroly stisknutím tlačítka **ON/OFF**.

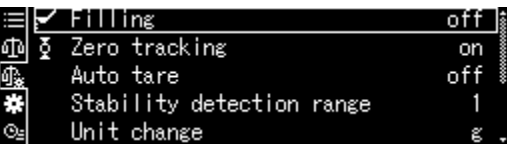

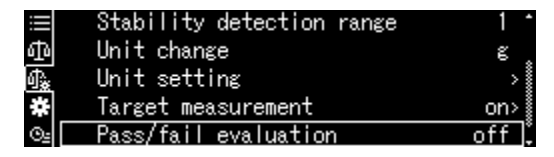

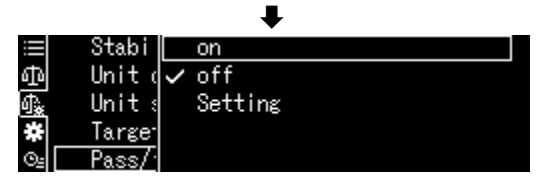

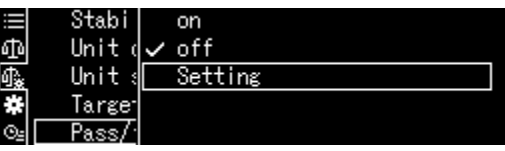

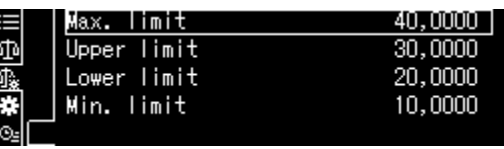

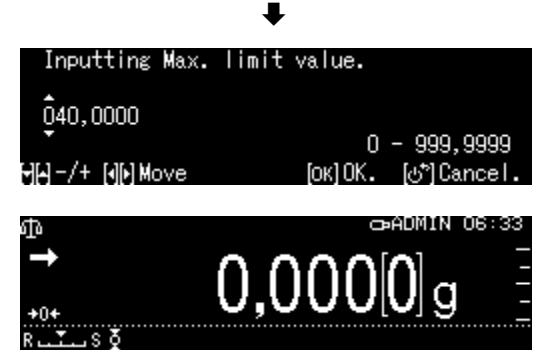

### + **Provedení kontrolního vážení**

 $\Rightarrow$  Bude-li třeba, postavte na váhu prázdnou nádobu a vytárujte váhu.

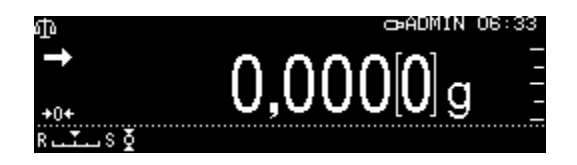

 Položte vážený materiál, počkejte na zobrazení tolerančních značek , nebo  $\boxed{LO}$ . Pomocí tolerančních značek zkontrolujte, zda je hmotnost váženého materiálu v nastaveném rozsahu tolerance.

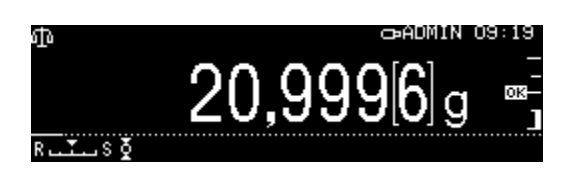

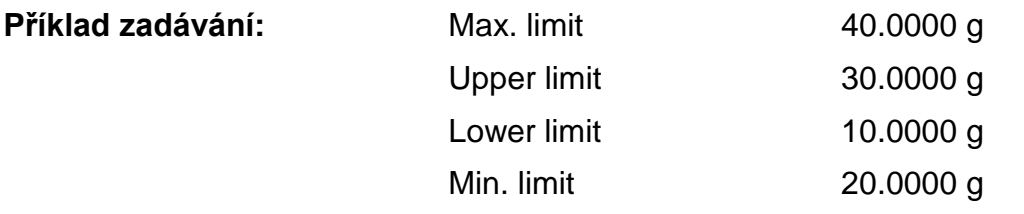

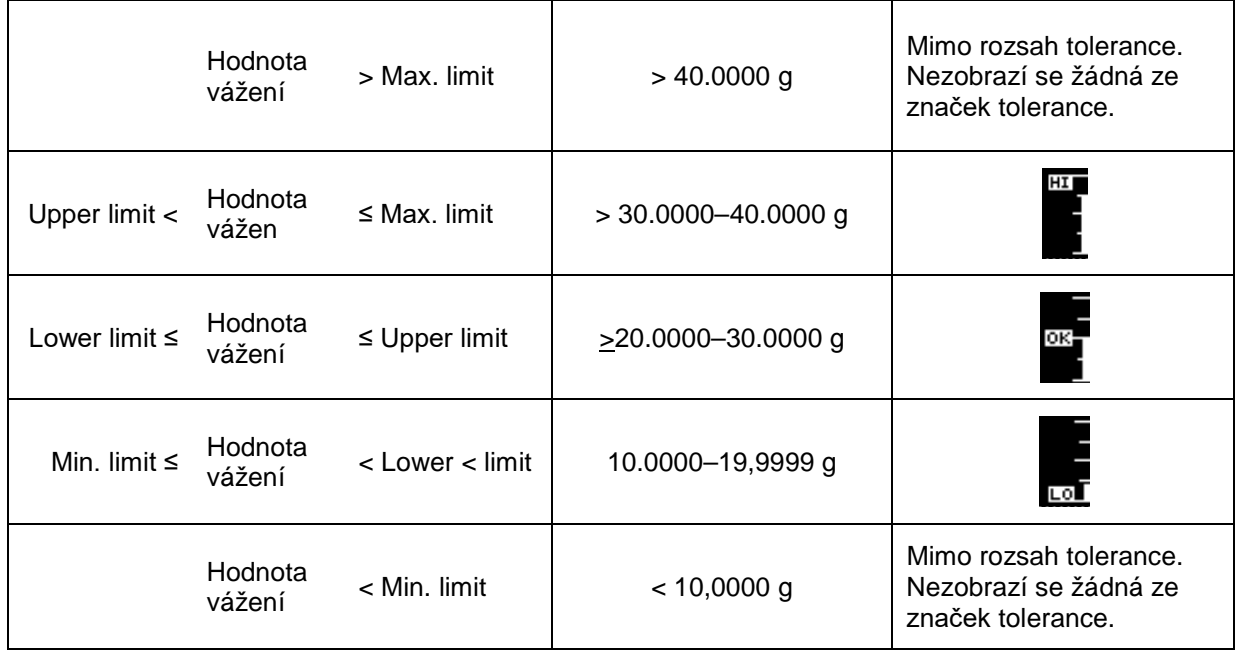

Toleranční značky poskytují následující informace:

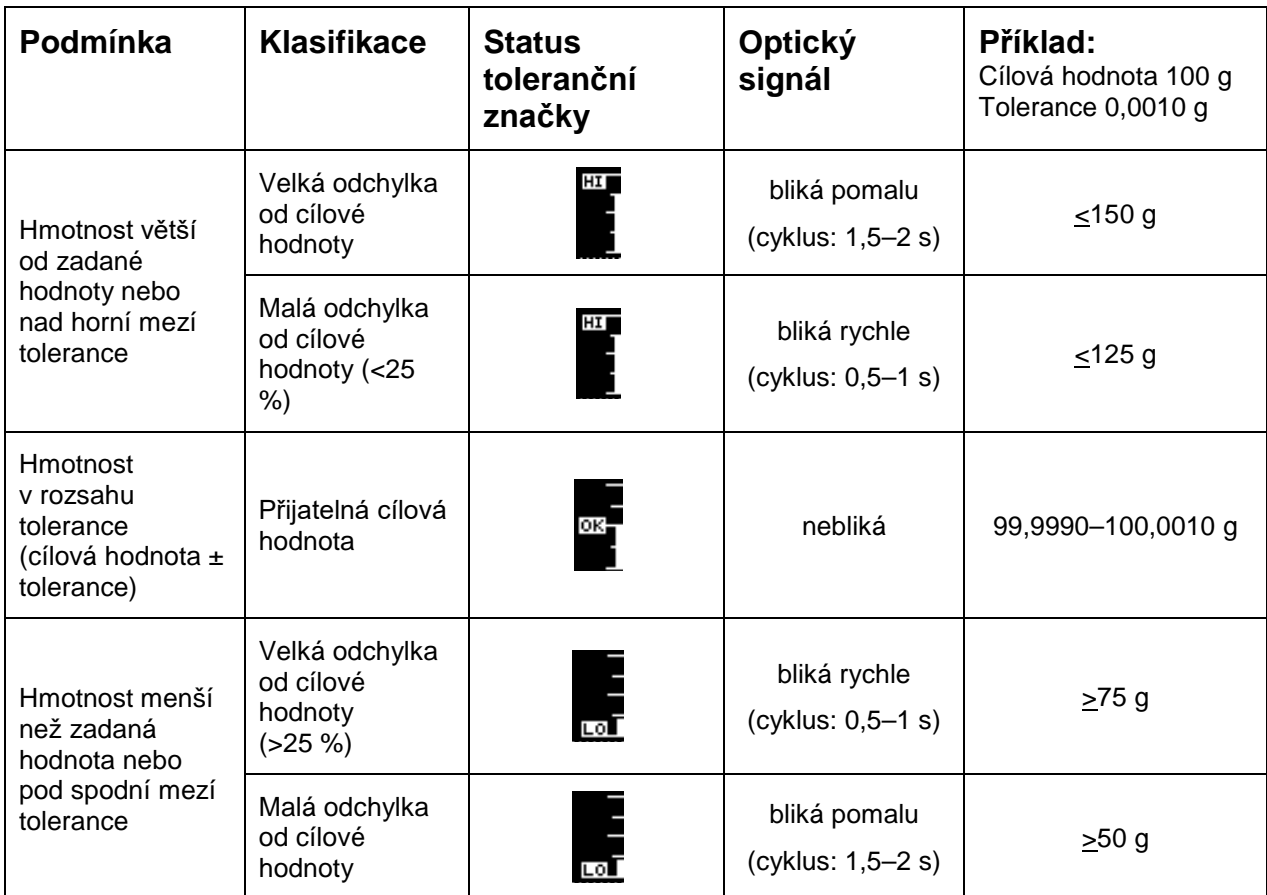

# **14.11 Minimální navážka**

Funkce "Minimální navážka" je továrně uzamčena.

Nastavení můžete provést pouze lokálně po dohodě s kalibračním orgánem DAkkS. Informace jsou dostupné na domovské stránce firmy KERN [\(www.kern-sohn.com\)](http://www.kern-sohn.com/).

# **15 Rozhraní**

Rozhraní umožňují výměnu údajů o vážení s připojenými periferními zařízeními. Přenos můžete provést do tiskárny, počítače nebo na kontrolky. Naopak řídicí příkazy a zadávání údajů můžete provést pomocí připojených zařízení (např. počítač, klávesnice, čtečka čárových kódů).

### **15.1 Připojení tiskárny**

Váhu a tiskárnu vypněte.

Váha musí být připojena k rozhraní tiskárny pomocí příslušného kabelu. Bezporuchový provoz je zajištěn pouze s vhodným datovým kabelem firmy KERN (volitelně).

Váhu a tiskárnu zapněte.

Komunikační parametry (přenosová rychlost, bity a parita) váhy a tiskárny se musí shodovat, viz kap. [15.7.](#page-112-0)

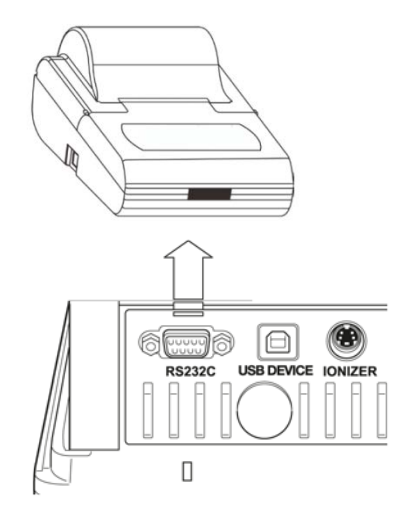

# **15.2 Připojení počítače**

Váhu vypněte a připojte k počítači podle obrázku.

Váhu zapněte.

Ovladač USB se nainstaluje automaticky. Bude-li třeba, můžete stáhnout vhodný ovladač z domovské stránky firmy KERN **[www.kern-sohn.com](http://www.kern-sohn.com/)**, záložka

"Downloads". Vyberte správnou verzi ovladače pro váš systém a spusťte soubor .exe.

Pro převzetí dat do počítačového programu doporučujeme použít náš software pro datový přenos "Balance Connection KERN SCD 4.0".

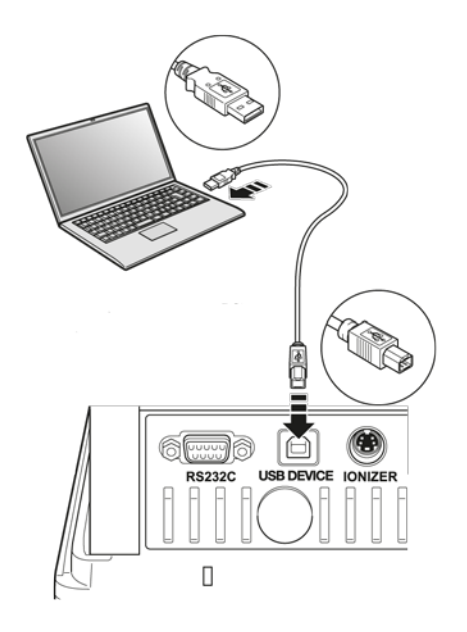

# **15.3 Připojení sériových zařízení / programovatelného řadiče (PLC)**

Váhu a zařízení vypněte.

Pomocí vhodného kabelu RS-232 připojte k rozhraní zařízení.

Bezporuchový provoz je zajištěn pouze s příslušným datovým kabelem firmy KERN (volitelně).

Váhu a zařízení zapněte.

Upravte komunikační parametry váhy a zařízení, viz kap.

Zasílejte nebo odmítejte údaje nebo řídicí příkazy stisknutím tlačítka **PRINT**.

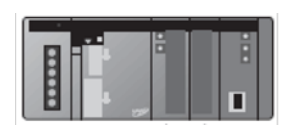

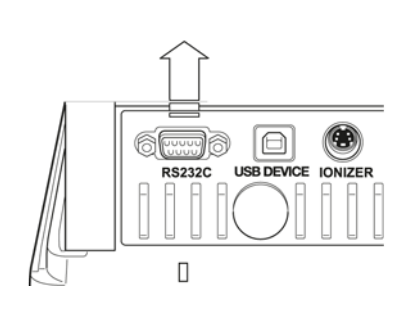

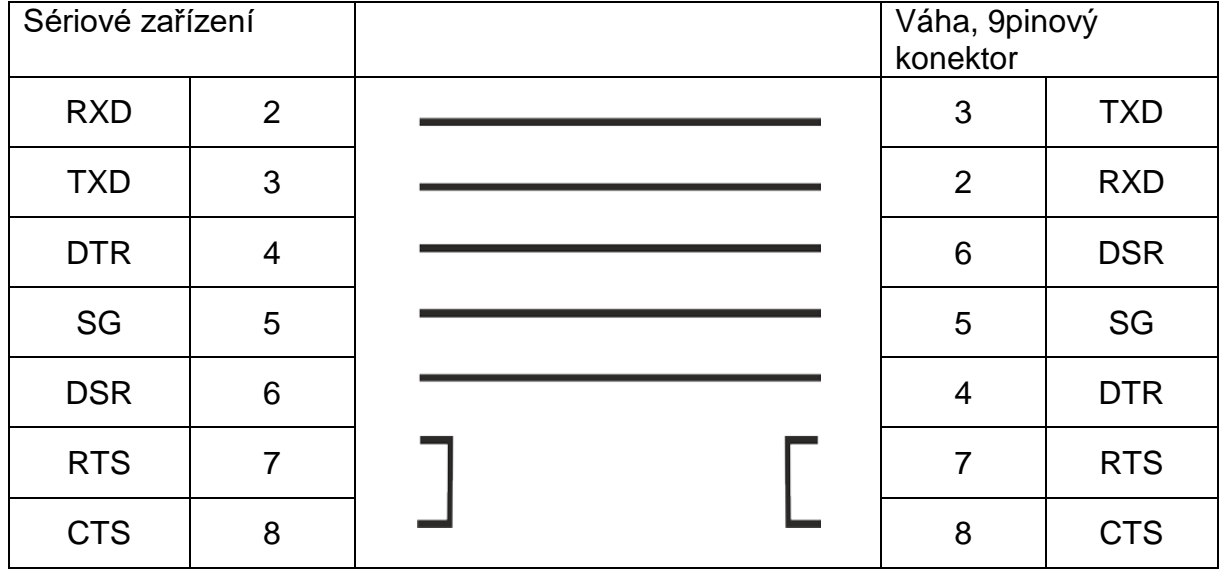

### **15.4 Datový kabel (RS-232)**

### **15.5 Formát datového přenosu**

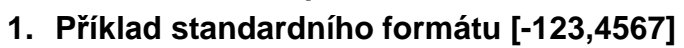

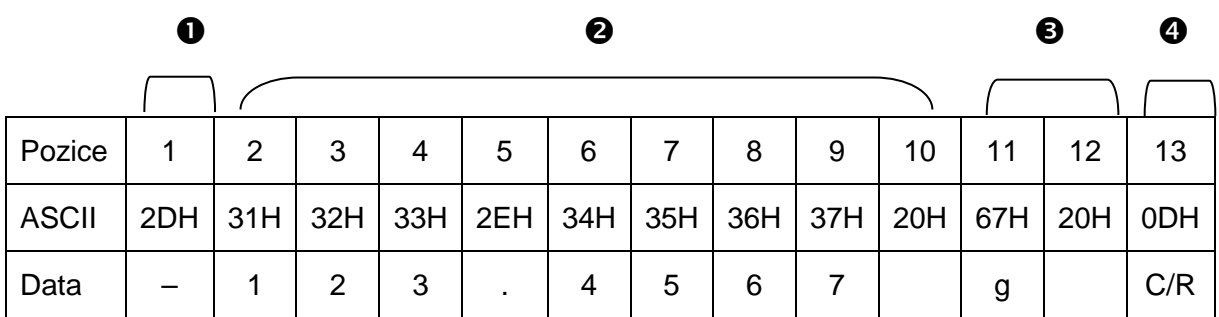

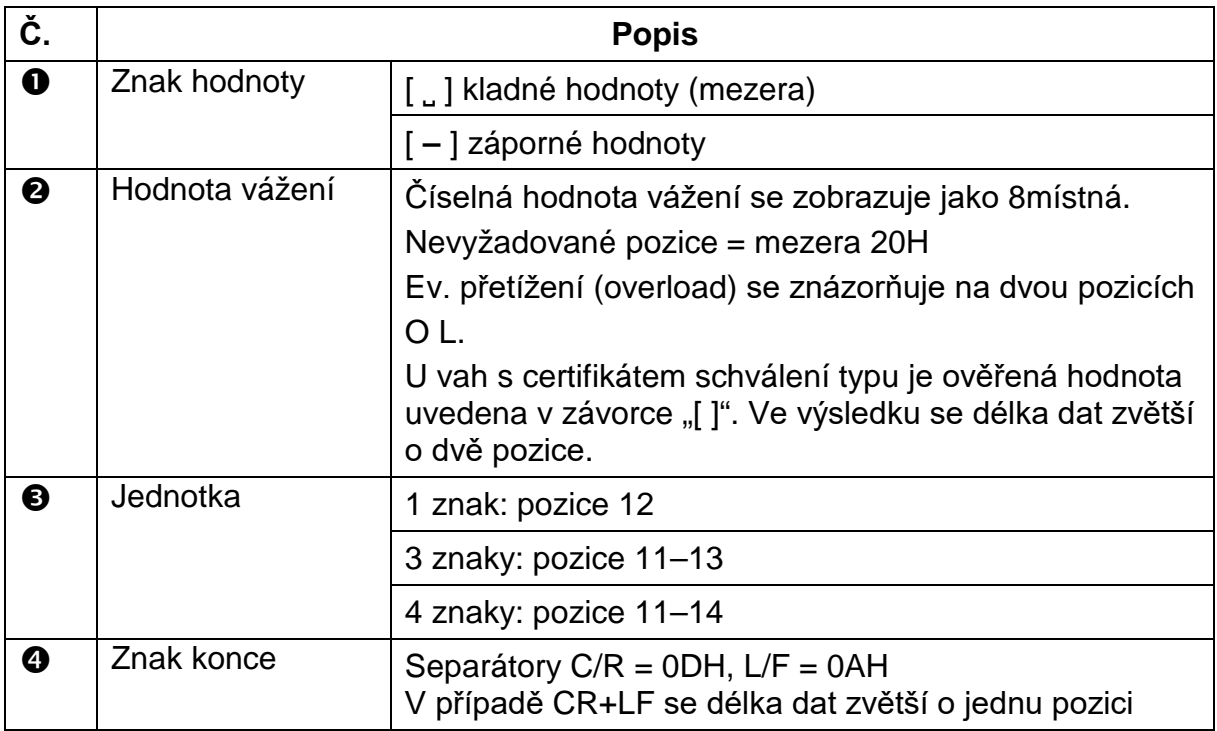

# **2. Stabilní/nestabilní hodnota vážení**

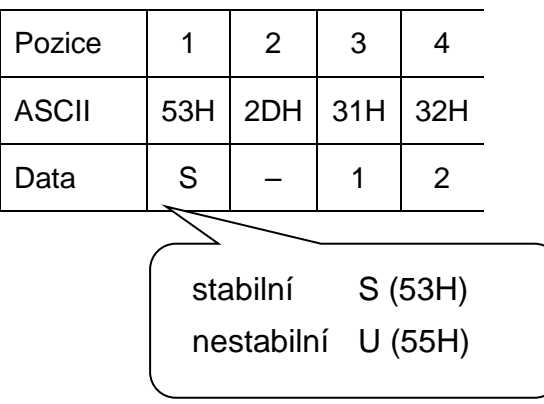
#### **15.6 Příkazy rozhraní**

Váha rozpoznává následující příkazy.

# **1. Datový přenos**

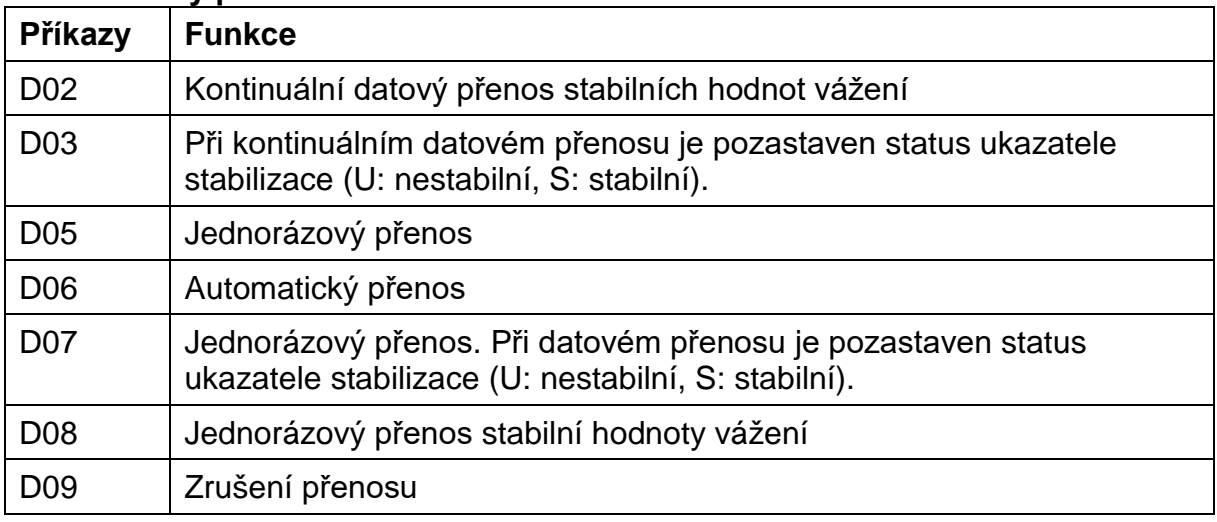

# **2. Ovládání tlačítek**

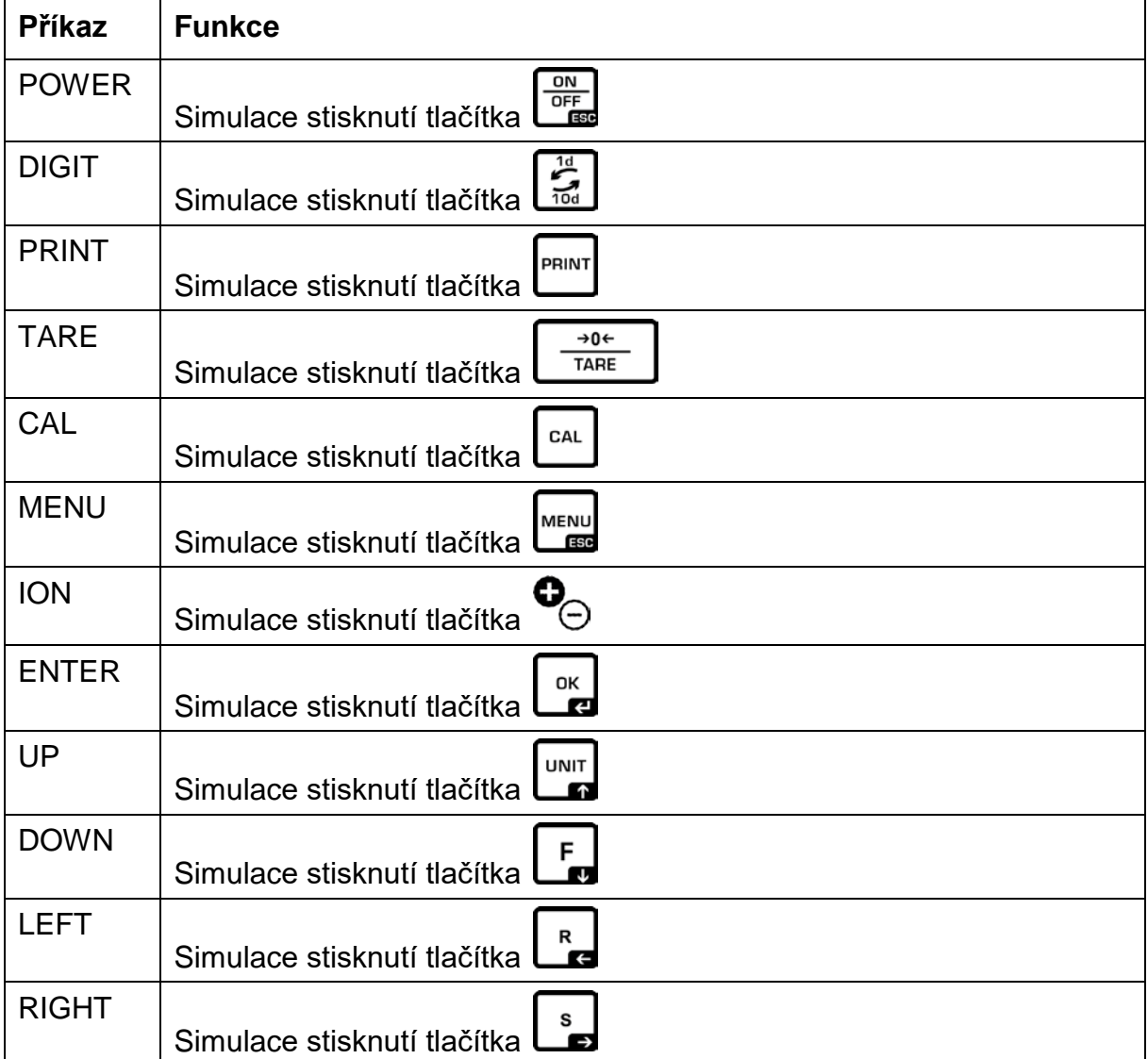

# **3. Nastavení programu**

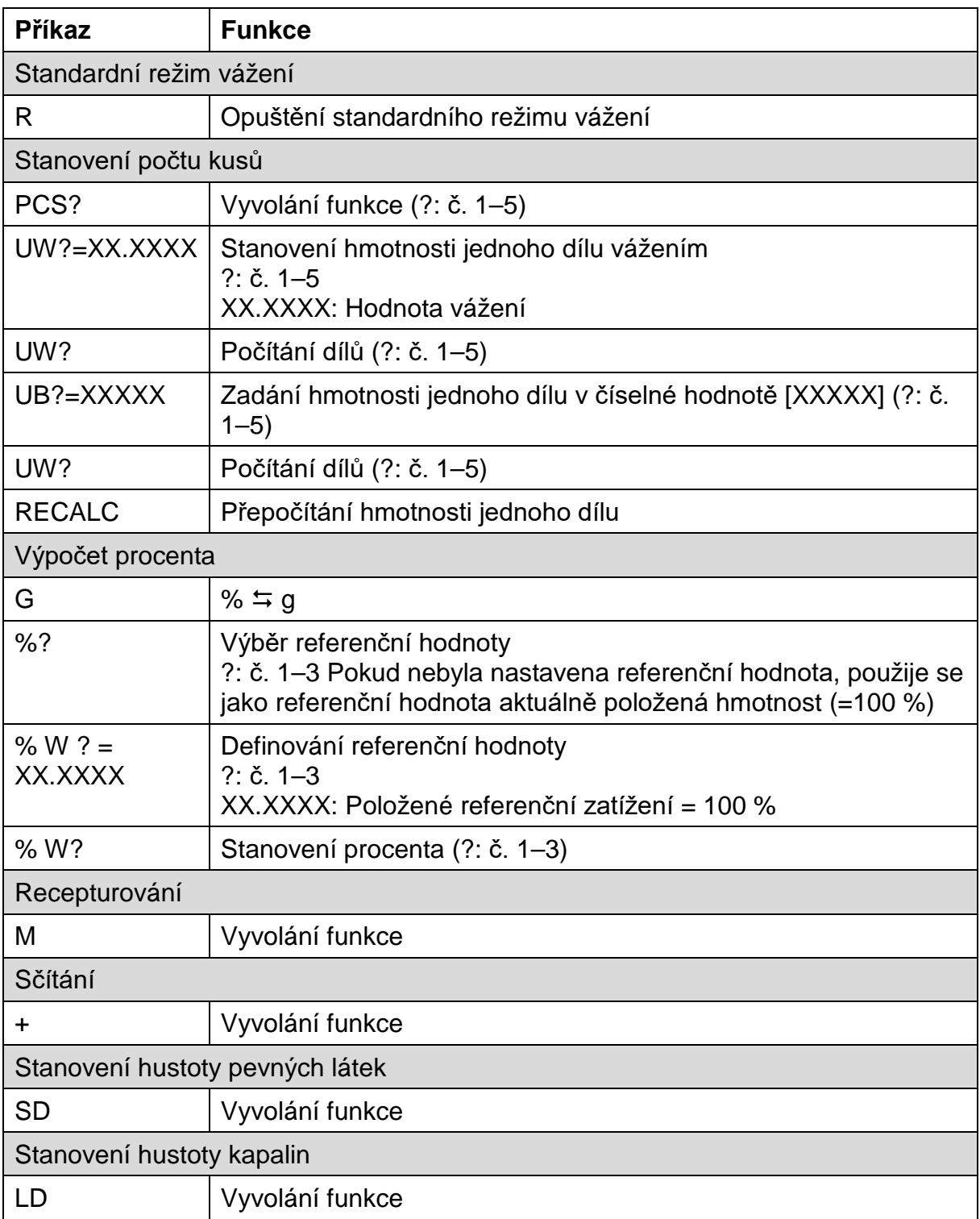

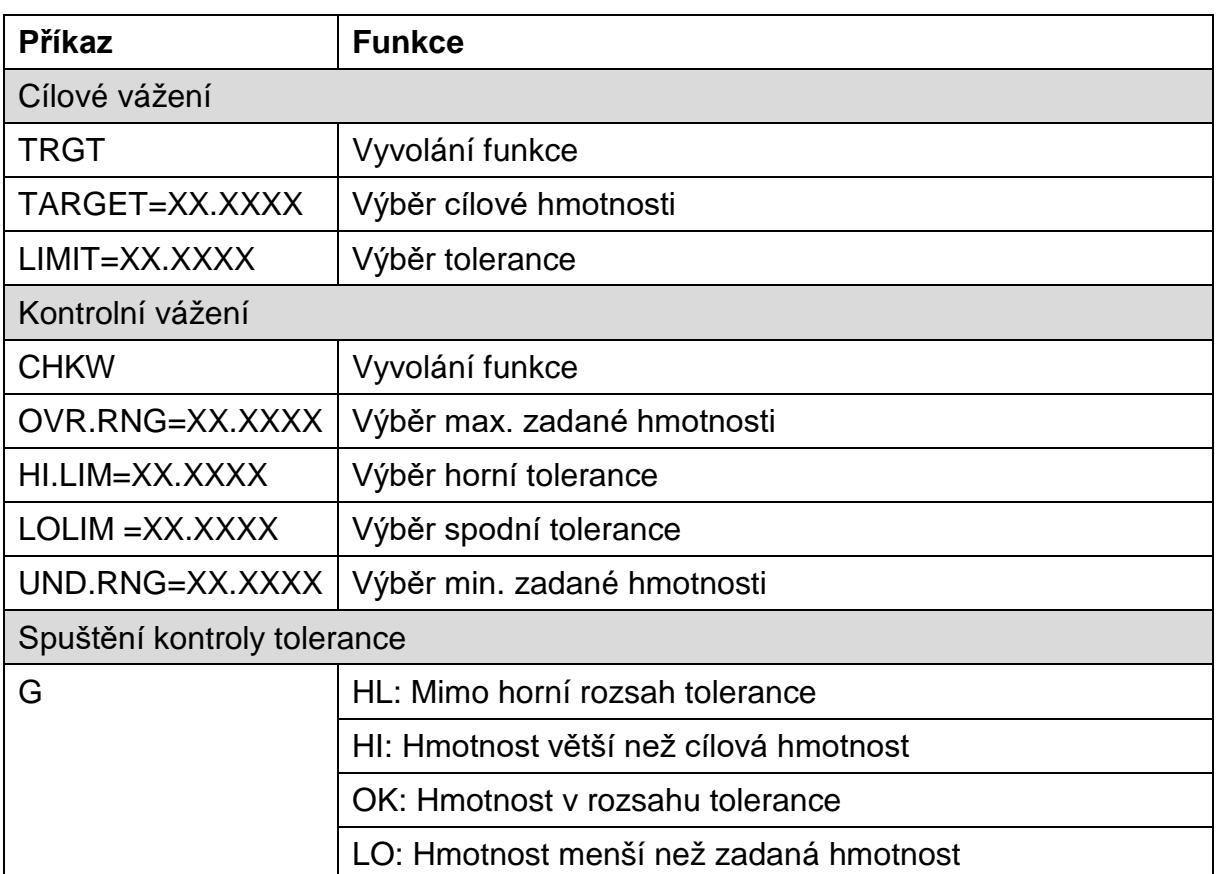

# **4. Kontrolní vážení a cílové vážení**

# **5. Kalibrace váhové jednotky**

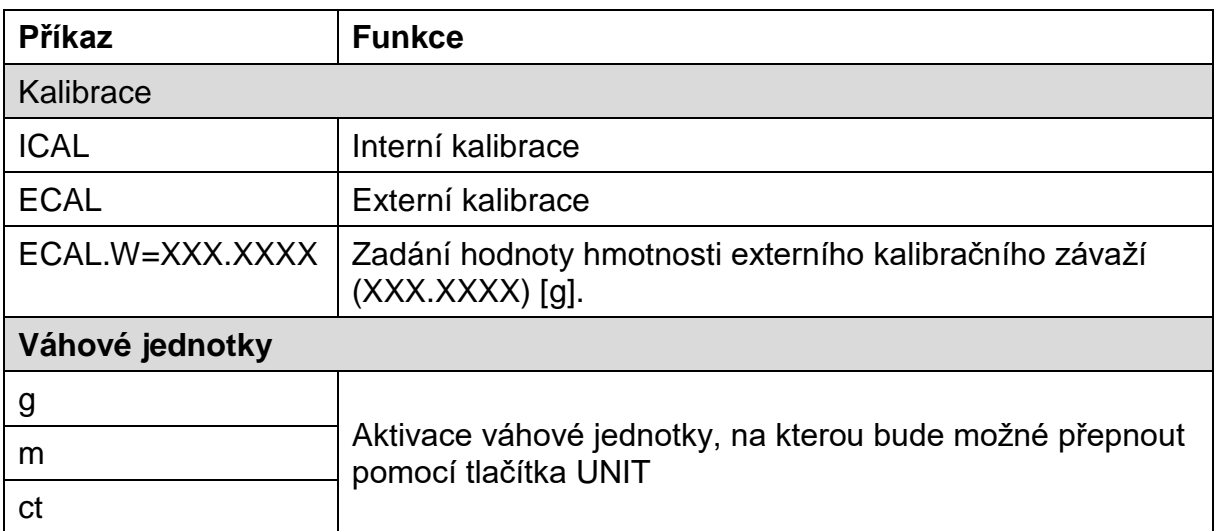

#### **6. Nastavení systému**

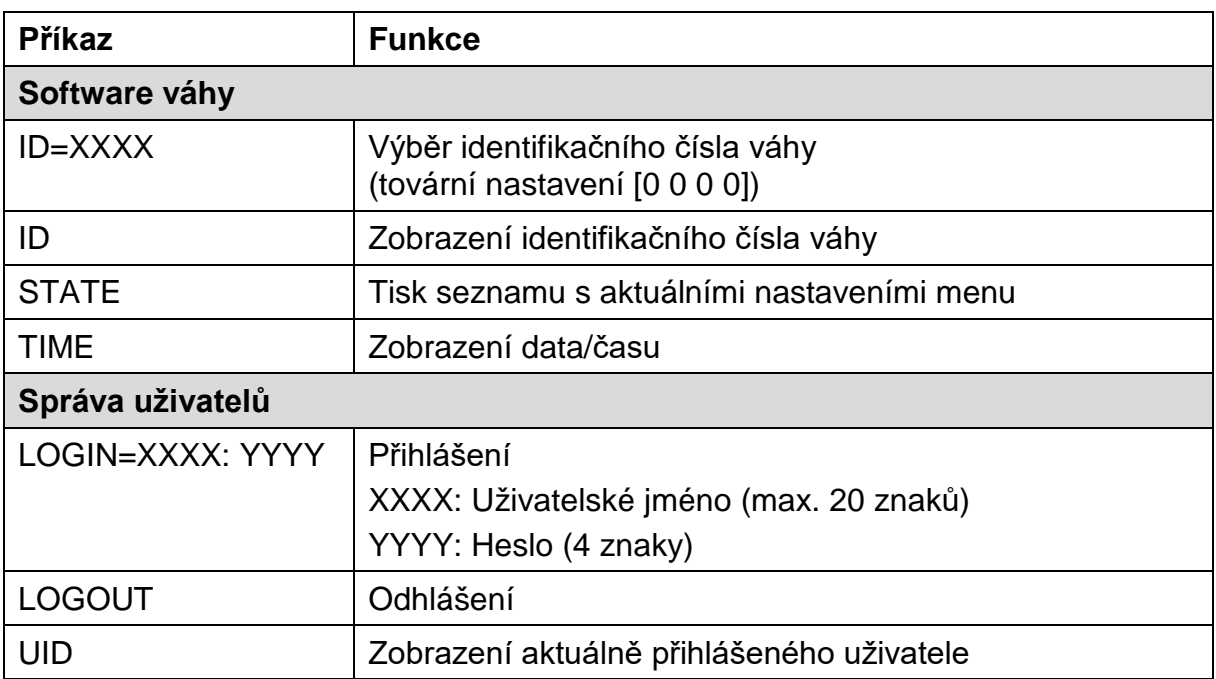

#### **7. Ostatní**

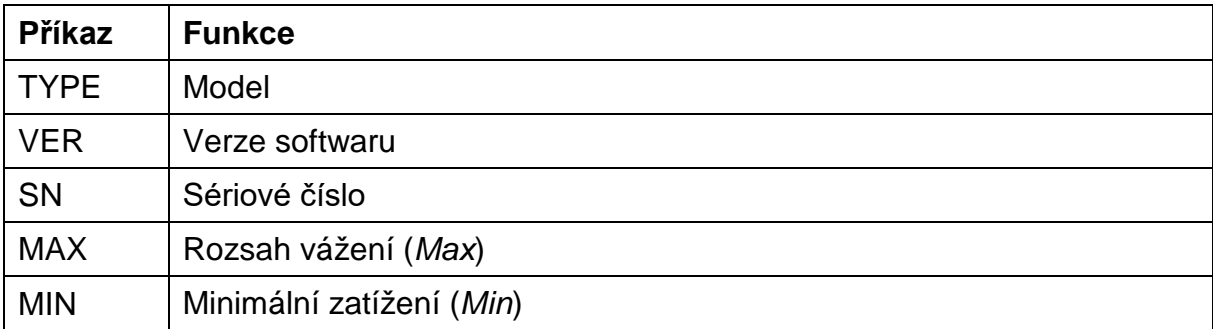

#### <span id="page-112-1"></span>**15.7 Komunikační parametry**

Po vyvolání výchozího nastavení jsou všechny komunikační parametry již přednastaveny (viz kap. [15.7.1\)](#page-112-0).

Příslušné standardní nastavení vyberte jeho přizpůsobením tiskárně (podrobnosti, viz tabulka níže).

Samozřejmě všechny parametry lze nastavit podle požadavků uživatele (viz kap. [15.7.2\)](#page-113-0).

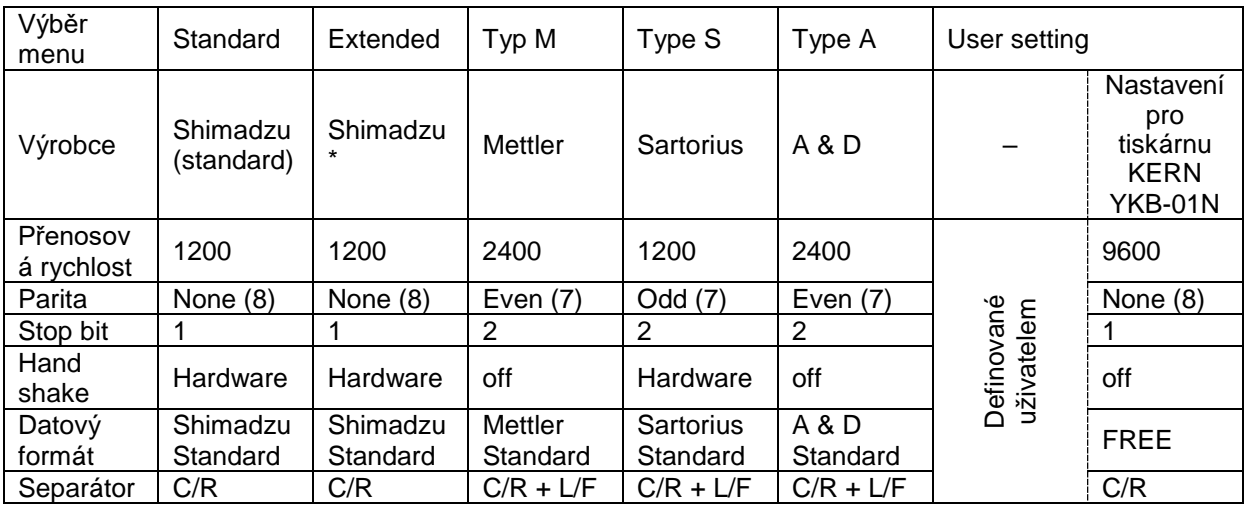

\* Pouze, když váha může odeslat zpětnou vazbu do počítače (bez chyb: OK [C/R], s chybami NG  $[C/R]$ .

 $\circledcirc$  in

#### <span id="page-112-0"></span>**15.7.1 Výběr standardního nastavení**

#### **1. Vyvolání funkce**

Stiskněte a přidržte asi na 3 s tlačítko **PRINT**.

Pomocí navigačních tlačítek vyberte nabídku <Communication setting> a potvrďte stisknutím tlačítka **OK**.

Pomocí navigačních tlačítek vyberte rozhraní a potvrďte stisknutím tlačítka **OK**.

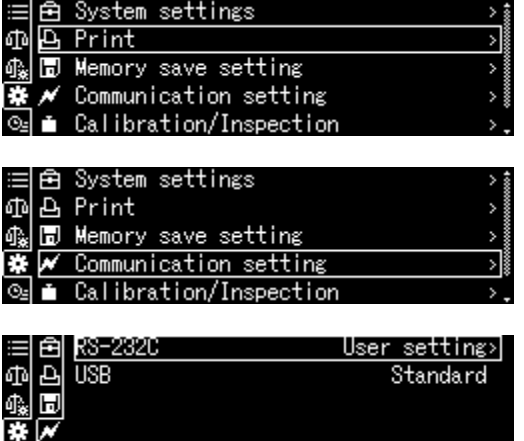

#### **2. Výběr nastavení**

Zobrazí se dostupná nastavení, viz kap. [15.7.](#page-112-1)

- $\triangleright$  Standard
- > Extended
- $\geqslant$  Typ M<br> $\geqslant$  Typ S
- Typ S
- $\triangleright$  Typ A

**ON/OFF**.

 $\triangleright$  User setting

Pomocí navigačních tlačítek vyberte nastavení a potvrďte stisknutím tlačítka **OK**.

User setting

ලා 07:51

Type M Type S Tvpe A

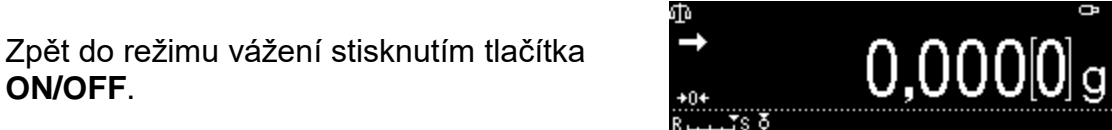

Ъ TISE

# <span id="page-113-0"></span>**15.7.2 Nastavení definovaná uživatelem (příkladové indikace pro tiskárnu**

V položce menu "User setting" můžete individuálně nastavit každý komunikační parametr.

#### **Vyvolání funkce:**

Stiskněte a přidržte asi na 3 s tlačítko **PRINT**.

**KERN YKB-01N)**

Pomocí navigačních tlačítek vyberte nabídku <Communication setting> a potvrďte stisknutím tlačítka **OK**.

Pomocí navigačních tlačítek vyberte rozhraní a potvrďte stisknutím tlačítka **OK**.

Pomocí navigačních tlačítek vyberte nabídku <User settings> a potvrďte stisknutím tlačítka **OK**.

#### **Nastavení komunikačních parametrů:**

Pomocí navigačních tlačítek vyberte dostupné nastavení řádku a potvrďte stisknutím tlačítka **OK**.

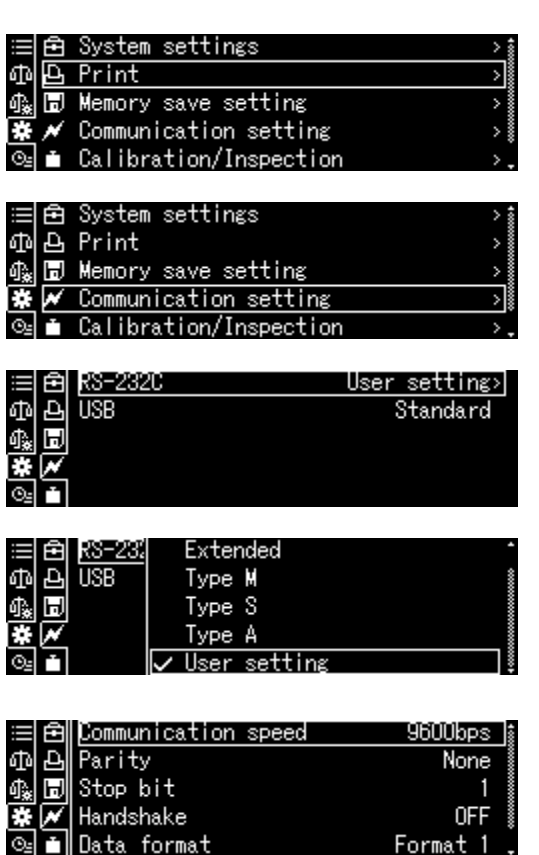

Format

#### **1. Rychlost komunikace (přenosová rychlost)**

Pomocí navigačních tlačítek vyberte nabídku <Communicaton speed> a potvrďte stisknutím tlačítka **OK**.

Vyberte nastavení a potvrďte stisknutím tlačítka **OK**.

#### **2. Parita**

Pomocí navigačních tlačítek vyberte nabídku <Parity> a potvrďte stisknutím tlačítka **OK**. Vyberte nastavení a potvrďte stisknutím tlačítka **OK**.

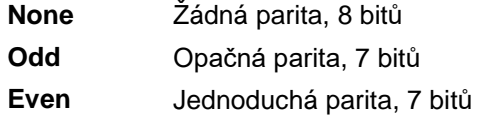

#### **3. Stop bit**

Pomocí navigačních tlačítek vyberte nabídku <Stop bit> a potvrďte stisknutím tlačítka **OK**. Vyberte nastavení a potvrďte stisknutím tlačítka **OK**.

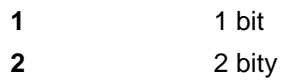

#### **4. Handshake**

Pomocí navigačních tlačítek vyberte nabídku <Handshake> a potvrďte stisknutím tlačítka **OK**.

Vyberte nastavení a potvrďte stisknutím tlačítka **OK**.

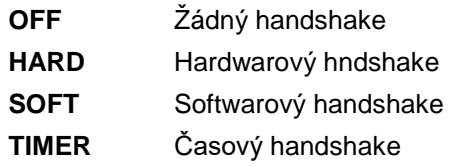

#### **5. Datový formát**

Pomocí navigačních tlačítek vyberte nabídku <Data format> a potvrďte stisknutím tlačítka **OK**.

Vyberte nastavení a potvrďte stisknutím tlačítka **OK**.

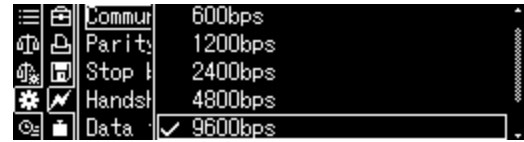

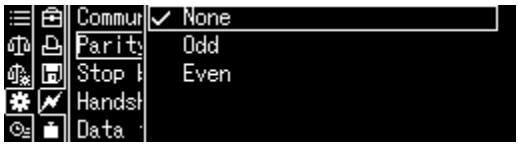

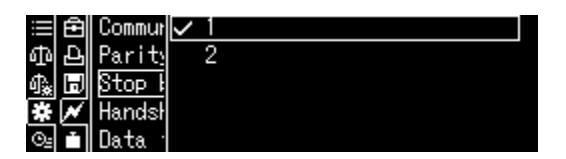

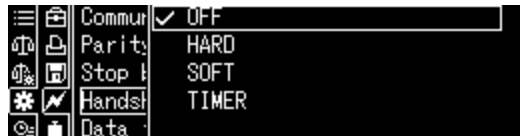

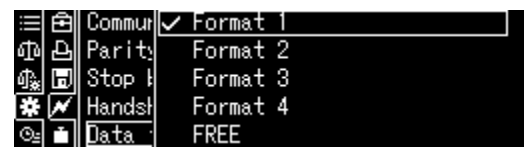

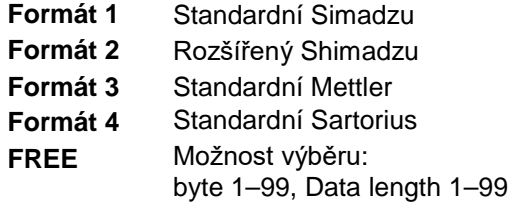

#### **6. Znak konce**

Pomocí navigačních tlačítek vyberte nabídku <Delimiter speed> a potvrďte stisknutím tlačítka **OK**.

Vyberte nastavení a potvrďte stisknutím tlačítka **OK**.

#### **Zpět do režimu vážení**

Několikrát stiskněte nebo stiskněte a na 3 s přidržte tlačítko **ON/OFF**.

#### **15.8 Funkce datového přenosu**

#### **15.8.1 Automatický datový přenos / funkce "Auto Print"**

Datový přenos probíhá automaticky bez stisknutí tlačítka **PRINT**, pokud jsou splněny příslušné podmínky přenosu v závislosti na nastavení v menu.

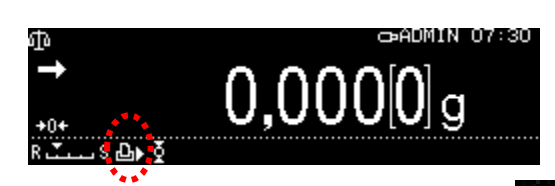

ጩ

Stop

Hands

CR+LF

Comma

Po aktivaci funkce se zobrazí symbol **.D.** 

Nesouvisí s kontinuálním datovým přenosem.

#### **Vyvolání funkce:**

Stiskněte a přidržte asi na 3 s tlačítko **PRINT**.

Vyberte nabídku <Print> a potvrďte stisknutím tlačítka **OK**.

Vyberte nastavení <Auto print> a potvrďte stisknutím tlačítka **OK**.

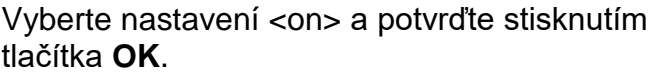

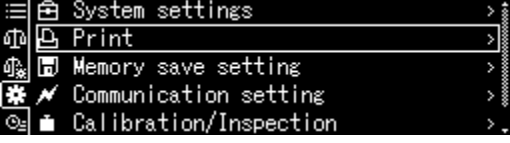

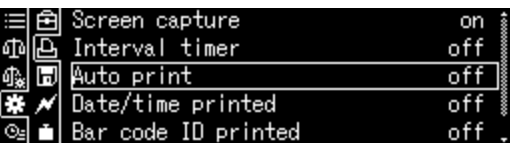

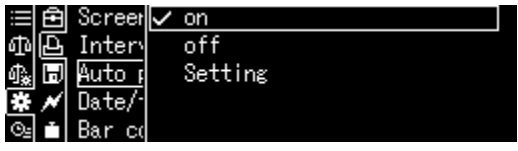

#### **Nastavení podmínky datového přenosu:**

Pomocí navigačních tlačítek vyberte nabídku <Setting> a potvrďte stisknutím tlačítka **OK**.

Pomocí navigačních tlačítek vyberte požadované nastavení a potvrďte stisknutím tlačítka **OK**.

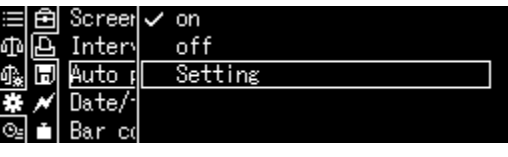

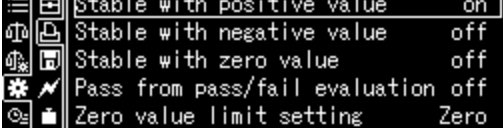

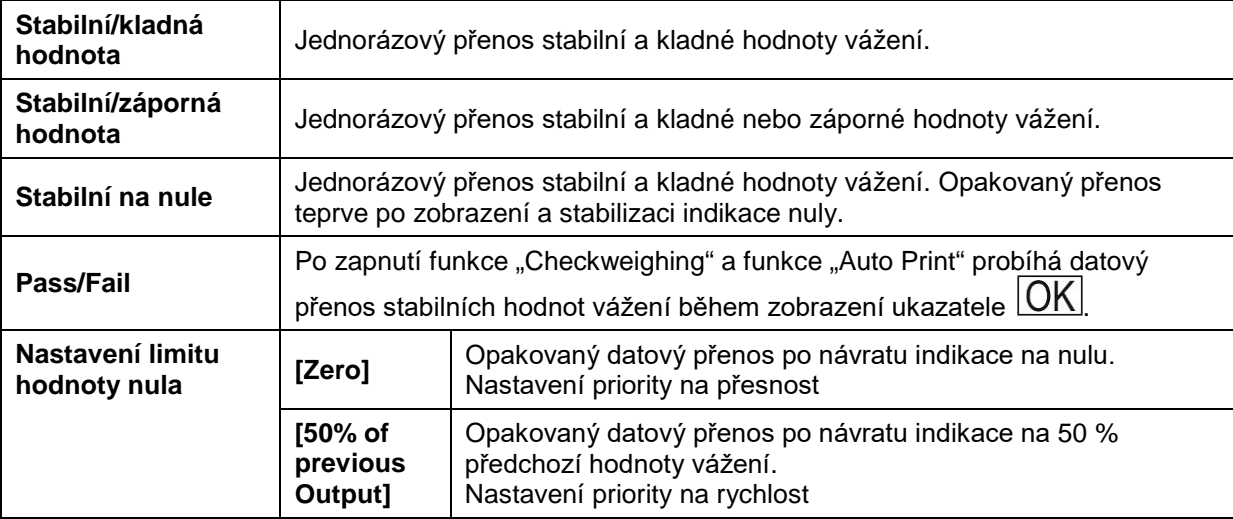

#### **Zpět do režimu vážení**

Stiskněte tlačítko **ON/OFF**.

Od tohoto okamžiku je funkce "Auto Print" aktivní, zobrazuje se ukazatel **. 11.** 

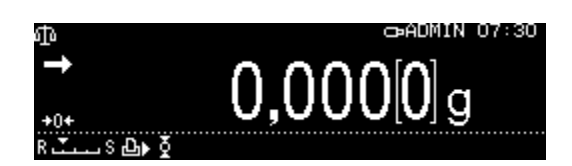

#### **Položení váženého materiálu**

- $\Rightarrow$  Bude-li třeba, postavte na váhu prázdnou nádobu a vytárujte váhu.
- $\Rightarrow$  Položte vážený materiál, počkejte na zobrazení ukazatele stabilizace ( $\rightarrow$ ). Hodnota vážení bude zaslána automaticky.
- $\Rightarrow$  Sejměte vážený materiál.

#### **15.8.2 Nepřetržitý přenos**

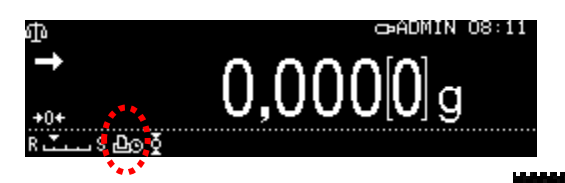

Po aktivaci funkce se zobrazí symbol **Dra** Nesouvisí s automatickým datovým přenosem.

# Stiskněte a přidržte asi na 3 s tlačítko **PRINT**.

**Vyvolání funkce:**

Vyberte nabídku <Print> a potvrďte stisknutím tlačítka **OK**.

Vyberte nastavení <Interval timer> a potvrďte stisknutím tlačítka **OK**.

Vyberte nastavení <on> a potvrďte stisknutím tlačítka **OK**.

#### **Nastavení cyklu datového přenosu:**

Pomocí navigačních tlačítek vyberte nabídku <Setting> a potvrďte stisknutím tlačítka **OK**.

Pomocí navigačních tlačítek vyberte cyklus a potvrďte stisknutím tlačítka **OK**, možnost výběru: 00:00–99:59 min.

#### **Zpět do režimu vážení**

Stiskněte tlačítko **ON/OFF**. Od tohoto okamžiku je aktivní datový přenos v nepřetržitém režimu, zobrazuje se ukazatel  $|D_{\Omega}|$ 

#### **Položení váženého materiálu**

- $\Rightarrow$  Bude-li třeba, postavte na váhu prázdnou nádobu a vytárujte váhu.
- $\Rightarrow$  Položte vážený materiál.
- $\Rightarrow$  Hodnota vážení bude zasílána s definovaným cyklem.

Zasílání údajů v kontinuálním režimu můžete přerušit a znovu spustit stisknutím tlačítka **PRINT**.

亞 **Print** Memory save setting 巉 H Communication setting ibration/Inspection

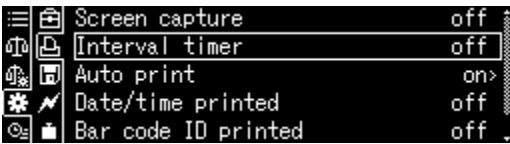

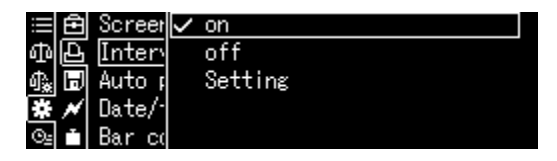

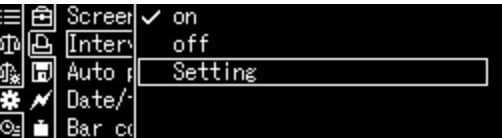

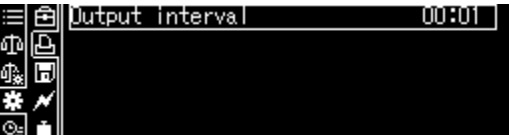

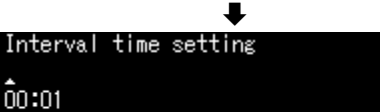

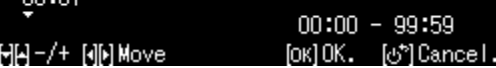

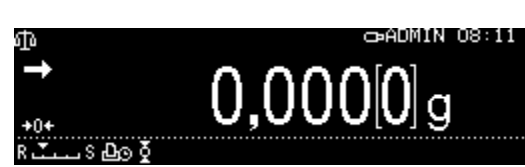

Ť

#### **15.8.3 Funkce "GLP Output"**

Funkce "DLP Output" umožňuje rozšířit výtisky výsledků vážení o řádek záhlaví a zápatí. Obsah záhlaví a zápatí můžete zvolit.

#### **Vyvolání funkce:**

Stiskněte a přidržte asi na 3 s tlačítko **CAL**.

Vyberte nabídku <DLP output> a potvrďte stisknutím tlačítka **OK**.

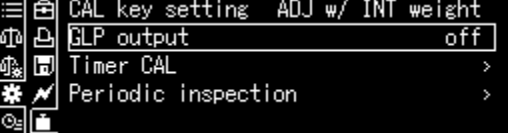

Vyberte nastavení <on> a potvrďte stisknutím tlačítka **OK**.

Nastavení podmínky datového přenosu:

Pomocí navigačních tlačítek vyberte nabídku <Setting> a potvrďte stisknutím tlačítka OK.

Pomocí navigačních tlačítek definujte řádek podle obsahu záhlaví a zápatí a potvrďte vždy stisknutím tlačítka OK.

#### **Zpět do režimu vážení**

Stiskněte tlačítko **ON/OFF**.

+ Zadejte identifikační číslo váhy, viz kap. [13.3.](#page-66-0)

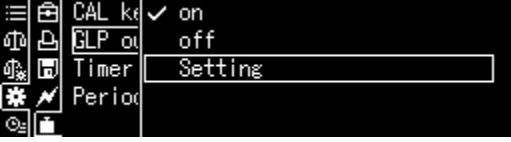

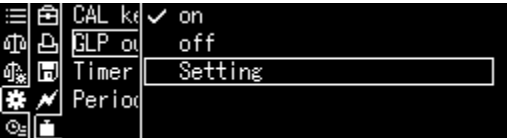

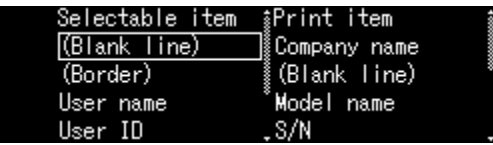

#### **15.8.4 Definování podrobností datového přenosu**

Při aktivované funkci můžete kromě hodnoty vážení vygenerovat také čas, ID čárového kódu a název vzorku.

#### **Vyvolání funkce:**

Stiskněte a přidržte asi na 3 s tlačítko **PRINT**.

Vyberte nabídku <Print> a potvrďte stisknutím tlačítka **OK**.

#### **Nastavení podrobností datového přenosu**

Pomocí navigačních tlačítek definujte řádek podle požadovaných podrobností aktivace [on] a potvrďte vždy stisknutím tlačítka OK.

- $\triangleright$  Date/time printed
- $\triangleright$  Barcode ID printed
- $\triangleright$  Sample ID printed

#### **Zpět do režimu vážení:** Stiskněte tlačítko **ON/OFF**.

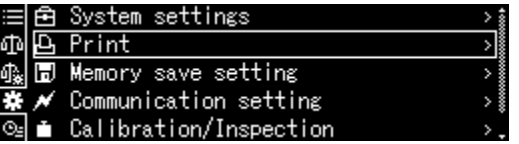

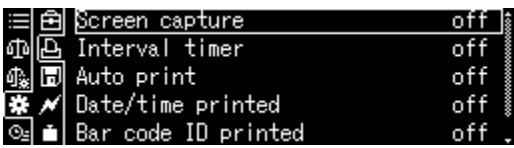

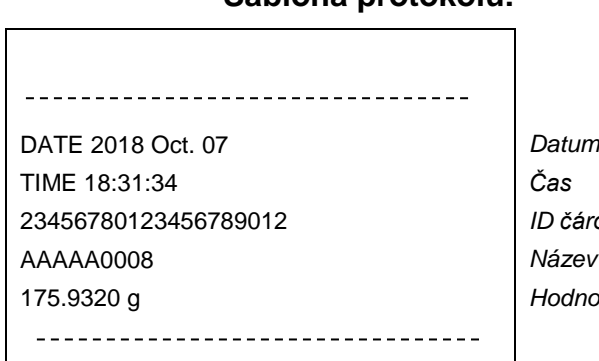

**Šablona protokolu:**

23456780123456789012 *ID čárového kódu (max. 22 znaků)* lázev vzorku 175.9320 g *Hodnota vážení*

1

Podrobnosti přenosu můžete také definovat v nastavení systému (viz kap. [11.1.3\)](#page-46-0).

ID čárového kódu můžete zadat také pomocí čtečky čárových kódů nebo klávesnice počítače.

#### **15.10 USB port**

USB port umožňuje přenos údajů o kalibraci a vážení. Naopak, řídicí příkazy a zadávání údajů můžete provádět pomocí připojených zařízení (např. počítač, klávesnice, čtečka čárových kódů).

#### **Připojení zařízení:**

Vypněte váhu. Připojte USB zařízení podle obrázku. Zapněte váhu.

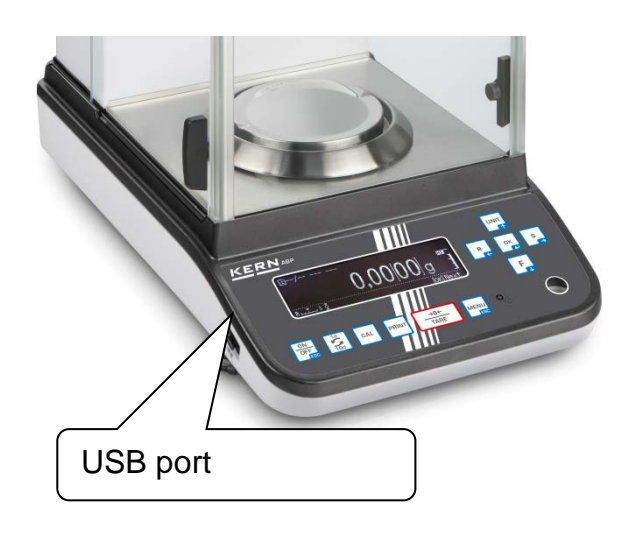

#### **USB příslušenství a použití**

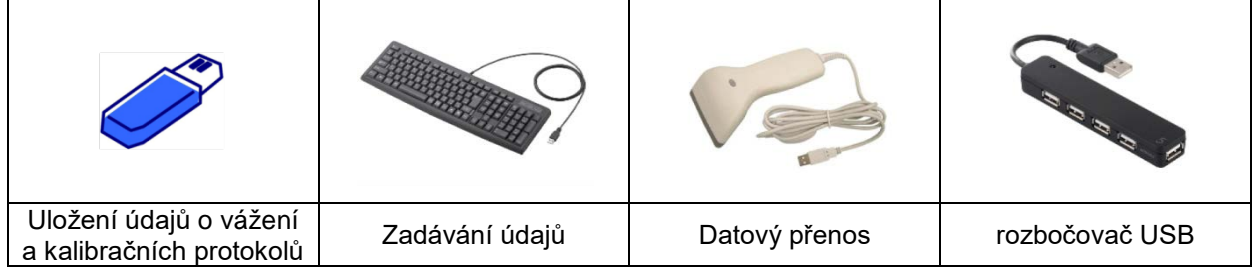

#### **15.10.1 Uložení údajů o vážení, kalibračních protokolů a snímků obrazovky na USB flash disk**

**Příprava**

#### **Vyvolání funkce**

Vyvolejte nastavení systému.

Pomocí navigačních tlačítek  $\bigwedge$  a  $\bigvee$  vyberte nabídku <Memory save setting> a potvrďte stisknutím tlačítka **OK**.

Zobrazí se dostupné položky menu.

- Uložení naměřených hodnot na USB flash disk
- Uložení údajů o kalibraci na USB flash disk
- Zasílání obsahu interní paměti
- Formát souboru USB (txt nebo csv)

#### **Výběr formátu souboru:**

Pomocí navigačních tlačítek vyberte nabídku <USB saved data format> a potvrďte stisknutím tlačítka **OK**.

Převezměte požadované nastavení stisknutím tlačítka **OK**.

**Zpět do režimu vážení:** Stiskněte tlačítko **ON/OFF**.

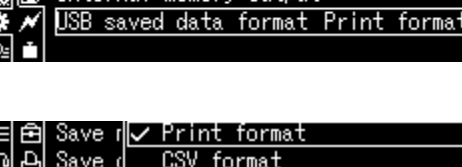

Inter

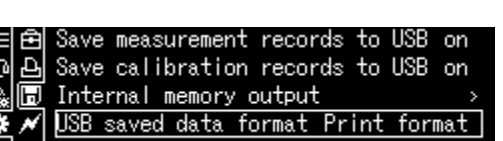

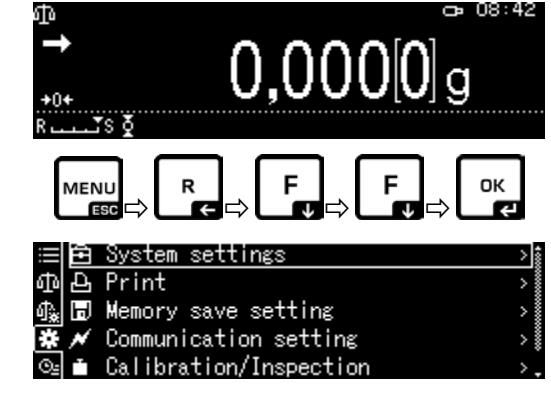

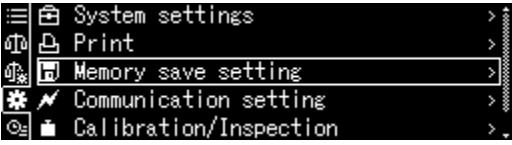

measurement records to USB on Save calibration records to USB Internal memory output ℍ USB saved data format Print format

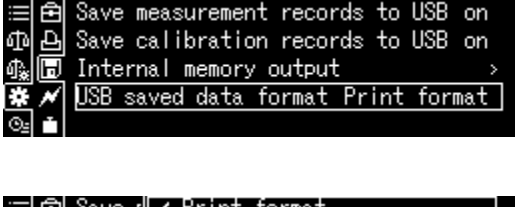

Vyvolejte nastavení systému.

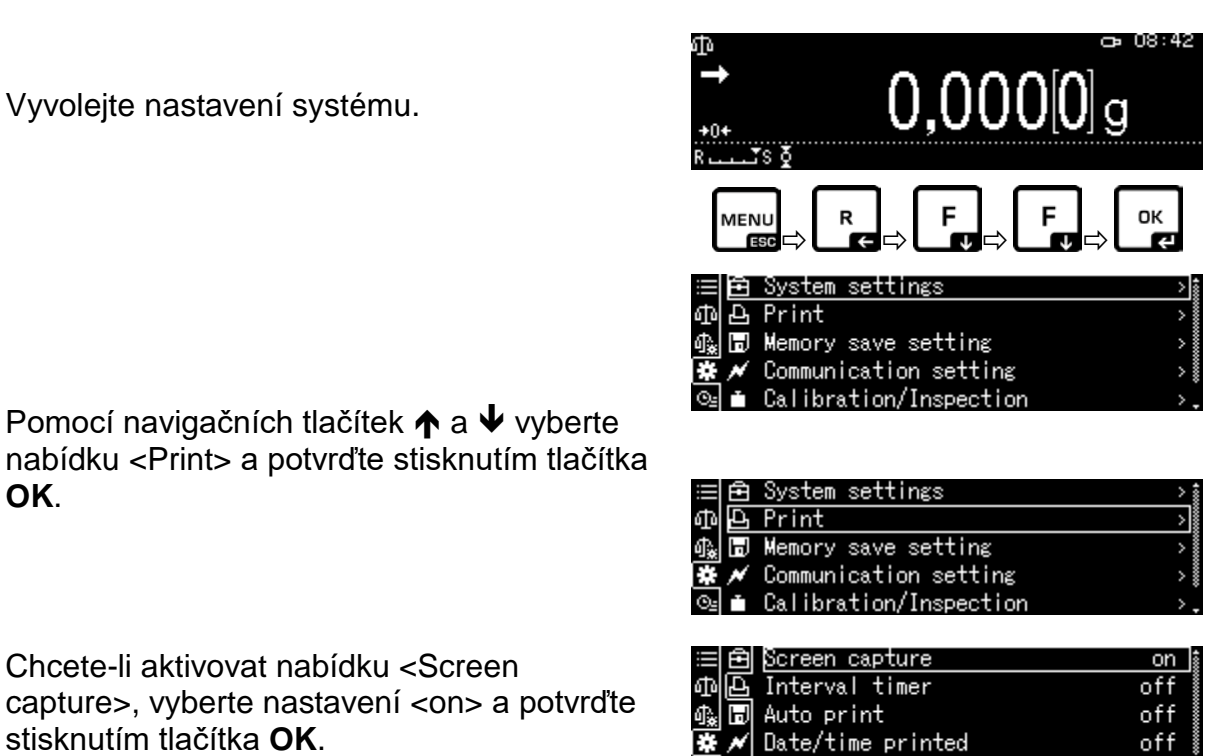

ar code ID printed

off

**OK**.

Pomocí navigačních tlačítek  $\bigwedge$  a  $\bigvee$  vyberte

Chcete-li aktivovat nabídku <Screen capture>, vyberte nastavení <on> a potvrďte stisknutím tlačítka **OK**.

Pomocí rozbočovače USB připojte váhu ke klávesnici počítače podle obrázku.

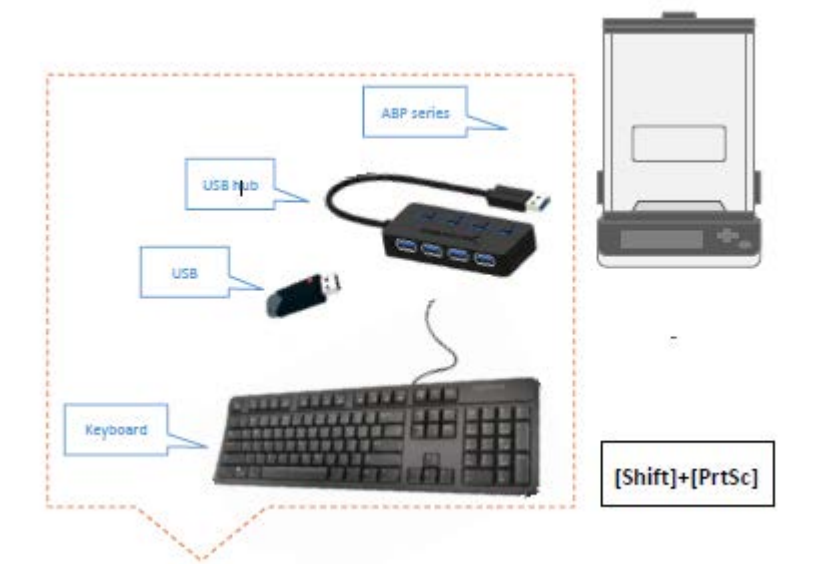

Uložte snímek obrazovky na USB flash disk stisknutím tlačítek [Shift] + [Druck].

#### **Zasílání obsahu interní paměti**

Vyvolejte položku menu <Internal memory output> způsobem popsaným dříve v položce "Preparation".

Potvrďte stisknutím tlačítka **OK**.

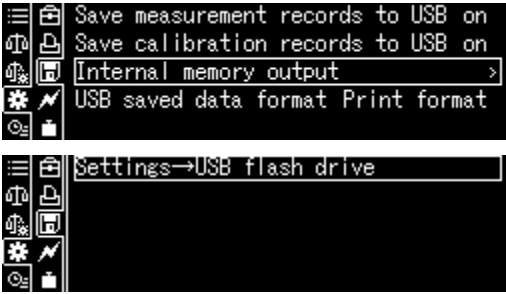

Potvrďte stisknutím tlačítka **OK**, údaje budou zaslány.

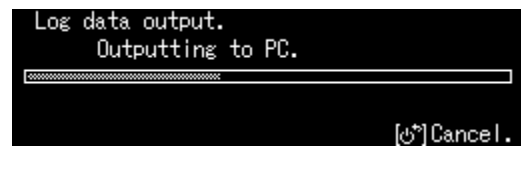

**Zpět do režimu vážení:** Stiskněte tlačítko **ON/OFF**.

### **15.10.2 Zasílání údajů pomocí čtečky čárových kódů**

Vyvolejte nastavení systému a potvrďte stisknutím tlačítka **OK**.

 $-108:42$  $0,000[0]_{9}$ OK R MENU ESC P∟GP∟ØP∟ØP 鱼 System settings 硒 A, Print 够 **同 Memory save setting** Communication setting Calibration/Inspection Balance ID 0000 Screen saver 5 mins 亚 Ф Ф, 同 OP mode setting **OFF** display Decimal point display Comma transfer No data Bar code transfer . Transfer all data Baland Without commands Φ Screet OP mod <u>v No data transfer</u>

Pomocí navigačních tlačítek  $\bigwedge$  a  $\bigvee$  vyberte nabídku <Barcode transfer> a potvrďte stisknutím tlačítka **OK**.

Zobrazí se dostupné položky menu.

- > Přenos: všechny údaje
- Žádné příkazy
- $\triangleright$  Žádný přenos

Převezměte požadované nastavení stisknutím tlačítka **OK**.

**Zpět do režimu vážení:** Stiskněte tlačítko **ON/OFF**.

#### **Příklad použití – pohodlné přihlášení (bez zadání hesla):**

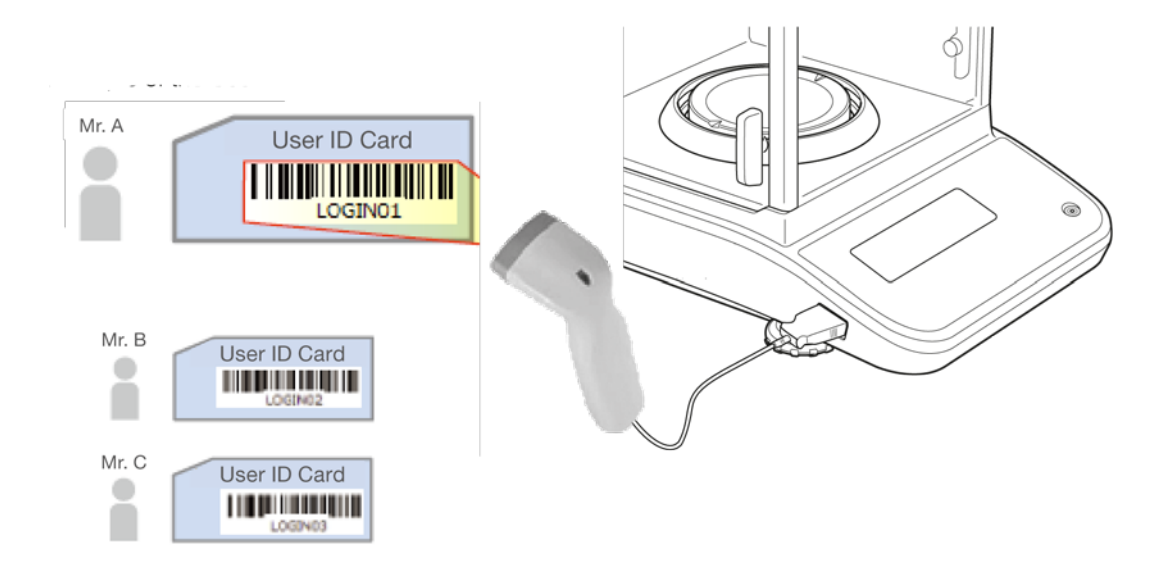

E

Decima

# **16 Údržba, udržování ve způsobilém stavu, zužitkování**

# **16.1 Čištění**

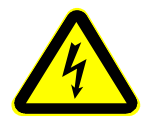

Před zahájením jakékoli údržby, čištění a opravy odpojte zařízení od napájecího napětí.

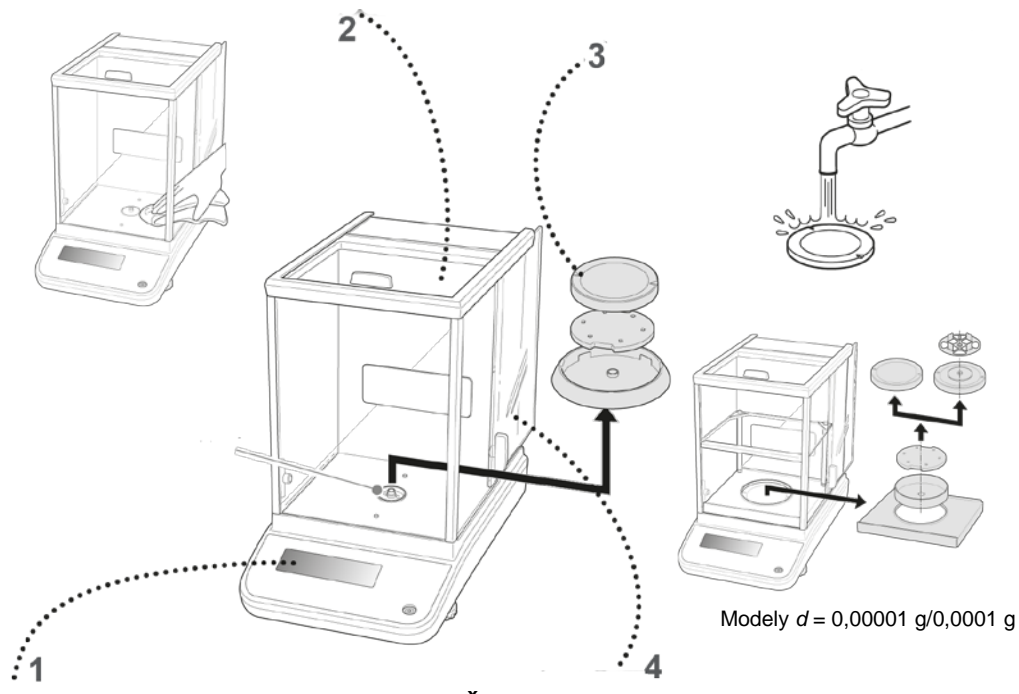

Obr. 1: Čištění váhy

- **1. Displej** Nepoužívejte žádné agresivní čisticí prostředky (rozpouštědla atp.), ale zařízení čistěte pouze hadříkem navlhčeným v jemném mýdlovém roztoku.
- **2. Kryt** Nepoužívejte žádné agresivní čisticí prostředky (rozpouštědla atp.), ale zařízení čistěte pouze hadříkem navlhčeným v jemném mýdlovém roztoku. Kapalina nesmí proniknout dovnitř zařízení, po vyčištění otřete do sucha měkkým hadříkem.

Uvolněné zbytky vzorků/prášku opatrně odstraňte štětcem nebo ručním vysavačem.

#### **Rozsypaný vážený materiál ihned odstraňte.**

- **3. Vážní deska** Sejměte vážní desku, očistěte namokro a osušte před nasazením.
- **4. Skleněná dvířka** Můžete je sejmout níže popsaným způsobem a vyčistit běžně dostupným v prodeji čističem skla.

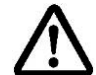

Se skleněnými dvířky zacházejte opatrně. **Upozornění**: Nebezpečí prasknutí.

Nebezpečí poranění v podobě řezných ran.

Dávejte pozor, abyste si při kontaktu s pojezdovou kolejnicí neporanili ruce.

1. Sejměte středicí kroužek, vážní desku a držák vážní desky.

2. Otočením vyjměte plastový úchyt.

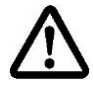

Nedotýkejte se sedla vážní desky. Mohlo by to poškodit váhu.

3. Opatrně sejměte skleněná dvířka, jak je znázorněno na obrázku.

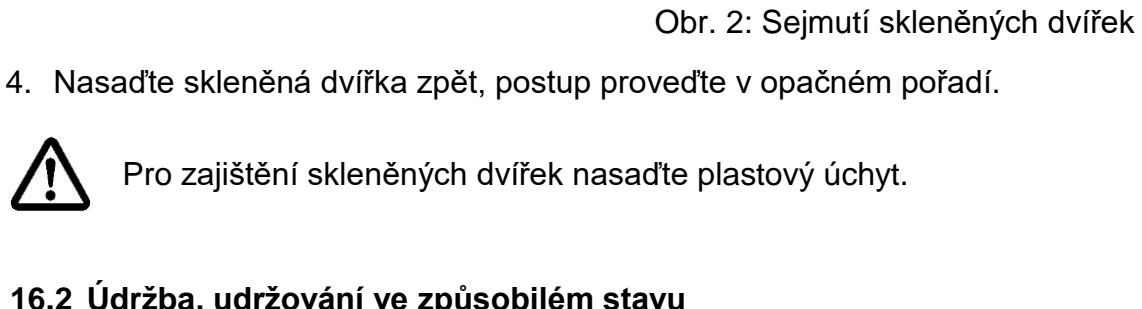

# **16.2 Údržba, udržování ve způsobilém stavu**

- $\Rightarrow$  Zařízení mohou obsluhovat a udržovat pouze servisní pracovníci zaškolení a autorizovaní firmou KERN.
- $\Rightarrow$  Před otevřením odpojte od sítě.

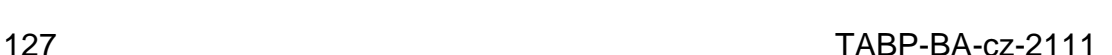

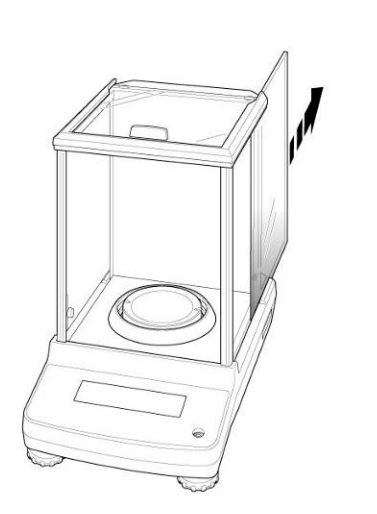

 $\bullet$ 

#### **16.3 Likvidace**

Obal a zařízení zlikvidujte v souladu s národním nebo regionálním právem, platným v místě provozu zařízení.

### **17 Nápověda v případě drobných poruch**

#### **Možné příčiny chyb:**

V případě poruch v průběhu programu váhu ihned na okamžik vypněte a odpojte od sítě. Pak proces vážení začněte znovu.

chybný.

#### **Porucha Možná příčina**

- Ukazatel hmotnosti nesvítí · Váha není zapnutá.
	-
	- Připojení k síti je přerušeno (síťový kabel není připojen / je poškozen.
	- Výpadek síťového napětí.

Ukazatel hmotnosti se neustále mění

- Průvan / pohyby vzduchu.
- Skleněná dvířka nejsou zavřena.
- Vibrace stolu/povrchu.
- Vážní deska má kontakt s cizími tělesy.
- Vážní deska má kontakt s cizími tělesy.
- Elektromagnetické pole / statické výboje (vyberte jiné místo postavení / bude-li třeba, vypněte rušivé zařízení)
- Ukazatel hmotnosti nebyl vynulován.
- Nesprávná kalibrace.
- Váha nestojí rovně.
- Vznikají se silné teplotní výkyvy.
- Elektromagnetické pole / statické výboje (vyberte jiné místo postavení / bude-li třeba, vypněte rušivé zařízení)

Požadovanou váhovou jednotku nelze vyvolat pomocí tlačítka **UNIT**.

Výsledek vážení je zjevně

• Jednotka nebyla dříve aktivována.

• Nesprávné nastavení komunikace.

Časté provádění<br>automatické kalibrace.

• Silné teplotní výkyvy v místnosti nebo v zařízení.

Žádný datový přenos mezi<br>tiskárnou a váhou.

Nelze změnit nastavení menu.<br>menu.<br>menu.

# **18 Ionizátor (tovární nabídka)**

#### **18.1 Obecné informace**

Ionizátor je vybaven vysokonapěťovými špičkami, v jejichž bezprostřední blízkosti vznikají v následku koronového výboje kladné a záporné ionty. Jsou přitahovány elektrostaticky nabitým váženým materiálem, čímž neutralizují rušivý elektrostatický náboj. To také odstraňuje síly, které zkreslují vážení (např. nesprávný výsledek vážení, driftovaná hodnota vážení).

#### **18.2 Základní bezpečnostní pokyny**

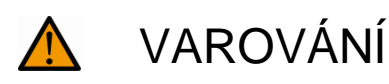

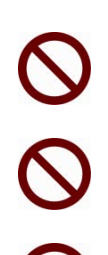

Ionizátor je určen pouze pro použití s elektronickými váhami. Nepožívejte pro jiné účely.

Ionizátor nikdy nepoužívejte v prostorách s nebezpečím výbuchu. Sériové provedení není nevýbušné provedení.

Ionizátor chraňte proti vysoké vlhkosti vzduchu / teplotě, výparům a prachu.

Zajistěte umístění bez vody/oleje.

Ionizátor nevystavujte dlouhodobému působení silné vlhkosti. Nežádoucí orosení (kondenzace vlhkosti obsažené ve vzduchu na zařízení) může vzniknout, pokud studené zařízení umístíte do znatelně teplejší místnosti. V takovém případě zařízení odpojené od sítě nechte asi 2 hodiny aklimatizovat v teplotě prostředí.

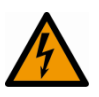

Při zapnutém ionizátoru se nedotýkejte zdroje iontů, viz štítek na levé straně.

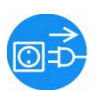

V případě tvorby kouře, zápachu hoření, nadměrného zahřátí ionizátoru nebo rozsvícení červené LED diody ihned vypněte ionizátor hlavním vypínačem a odpojte od sítě.

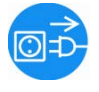

Pokud zjistíte, že do ionizátoru pronikla voda nebo jiné cizí látky, ihned vypněte ionizátor hlavním vypínačem a odpojte od sítě.

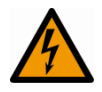

Vzhledem k vysokonapěťové technice zacházejte opatrně se zdrojem iontů a špičkami.

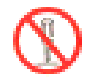

Ionizátor nerozebírejte a neupravujte.

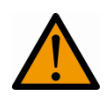

Zabraňte poškození v následku pádu, vibrací nebo otřesů, viz štítek vlevo.

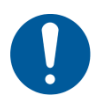

Používejte pouze originální síťový adaptér. Vytištěná hodnota napětí musí odpovídat místnímu napětí.

Ionizátor generuje jedovatý ozon, zajistěte dostatečné větrání.

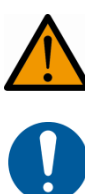

Před zahájením údržby a čištění odpojte ionizátor od sítě.

Nebezpečí poranění, špičky zdroje iontů jsou velmi ostré.

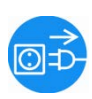

Nepoužívaný ionizátor odpojte od sítě.

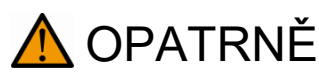

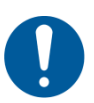

Ionizátor pravidelně udržujte a čistěte. Čištění zdrojů iontů: každých 1000 hodin. Výměna zdroje iontů: po 30 000 hodinách.

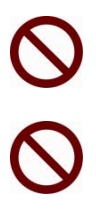

Spuštění poškozeného ionizátoru může mít za následek elektrický zkrat, požár nebo úraz elektrickým proudem.

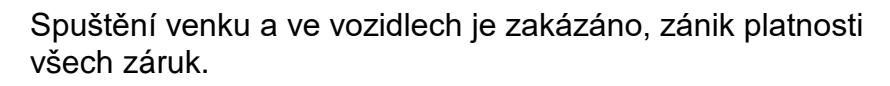

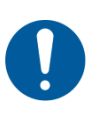

V případě vzniku elektromagnetického pole jsou možné velké odchylky ukazatelů (nesprávné výsledky vážení). Vybijte vzorek v dostatečné vzdálenosti od váhy.

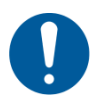

V normálním režimu svítí zelená LED dioda [POWER], v případě poruchy – červená LED dioda [ALARM].

Pokud se rozsvítí červená LED dioda, vypněte a opět zapněte ionizátor hlavním vypínačem. Pokud červená LED dioda svítí trvale, kontaktujte výrobce.

Během ionizace se rozsvítí modrá LED dioda [RUN].

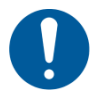

Během ionizace jsou slyšet provozní zvuky.

#### **18.3 Technické údaje**

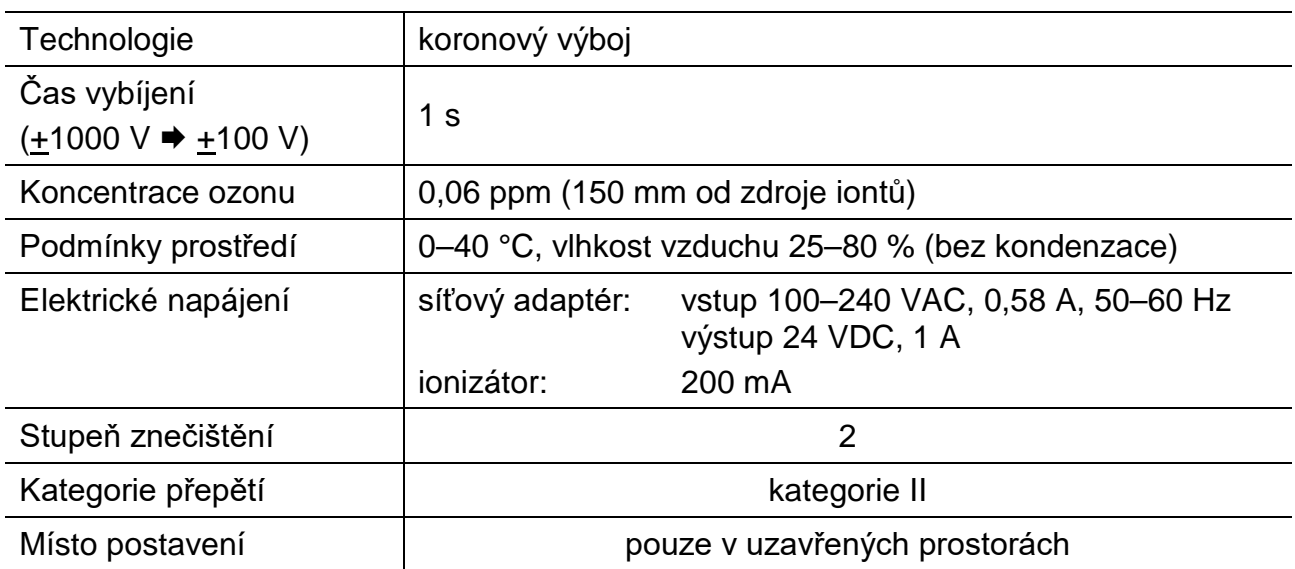

#### **18.4 Uvedení do provozu**

Zapněte váhu.

Připojte síťový adaptér ionizátoru k váze, jak je znázorněno na obrázku. Připojte síťový adaptér ionizátoru k elektrickému napájení.

Zapněte ionizátor [on], jak je znázorněno na obrázku.

Rozsvítí se ukazatel  $\bullet$ .

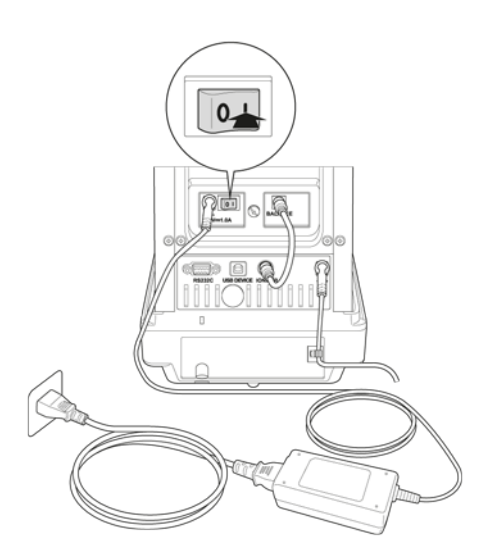

#### **Ionizace**

Zkontrolujte, zda svítí zelená LED dioda [Power].

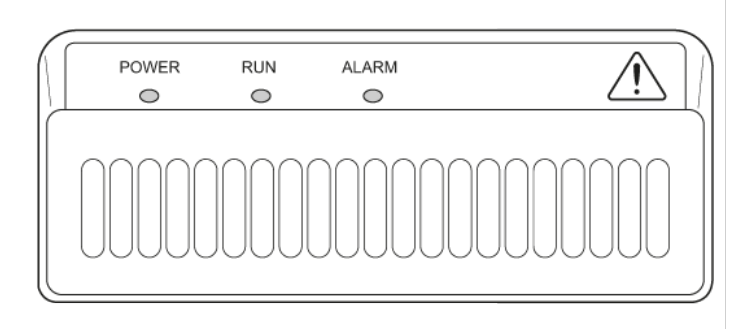

Zavřete dvířka ochrany proti větru.

Stiskněte tlačítko  $\bigcirc$ , ionizace se spustí. Během ionizace se rozsvítí modrá LED dioda [RUN]. Doba závisí na nastavení menu <Nastavení systému → Doba expozice iontům>.

#### **Nastavení doby expozice iontům**

Vyvolejte nastavení systému, viz kap. [11.1.3.](#page-46-0)

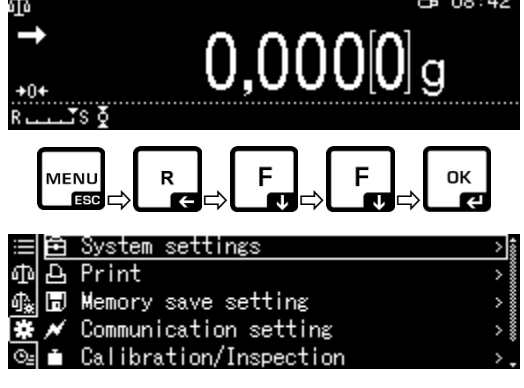

Stiskněte tlačítko **OK**.

Pomocí navigačních tlačítek  $\uparrow$  a  $\downarrow$  vyberte nabídku <Ion irradiation time> a potvrďte stisknutím tlačítka **OK**.

Potvrďte požadované nastavení stisknutím tlačítka **OK**.

**Zpět do režimu vážení:** Stiskněte tlačítko **ON/OFF**.

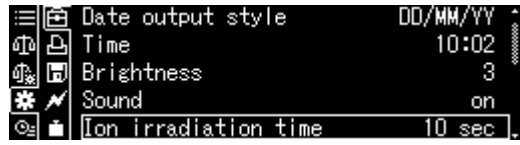

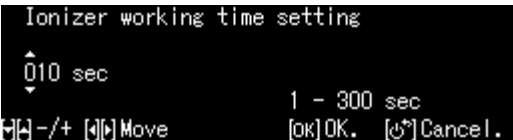

### **18.5 Údržba a čištění**

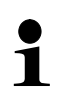

Ionizátor pravidelně udržujte a čistěte. Čištění zdroje iontů: po 1000 hodinách.

Výměna zdroje iontů: po 30 000 hodinách.

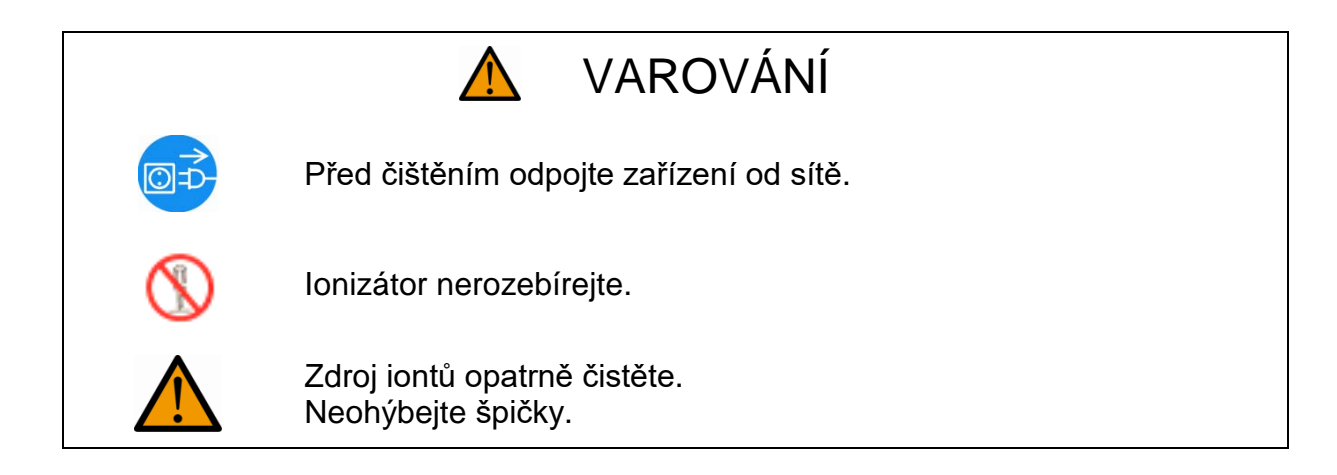

# **Čištění**

K čištění nepoužívejte žádné agresivní čisticí prostředky (rozpouštědla atp.), ale zařízení čistěte pouze hadříkem navlhčeným v jemném mýdlovém roztoku. Kapalina nesmí proniknout dovnitř zařízení, po vyčištění otřete do sucha měkkým hadříkem. Uvolněné zbytky vzorků/prášku opatrně odstraňte štětcem nebo ručním vysavačem. K čištění zdroje iontů použijte přiložený čisticí kartáč nebo tampon navlhčený v alkoholu. Neohýbejte špičky.

Usazený uvolněný prach odstraňte stlačeným vzduchem.